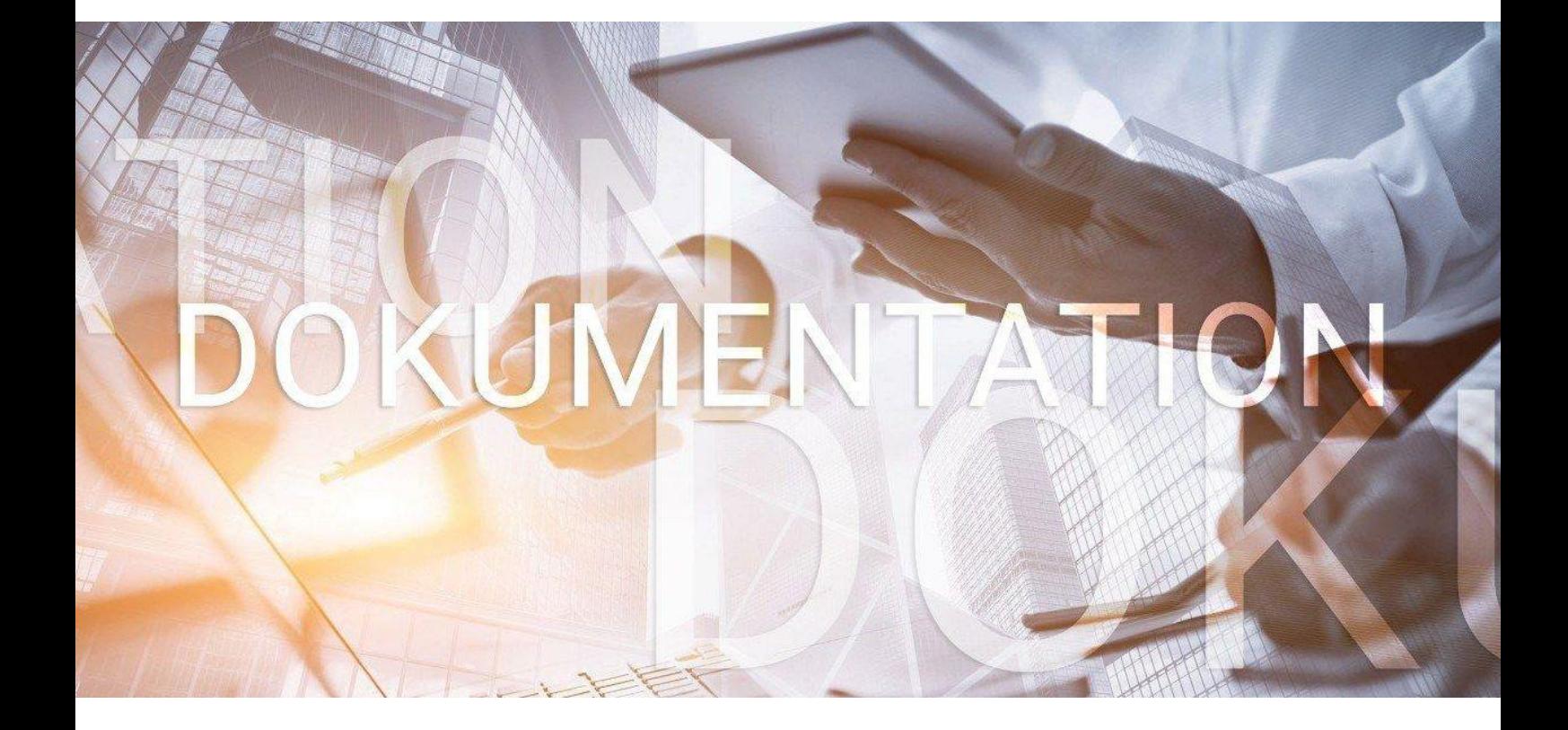

# **>edlohn**

Leitfaden zur Nachpflege / Kontrolle der Stammdaten nach der Datenübernahme

### **Inhaltsverzeichnis**

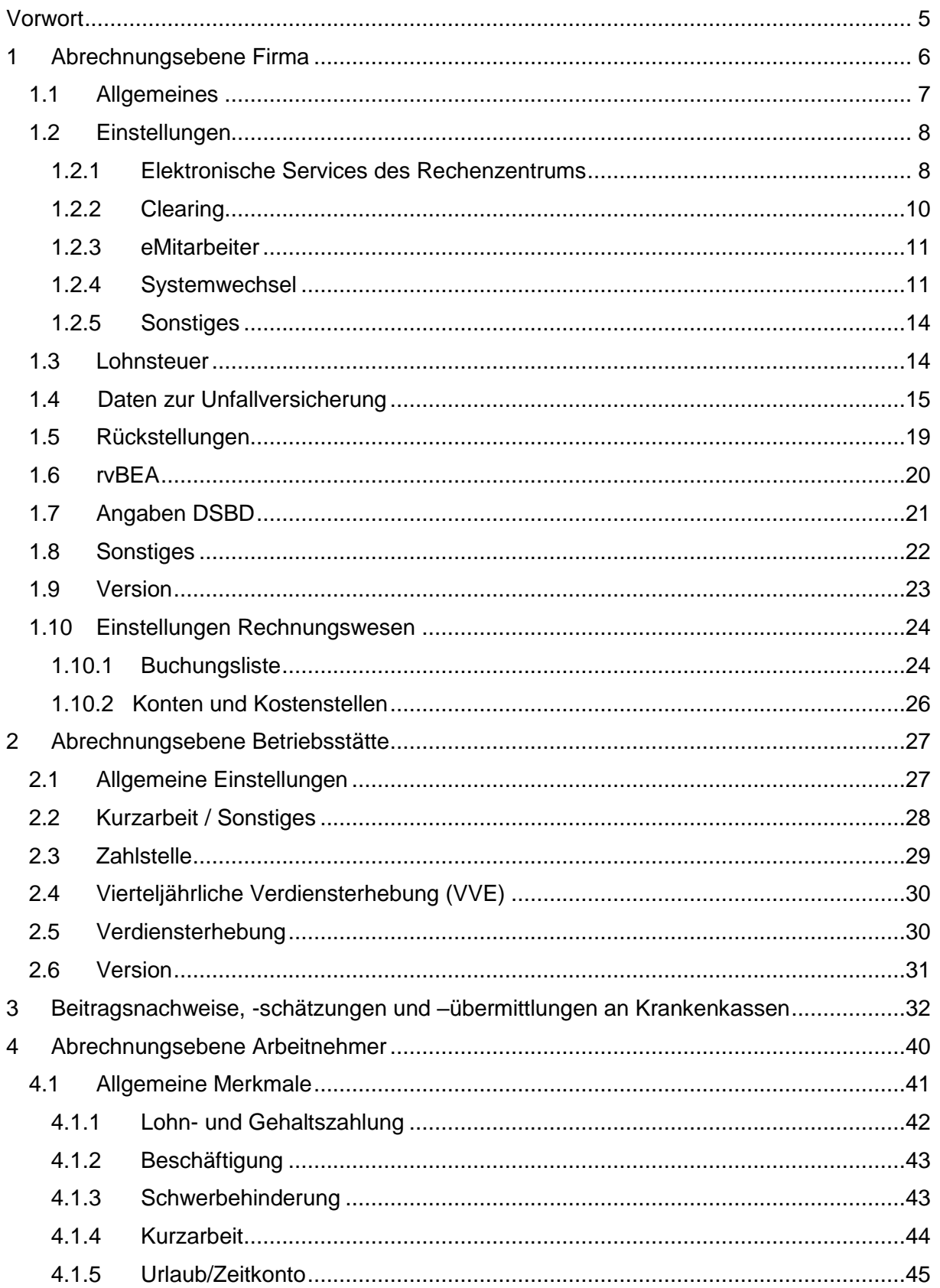

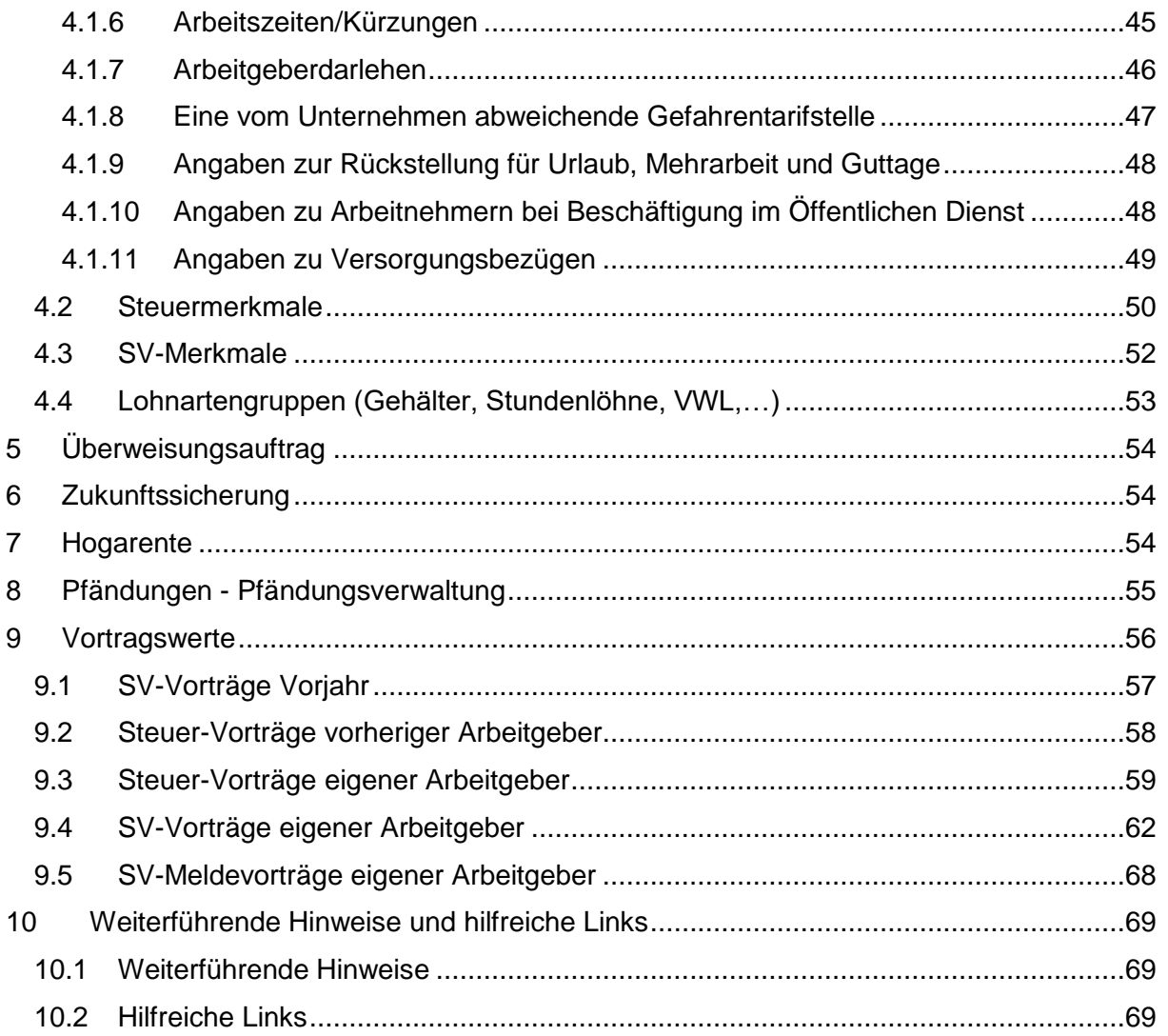

eurodata AG Großblittersdorfer Str. 257-259, D-66119 Saarbrücken Telefon +49 681 8808 0 | Telefax +49 681 8808 300 Internet: [www.eurodata.de](http://www.eurodata.de/) E-Mail: [info@eurodata.de](mailto:info@eurodata.de)

Version: 2.0 Stand: 11.08.2021

Diese Dokumentation wurde von **eurodata** mit der gebotenen Sorgfalt und Gründlichkeit erstellt. **eurodata** übernimmt keinerlei Gewähr für die Aktualität, Korrektheit, Vollständigkeit oder Qualität der Angaben in der Dokumentation. Weiterhin übernimmt **eurodata** keine Haftung gegenüber den Benutzern der Dokumentation oder gegenüber Dritten, die über diese Dokumentation oder Teile davon Kenntnis erhalten. Insbesondere können von dritten Parteien gegenüber **eurodata** keine Verpflichtungen abgeleitet werden. Der Haftungsausschluss gilt nicht bei Vorsatz oder grober Fahrlässigkeit und soweit es sich um Schäden aufgrund der Verletzung des Lebens, des Körpers oder der Gesundheit handelt.

### <span id="page-4-0"></span>**Vorwort**

Seit ihrer Gründung im Jahr 1965 verzeichnet die **eurodata** einen stetig zunehmenden Kundenstamm aus unterschiedlichen Bereichen.

Die Nachfrage nach cloudbasierten Unternehmenssoftwareprodukten der **eurodata** wächst. Damit wächst auch die Nachfrage nach dem Systemwechsel in das Abrechnungssystem **edlohn**.

Die Beantwortung folgender allgemeiner Fragen haben wir in unserer Dokumentation "Kurzinfo Übernahmen aus Fremdsystemen" vorgenommen:

- **Wie erfolgt der Systemwechsel?**
- **Welche Dateien werden benötigt?**
- Wie können Daten aus Systemen wie beispielsweise DATEV Lohn und Gehalt, DATEV LODAS, SBS, Addison, Lexware oder Stotax in das Abrechnungssystem **edlohn**  übernommen werden?
- Bei welchem System werden welche Daten beim Systemwechsel übernommen und welche Daten müssen nachgepflegt werden?

In der vorliegenden Dokumentation stellen wir Ihnen die einzelnen Abrechnungsebenen vor und zeigen, an welchen Stellen Sie die Stammdaten abschließend kontrollieren und bei Bedarf auch Daten ergänzen können, da eine 100%ige Datenübernahme nicht gewährleistet werden kann.

### <span id="page-5-0"></span>**1 Abrechnungsebene Firma**

Zum Öffnen der Abrechnungsebene der Firma haben Sie zwei Möglichkeiten:

- entweder markieren Sie die Firma und klicken anschließend auf *Abrechnungsdaten* oder
- sie erreichen die Abrechnungsdaten durch einen Doppelklick mit der linken Maustaste auf die Firma.

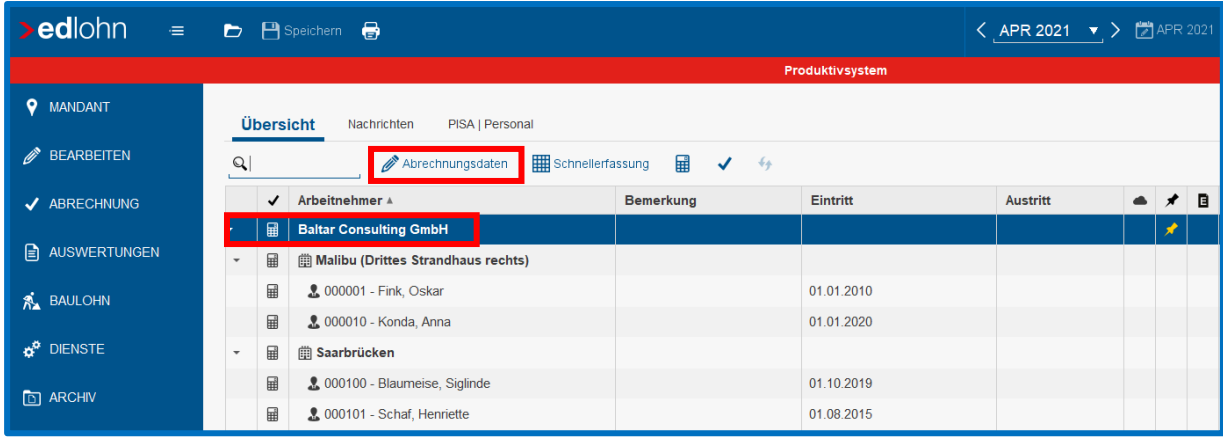

Anschließend öffnet sich die Assistenzmaske für Ihre Eingaben, so dass Sie mit der Kontrolle und Ergänzung Ihrer Daten beginnen können.

In den Abrechnungsdaten der Firma befinden sich auf der linken Seite alle verfügbaren Merkmalgruppen. Durch einen Mausklick auf die einzelnen Merkmalgruppen öffnet sich die jeweilige Assistenzmaske.

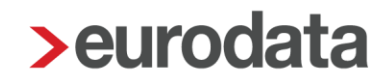

### <span id="page-6-0"></span>**1.1 Allgemeines**

In die Merkmalgruppe *Allgemeines* werden in der Regel der Firmenname, die Firmenanschrift, die Bankverbindung und sonstige Kontaktdaten vollständig übernommen. Überprüfen Sie dennoch alle Daten auf ihre Richtigkeit und Vollständigkeit.

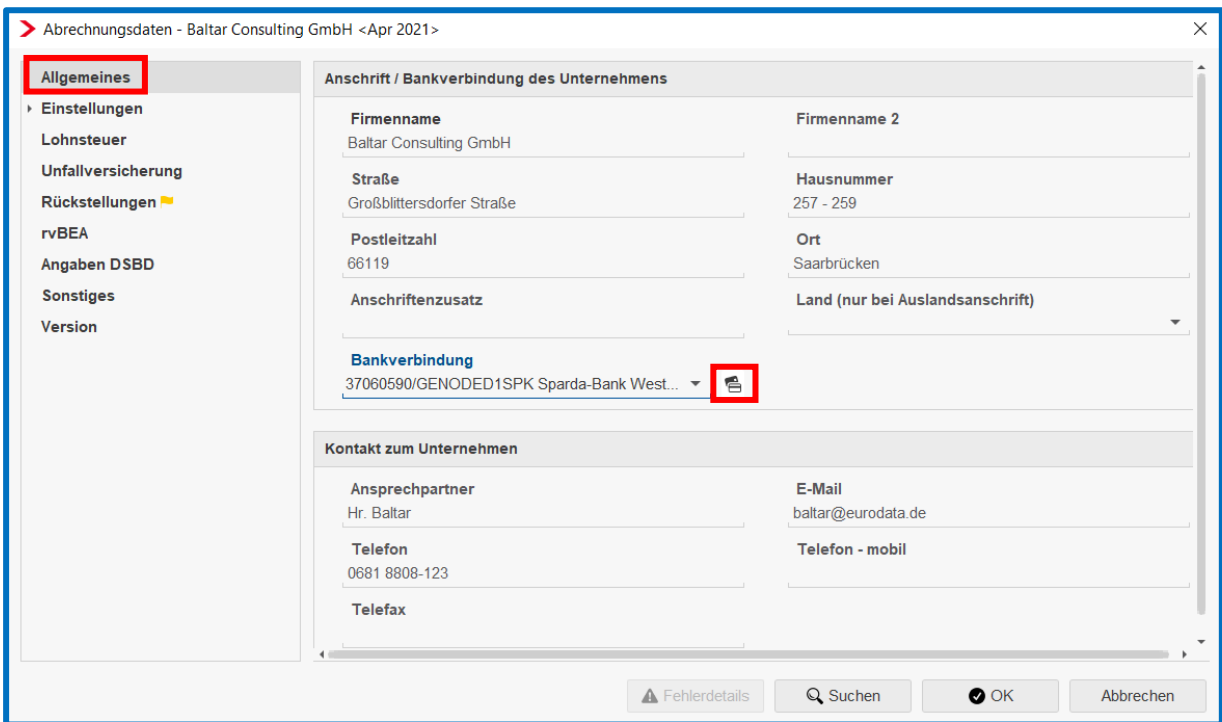

Um die bestehende Bankverbindung zu bearbeiten oder eine neue Bankverbindung zu erfassen, klicken Sie entweder auf *Neu* oder auf *Bearbeiten***.**

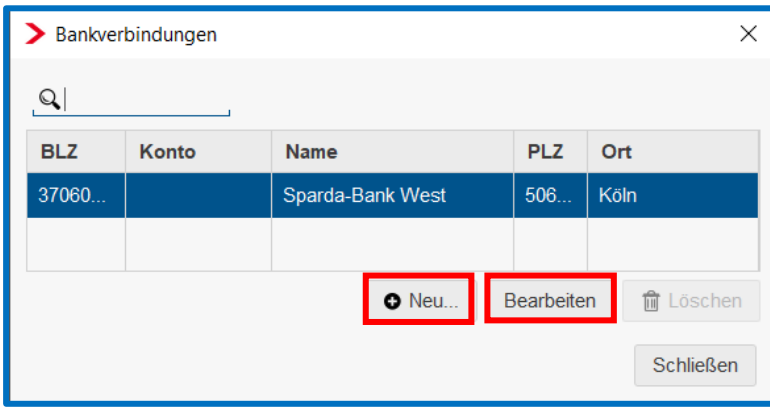

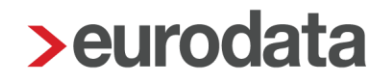

Folgende Angaben zur Bankverbindung sind zwingend notwendig, da es sich um Pflichtfelder auf der Firmenebene handelt:

- **Kontoinhaber**
- Bank (BLZ/BIC)
- $\blacksquare$  IBAN
- **E** (ggfs. Kontonummer)

Bestätigen Sie ihre Eingaben anschließend mit *OK*.

### <span id="page-7-0"></span>**1.2 Einstellungen**

#### <span id="page-7-1"></span>**1.2.1 Elektronische Services des Rechenzentrums**

Um LSt-Bescheinigungen und SV-Meldungen elektronisch über das Rechenzentrum der **eurodata** zu versenden, müssen die Einstellungen in den Abrechnungsdaten der Firma entsprechend auf *Ja* stehen. Diese Einstellungen sind systemseitig als Standardeinstellungen hinterlegt. Bei Bedarf können diese Einstellungen auch manuell geändert werden. Die Daten werden dann nach dem Abrechnen automatisch elektronisch übermittelt.

Weiterhin können Sie einstellen, ob Sie beispielsweise am Zahlstellenverfahren, Verfahren zum Digitalen Lohnnachweis (UV) oder am rvBEA Verfahren teilnehmen wollen.

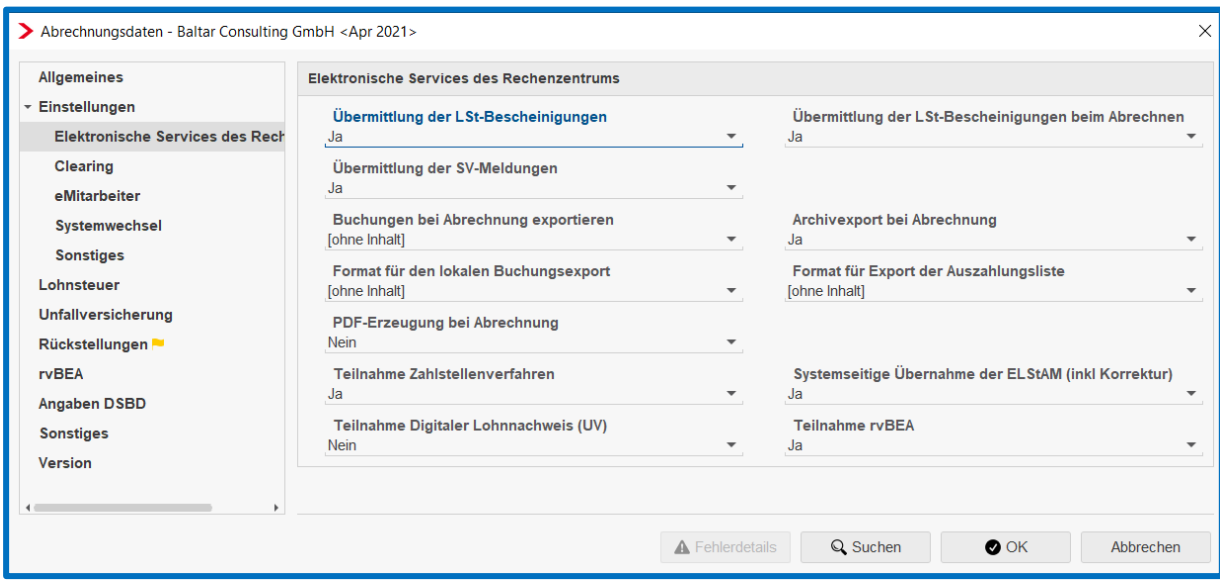

Wenn Sie wissen möchten, was sich hinter den einzelnen Erfassungsfeldern verbirgt, klicken Sie auf die Überschrift des Erfassungsfeldes und wählen anschließend *Hilfe* aus. Es erscheint ein Text mit Erläuterungen, wie zum Beispiel:

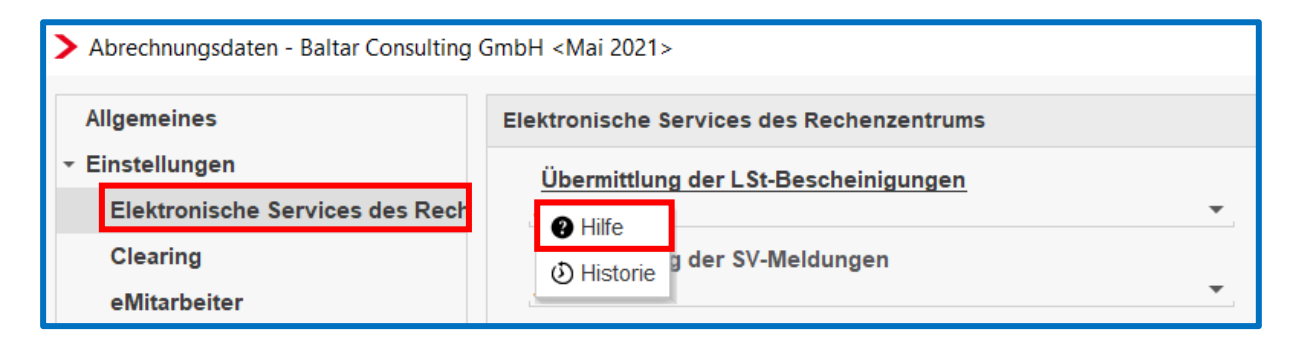

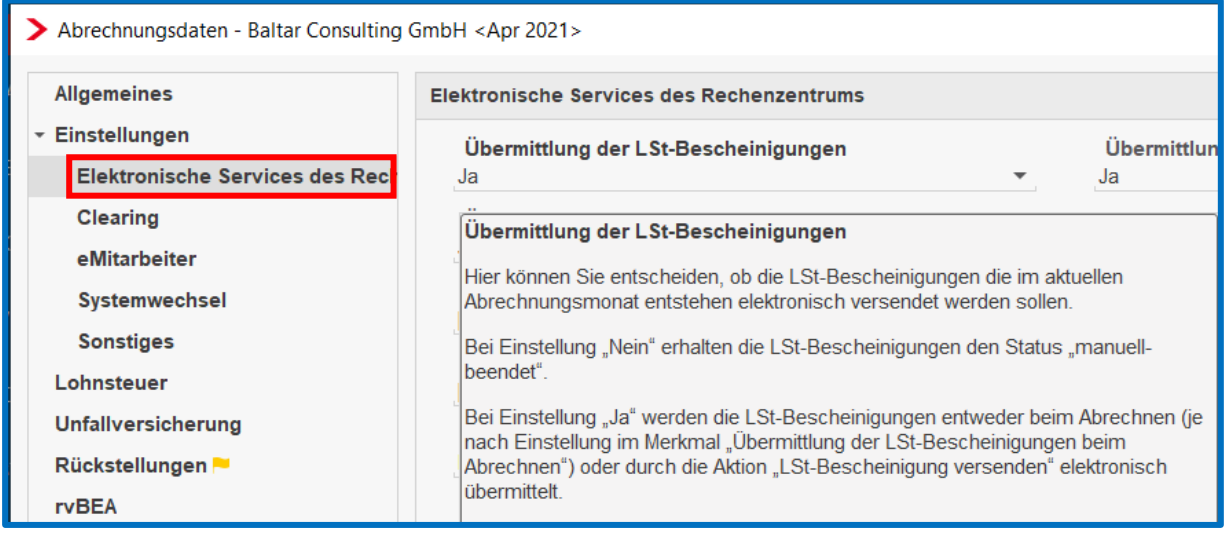

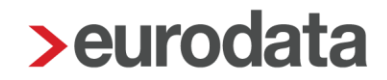

#### <span id="page-9-0"></span>**1.2.2 Clearing**

Das ASP Kommunikations-Center der eurodata bringt mehrmals täglich Zahlungsdateien in den Bankenkreislauf. Es ist ein großer Vorteil von **edlohn** gegenüber Vor-Ort-Systemen, dass Sie Zahlungsdateien über das ASP-Kommunikations-Center der **eurodata** direkt an die Hausbank des Mandanten übermitteln können.

Die **eurodata** hat zwischenzeitlich mit allen großen Bankrechenzentren der Bundesrepublik Rahmenverträge geschlossen, die Ihnen diesen Übermittlungsweg eröffnen. Im Normalfall werden die Dateien gemäß dem eingetragenen Versanddatum nachts übermittelt.

#### **Wenn es besonders dringend ist ...**

Sie haben die Möglichkeit, bei der Erstellung des Zahlungsauftrags das Versanddatum zu ändern. In dringenden Fällen tragen Sie bitte als Versanddatum den Tag der Abrechnung ein. Die dann bei der Abrechnung erzeugten Daten werden **nachmittags um 14:15 Uhr** in den Bankenkreislauf gebracht.

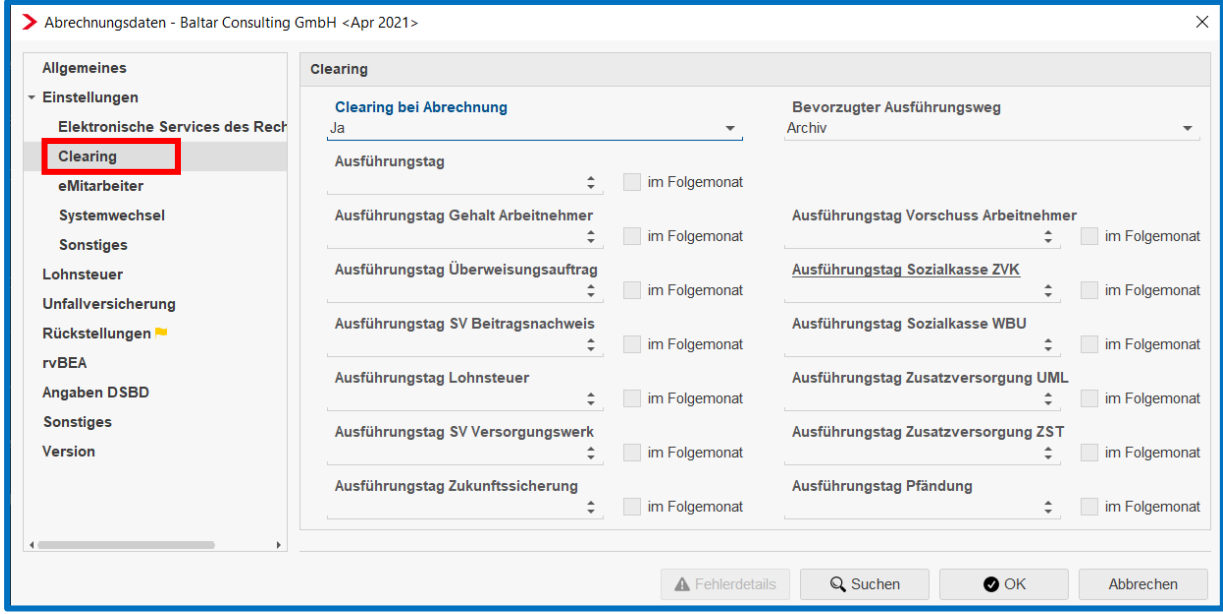

Ausführliche Dokumentationen und Hinweise rund um das Thema Clearing finden Sie ebenfalls auf unserer Internetseite. Den Link hierzu haben wir am Ende dieser Dokumentation für Sie angegeben.

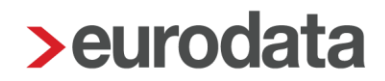

#### <span id="page-10-0"></span>**1.2.3 eMitarbeiter**

Die Einladung der Arbeitnehmer zur Teilnahme an der Anwendung *eMitarbeiter* erfolgt über *Mandant > eurodata Cloud > eMitarbeiter.*

Nach der Anmeldung mit der E-Mail-Adresse und dem zuvor festgelegten Passwort sieht der Mitarbeiter alle ihm zur Verfügung gestellten Dokumente – so oft er will, wo er will und wann er will. Er kann die Dokumente, die als PDF gespeichert sind, ausdrucken und hat sie direkt für seinen persönlichen Bedarf zur Verfügung – diskret und ohne zusätzliche Anfragen an die Lohnabrechnung.

Zum Zeitpunkt der Erstellung der vorliegenden Version werden im eMitarbeiter-Portal drei Dokumententypen für den Arbeitnehmer bereitgestellt:

- **Entgeltabrechnung**
- SV-Meldung
- **Lohnsteuerbescheinigung**

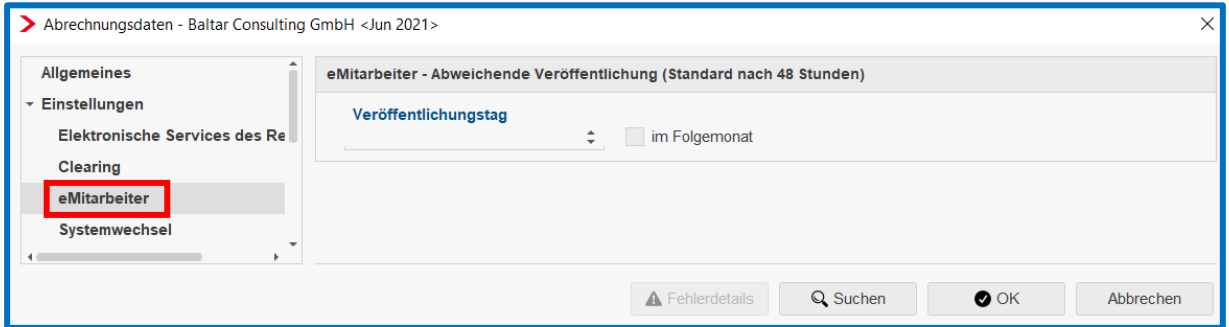

#### <span id="page-10-1"></span>**1.2.4 Systemwechsel**

Auf der Firmenebene finden Sie in den Abrechnungsdaten in der Registerkarte *Einstellungen*  die Funktionen, die bei einem Systemwechsel von großer Bedeutung sind. Systemseitig sind die Funktionen *Anmeldung bei Systemwechsel (DEÜV), Anmeldung bei Systemwechsel (ELStAM) und LStB (ELStAM) Vortragswerte berücksichtigen* mit *Nein* voreingestellt:

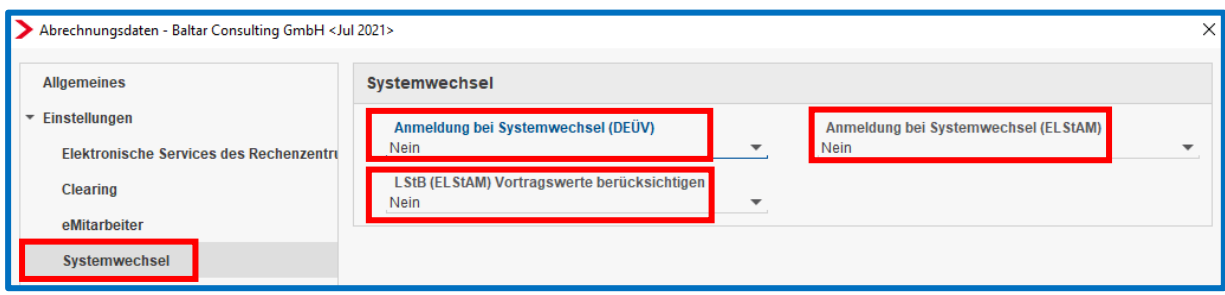

Der Grund für diese systemseitigen Voreinstellungen ist, dass vor der Abrechnung in edlohn mit der bisher abrechnenden Stelle geklärt werden muss,

- ob diese die Arbeitnehmer mit Austrittsgrund Systemwechsel im letzten abgerechneten Monat bei den Krankenkassen abgemeldet und die 36er SV-Abmeldungen übermittelt hat und die Arbeitnehmer dann im ersten Abrechnungsmonat in edlohn mit 13er SV-Anmeldungen wieder angemeldet werden sollen oder ob die Arbeitnehmer im Vorsystem mit 30er SV-Abmeldungen abgemeldet werden und in edlohn mit 10er SV-Anmeldungen wieder angemeldet werden.
- ob die Arbeitnehmer aufgrund des Systemwechsels für ELStAM abgemeldet wurden und
- ob für den Abrechnungszeitraum im Vorsystem eine LSt-Bescheinigung für die Arbeitnehmer erstellt und versendet wurde.

Je nachdem, welche Entscheidung getroffen wurde, werden dann die Einstellungen entweder auf *Nein* belassen oder auf *Ja* geändert.

Sie müssen nur bei einem reinen Systemwechsel, das heißt von einem fremden Vorsystem kommend und zukünftige Abrechnung in edlohn, auf *Ja* umgestellt werden und zwar in folgenden Fällen.

#### *Anmeldung bei Systemwechsel (DEÜV)* **<sup>&</sup>gt;** *Ja*

Bei einem Systemwechsel sind die Arbeitnehmer von der bisherigen lohnabrechnenden Stelle mit dem DEÜV-Meldegrund 36 abzumelden und in **edlohn** mit Meldegrund 13 (Systemwechsel) anzumelden.

Bei der Auswahl **Ja** werden die 13er DEÜV-Meldungen beim Berechnen erstellt.

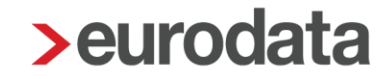

Wurde im Vorsystem keine Abmeldung wegen Systemwechsel erstellt, müssen in edlohn die Vortragswerte erfasst werden. Dies ist nötig, damit einer 50er SV-Jahresentgeltmeldung korrekt erstellt wird.

Zur Erfassung der Vortragswerte für die SV-Jahresmeldungen siehe zu Punkt *9.5 SV-Meldevorträge eigener AG*.

#### *Anmeldung bei Systemwechsel (ELStAM)* **<sup>&</sup>gt;** *Ja*

Wurden die Arbeitnehmer im Vorsystem bei ELStAM abgemeldet, ist die Einstellung an dieser Stelle auf *Nein* zu belassen. Dadurch meldet das System die Arbeitnehmer in edlohn im ersten Abrechnungsmonat bei ELStAM an.

Wurden die Arbeitnehmer im Vorsystem bei ELSTAM **nicht** abgemeldet, ist der Systemwechsel ELStAM mit *Ja* zu schlüsseln. Mit diesen Meldungen wird die ELStAM-Datenbank darüber informiert, dass zukünftige Meldungen ab sofort an das Rechenzentrum der **eurodata** übermittelt werden.

#### *LStB (ELStAM) Vortragswerte berücksichtigen* **<sup>&</sup>gt;** *Ja*

Bei der Einstellung **Ja** werden die LSt-Bescheinigungen der Arbeitnehmer bei einer unterjährigen Übernahme für das gesamte Abrechnungsjahr in **edlohn** erstellt. Beispiel: bei Abrechnungsbeginn Juli 2021 in **edlohn** wird für einen bereits beschäftigen Arbeitnehmer beim Systemwechsel die LSt-Bescheinigung für den gesamten Beschäftigungszeitraum im Jahr 2021 in **edlohn** erstellt.

Erstellt der Vorabrechner die Lohnsteuer-Bescheinigungen für den von ihm abgerechneten Zeitraum, so muss hier die Einstellung *Nein* vorgenommen werden. **edlohn** wird dann am Ende des Jahres (oder bei unterjährigem Austritt) nur die Lohnsteuer-Bescheinigung für den Zeitraum erstellen der im System abgerechnet wurde.

Beispiel: Abrechnungsbeginn Juli 2021 in **edlohn**.

**edlohn** erstellt am Jahresende eine LStB für den Zeitraum ab Juli 2021. Der Zeitraum Januar bis Juni 2021 muss dann vom vorherigen Abrechnungssystem übermittelt werden.

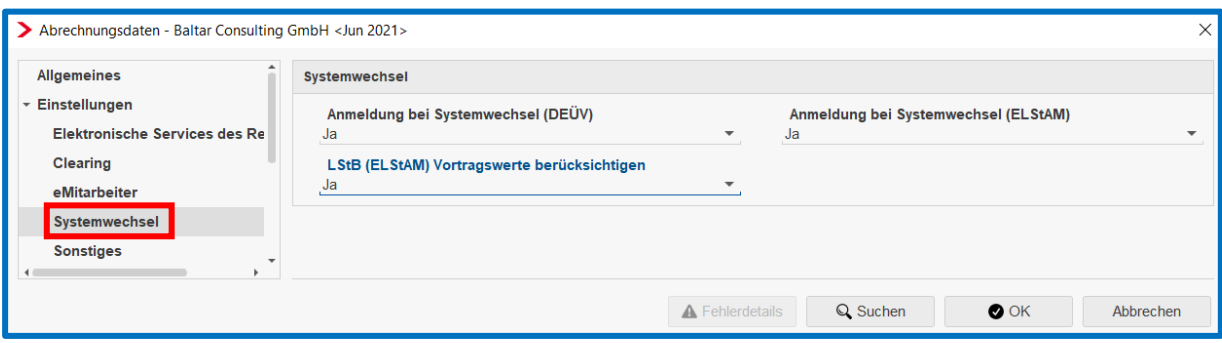

#### <span id="page-13-0"></span>**1.2.5 Sonstiges**

Unter *Sonstiges* befinden sich die Angaben zur Umlagepflicht des Unternehmens, zur Kürzungsmethode bei Teilentgeltzahlung und weitere sonstige Merkmale. Diese Eingaben gelten automatisch arbeitnehmerübergreifend, es sei denn, Sie erfassen bei einzelnen Arbeitnehmern abweichende Werte, woraufhin dann die arbeitnehmerspezifischen Werte gelten.

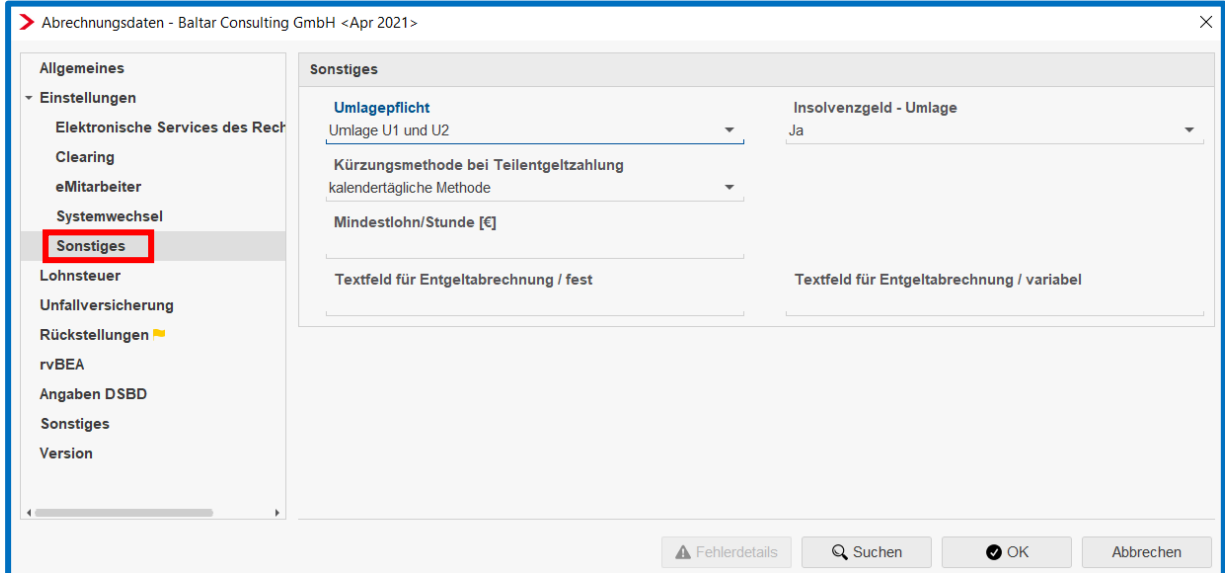

### <span id="page-13-1"></span>**1.3 Lohnsteuer**

Der Arbeitgeber ist nach § 41a Abs. 1 EStG verpflichtet, spätestens am zehnten Tag nach Ablauf eines jeden Lohnsteuer-Anmeldungszeitraums die einzubehaltende und zu übernehmende Lohnsteuer bei demjenigen Finanzamt anzumelden, in dessen Bezirk sich die

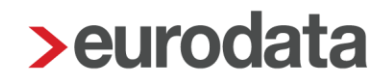

Betriebsstätte befindet. Ist dieser Tag ein Samstag, Sonntag oder Feiertag, so verschiebt sich die Frist auf den darauffolgenden Werktag. Voraussetzung für die elektronische Übermittlung der Lohnsteueranmeldung ist, dass die Teilnahmeerklärung gemäß § 6 Steuerdaten-Übermittlungsverordnung (StDÜV) bei der Finanzverwaltung vorliegt.

Beim Abrechnen der Firma erstellt das System automatisch die erforderliche Lohnsteuer-Anmeldung. In den Abrechnungsdaten der Firma ist der Tag anzugeben, an dem die Lohnsteueranmeldung übertragen werden soll. Systemseitig ist der 5. vorbelegt. Sie können jedoch einen anderen Übermittlungstag auswählen.

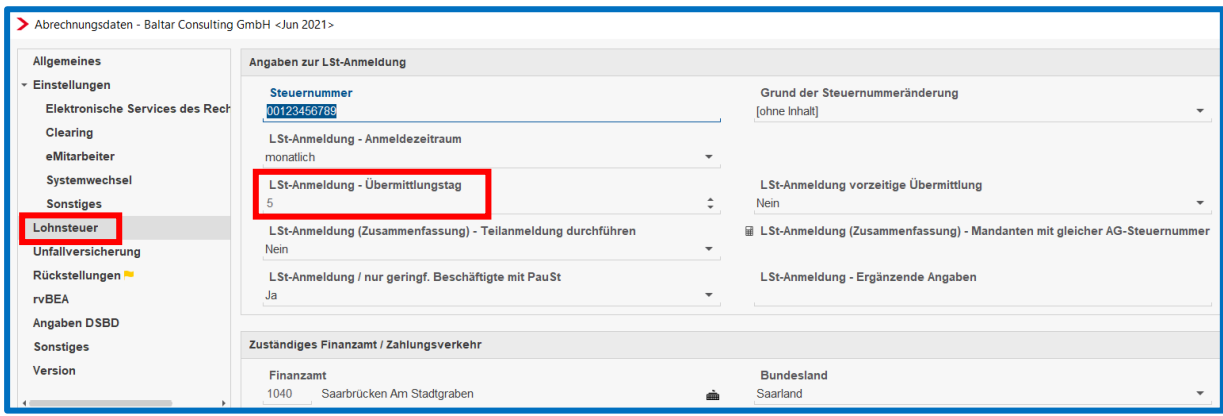

### <span id="page-14-0"></span>**1.4 Daten zur Unfallversicherung**

Bevor Sie in diesem Merkmal die Gefahrentarifstelle des Unternehmens auswählen können, müssen Sie zuerst auf der Firmenebene die zuständige Unfallversicherung auswählen.

Hierzu markieren Sie die Firma. Durch einen Rechtsklick auf der Maustaste öffnet sich das Auswahlfeld für die Firmenebene.

Wählen Sie hier *Unfallversicherungen* aus.

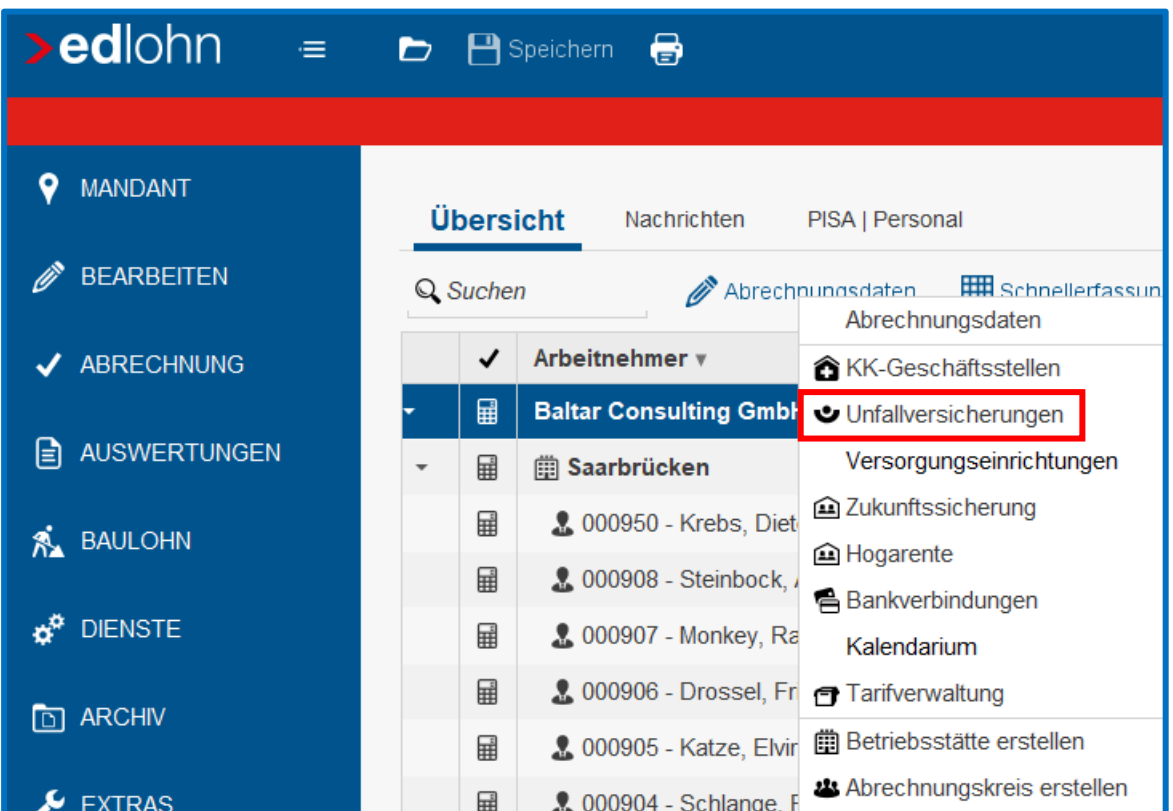

Klicken Sie dann auf *Neu* und markieren Sie die zuständige Unfallversicherung. Danach klicken Sie auf *Weiter*. Daraufhin öffnet sich die Assistenzmaske, in der Sie die Mitgliedsnummer des Unternehmens sowie die PIN erfassen müssen, da nur so die elektronische Abfrage an die Unfallversicherung erfolgen kann.

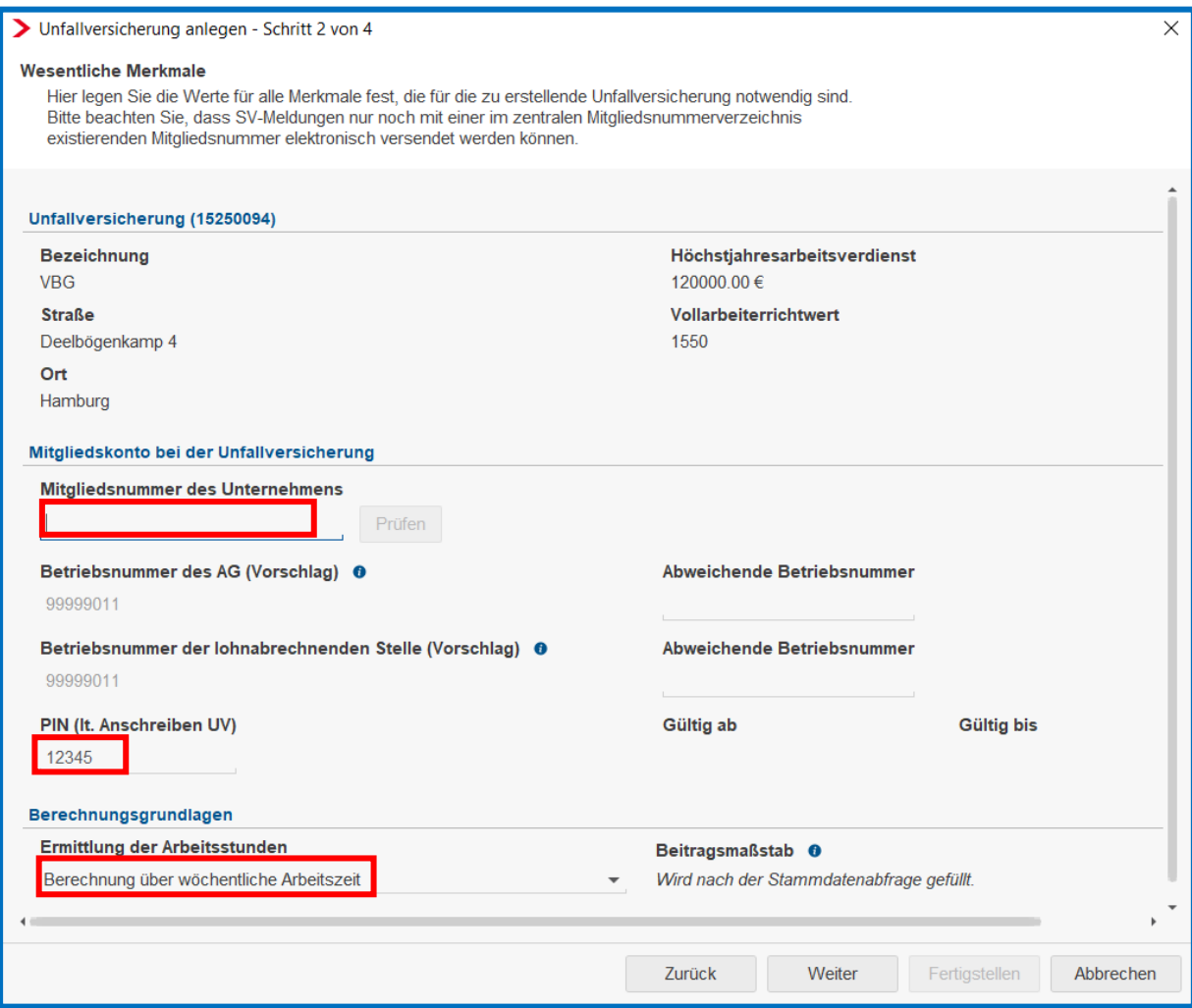

Nach Erfassung der Mitgliedsnummer klicken Sie direkt rechts neben diesem Feld auf *Prüfen.* Ist die Mitgliedsnummer korrekt, erscheint ein grüner Haken mit dem Hinweis *registriert***.**

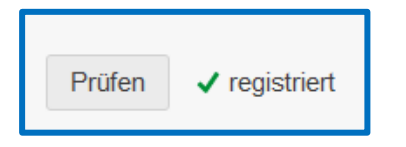

Zusätzlich müssen Sie in dieser Assistenzmaske die Berechnungsart zur *Ermittlung der Arbeitsstunden* auswählen. Zur Auswahl stehen

- Berechnung über wöchentliche Arbeitszeit
- Berechnung über Stundenzuordnung
- Berechnung über durchschnittliche Jahresarbeitszeit/Vollarbeiterrichtwert

Klicken Sie anschließend auf *Weiter*, um in die nächste Assistenzmaske zu gelangen.

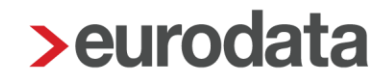

Hier wählen Sie die gültige *Gefahrentarifstelle (GTS)* aus. Durch Betätigen des Schiebers *Gemäß DGUV verifiziert* erhalten Sie eine Vorauswahl. In der linken Spalte werden Ihnen die für die ausgewählte BG gültigen Gefahrentarife angezeigt. Wählen Sie den gewünschten GTS aus, entweder durch Doppelklick auf die ausgewählte GTS oder durch Klicken auf das Pfeilsymbol, das nach rechts zeigt.

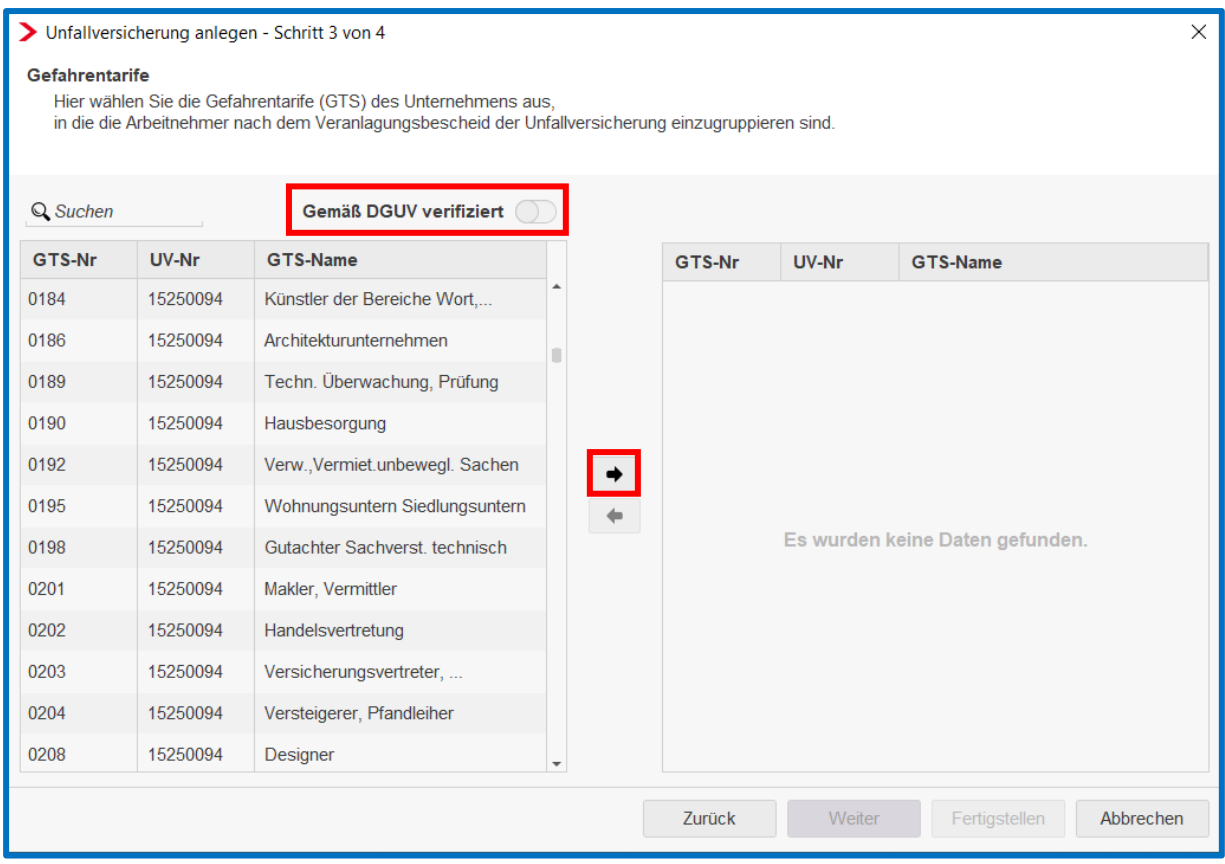

Klicken Sie danach auf *Weiter.*

Im letzten Schritt können Sie festlegen, ob der ausgewählte Gefahrentarif als Standard-Gefahrentarifstelle für den Mandanten übernommen werden soll. Setzen Sie die entsprechende Markierung und beenden Sie den Vorgang mit einem Klick auf *Fertigstellen.*  Damit ist die Unfallversicherung angelegt.

Anschließend wechseln Sie durch einen Doppelklick auf die Firma in die Abrechnungsdaten, um die Gefahrentarifstelle in der Merkmalgruppe Unfallversicherung auszuwählen. Nach Auswahl bestätigen Sie Ihre Eingaben mit *OK* und speichern den Mandanten.

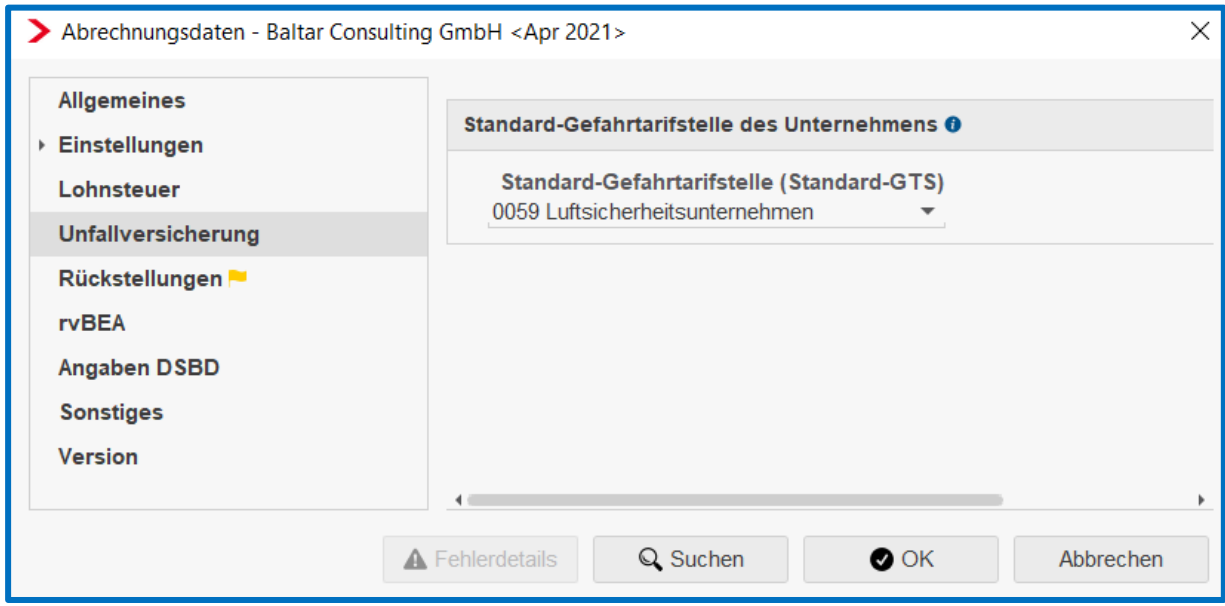

Die ausführliche Beschreibung rund um das Thema Unfallversicherung finden Sie auf unserer Internetseite in unserem Handbuch.

### <span id="page-18-0"></span>**1.5 Rückstellungen**

Häufig nehmen Arbeitnehmer den ihnen zustehenden Jahresurlaub bis zum Bilanzstichtag nicht vollständig in Anspruch. Der Unternehmer muss dann im Zuge der Aufstellung des Jahresabschlusses für noch nicht genommene Urlaubstage eine sogenannte Urlaubsrückstellung bilden.

Wenn Arbeitnehmer ihren bezahlten Urlaub noch nicht vollständig in Anspruch genommen haben, begründet dies einen Erfüllungsrückstand, der als Verbindlichkeitsrückstellung zwingend zu passivieren ist. Mit anderen Worten: Der Arbeitnehmer hat im abgelaufenen Geschäftsjahr an mehr Tagen gearbeitet, als er nach seinem Arbeitsvertrag hätte arbeiten müssen. Er hat nicht alle ihm zustehenden Urlaubstage in Anspruch genommen. Daher sind diese zu bewerten und am Bilanzstichtag in Form einer Rückstellung (gewinnmindernd) zu berücksichtigen.

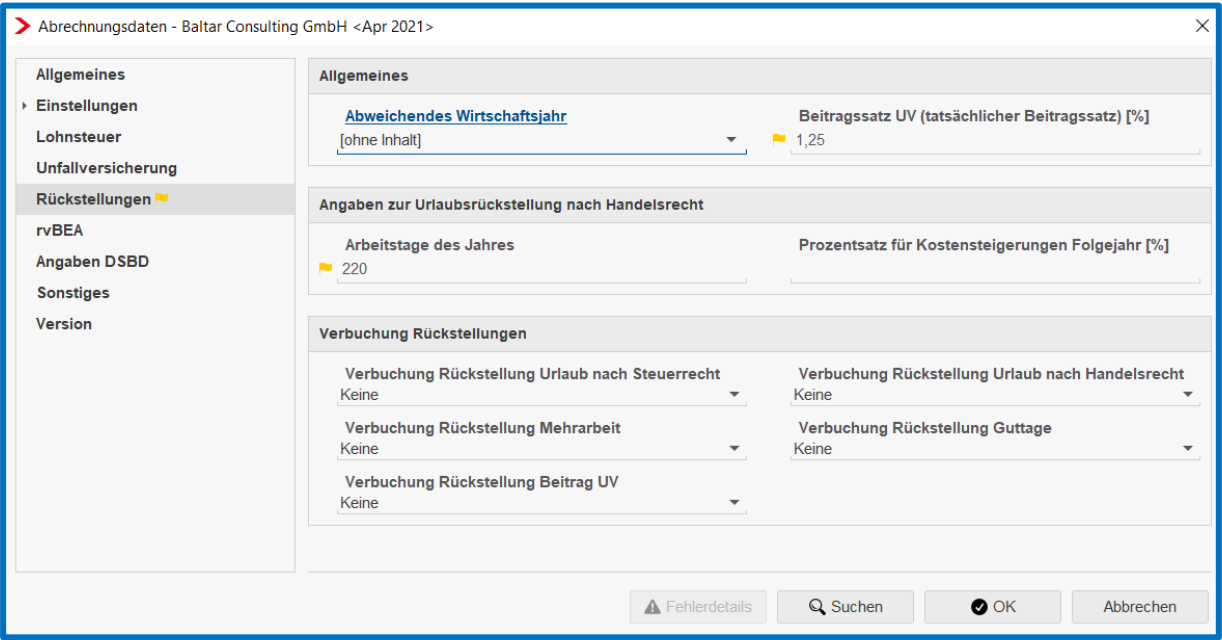

### <span id="page-19-0"></span>**1.6 rvBEA**

Die Angaben zur Erstellung einer A1 Entsendebescheinigung oder einer A1 Ausnahmevereinbarung können in den Abrechnungsdaten der Firma unter *rvBEA* hinterlegt werden. Damit sind diese Positionen im Zeitpunkt der Antragstellung bereits vorbelegt.

Mit dem elektronischen Verfahren zur Beantragung einer A1 Entsendebescheinigung sowie der Beantragung einer A1 Ausnahmevereinbarung sollen weitere Prozesse optimiert werden. Arbeitgeber können somit für ihre Arbeitnehmer, die vorübergehend in einen anderen Mitgliedstaat der Europäischen Union, in einen Vertragsstaat des Abkommens über den Europäischen Wirtschaftsraum oder in die Schweiz entsandt werden und für die nach Artikel 12 Absatz 1 VO (EG) Nr. 883/2004 die deutschen Rechtsvorschriften über soziale Sicherheit gelten, Anträge auf Ausstellung einer A1 Entsendebescheinigung an die zuständige Stelle übermitteln.

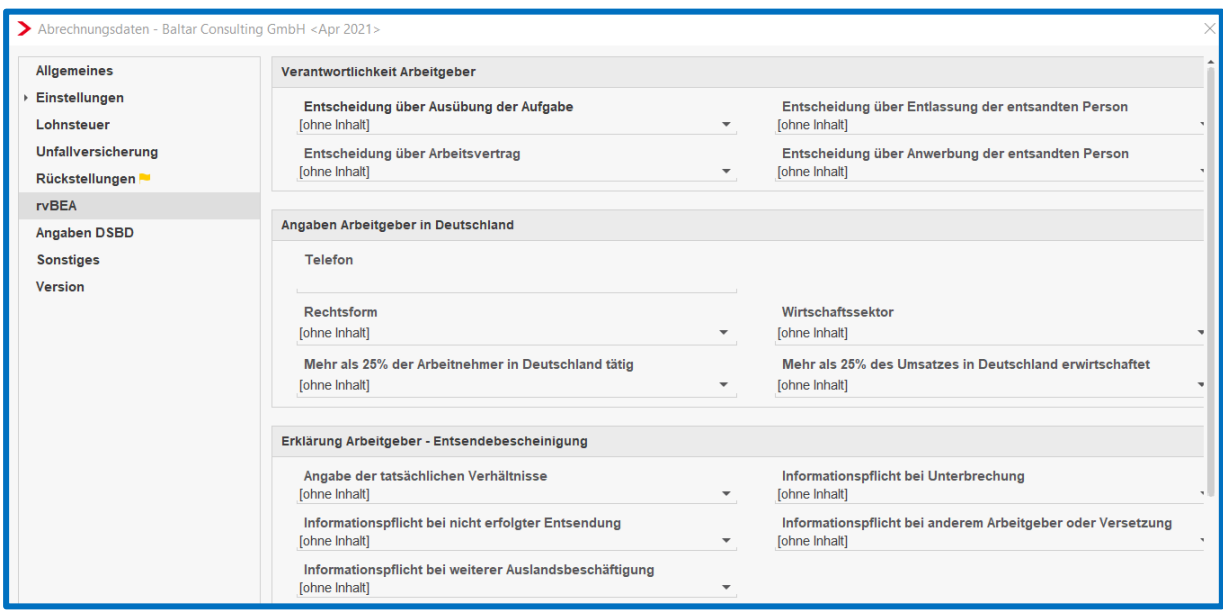

### <span id="page-20-0"></span>**1.7 Angaben DSBD**

Bei den Angaben zum DSBD beachten Sie bitte, dass die Eingabefelder nur die inhaltsrelevanten Angaben ohne Zusätze enthalten dürfen.

Bitte tragen Sie daher insbesondere in den Feldern E-Mail-DSBD nur die E-Mail-Adresse ohne weitere Zusätze und ohne zusätzliche Sonderzeichen ein. Ebenso achten Sie bei der Eingabe der Telefonnummer darauf, dass im Erfassungsfeld lediglich die Telefonnummer ohne zusätzliche Angaben erfasst ist.

Bei Eingabe von Zusätzen kann der Datensatz nicht elektronisch an die Bundesagentur für Arbeit übermittelt werden.

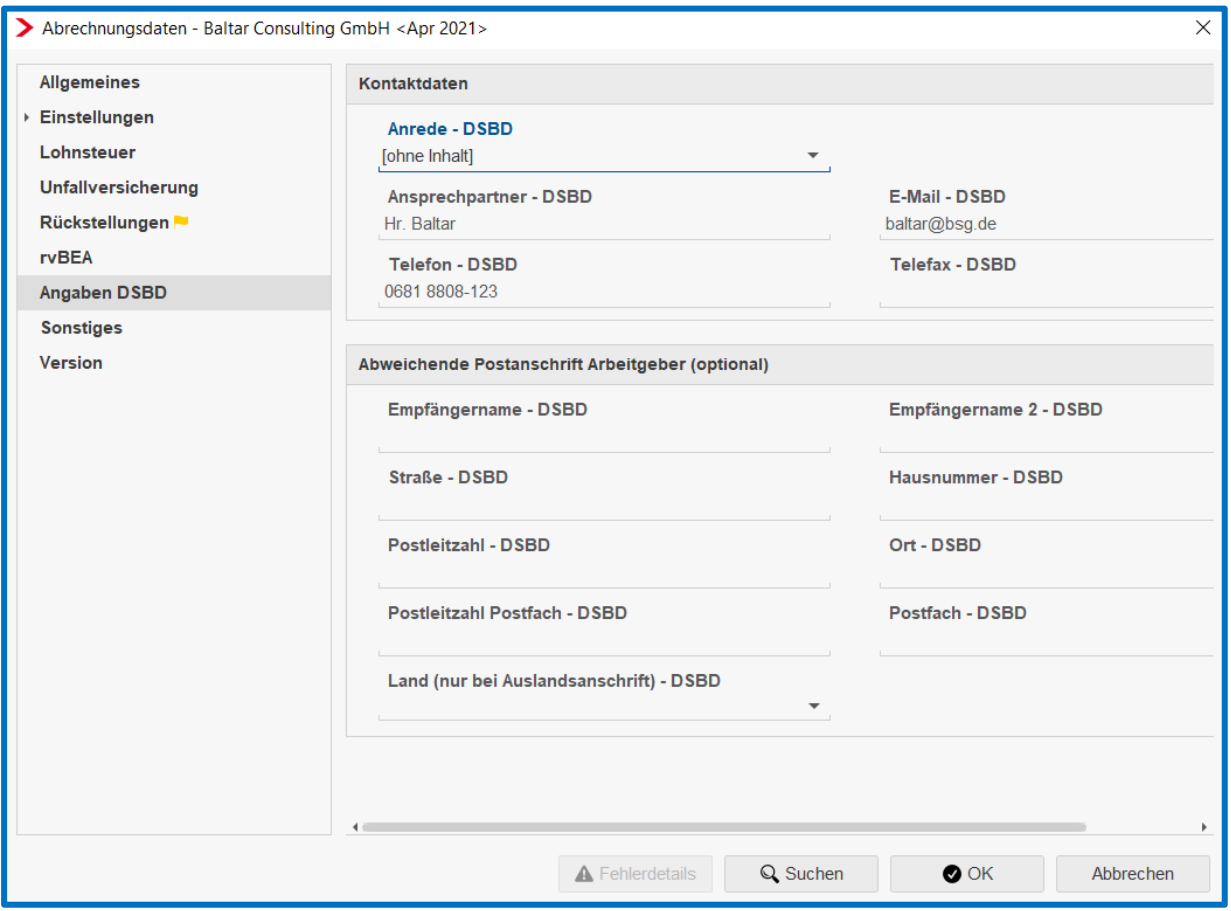

### <span id="page-21-0"></span>**1.8 Sonstiges**

Unter *Sonstiges* befindet sich im Zeitpunkt der Erstellung dieser Dokumentation lediglich das Erfassungsfeld für den Tag der Insolvenzeröffnung.

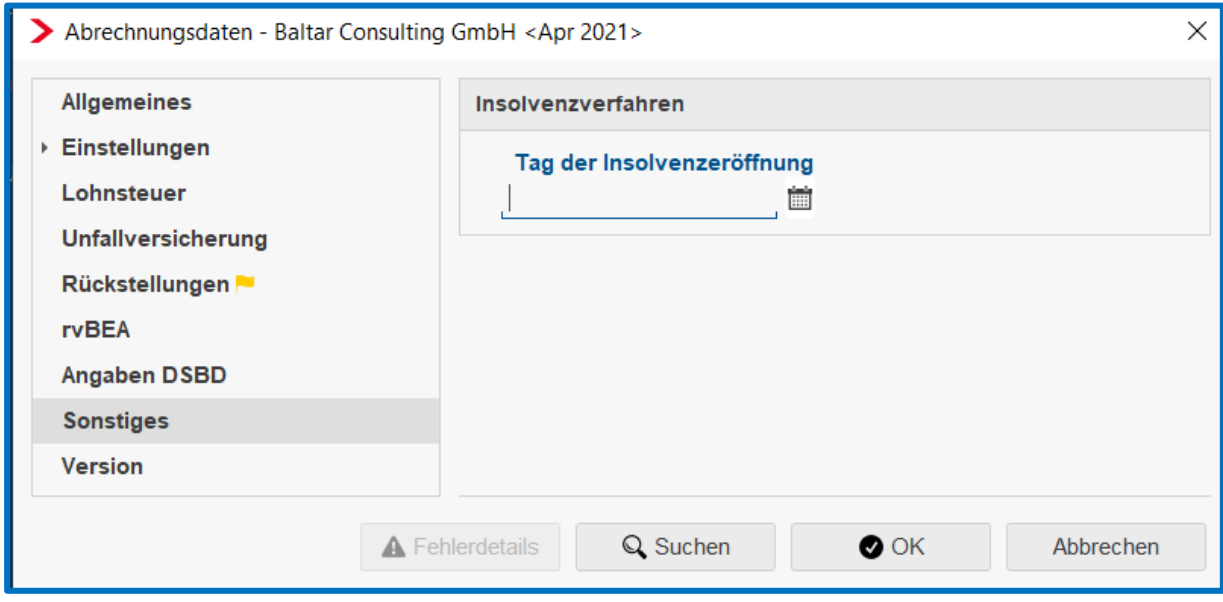

### <span id="page-22-0"></span>**1.9 Version**

Diese Merkmalgruppe dient nur der Information über die aktuelle Version.

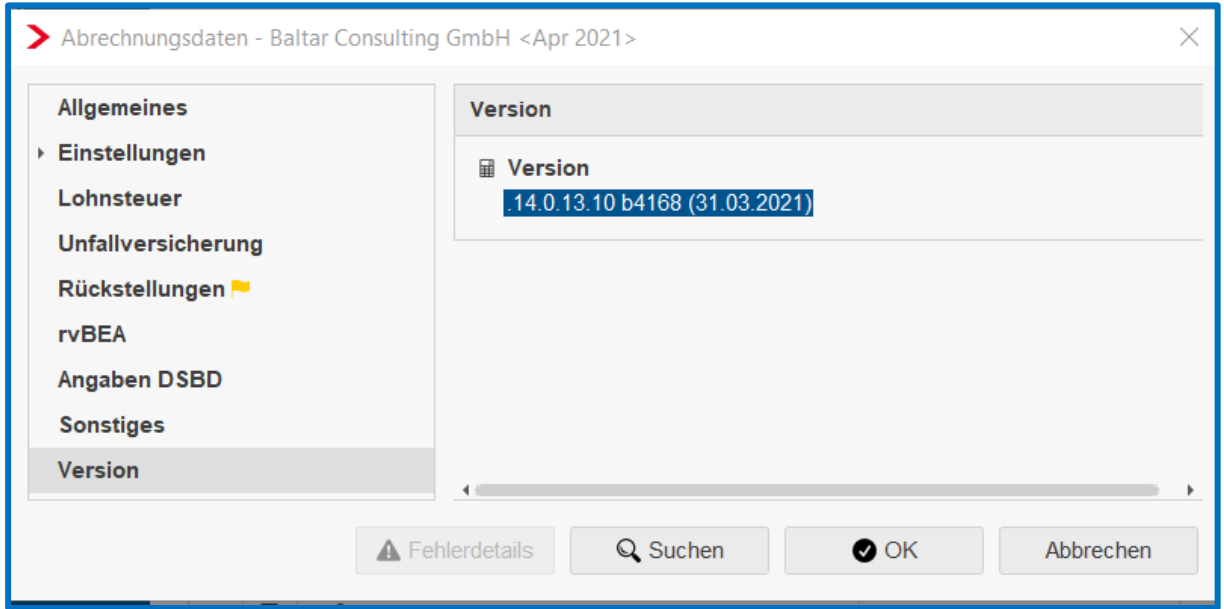

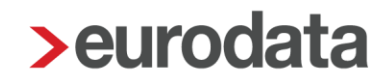

### <span id="page-23-0"></span>**1.10 Einstellungen Rechnungswesen**

Nachfolgend zeigen wir Ihnen, welche zusätzlichen Einstellungen Sie hinsichtlich der Buchungsliste und einzelner Kostenstellen vornehmen können.

#### <span id="page-23-1"></span>**1.10.1 Buchungsliste**

Um zu den Einstellungen der Buchungsliste zu gelangen, klicken Sie links auf *Dienste,* dann auf *Rechnungswesen* und anschließend auf *Einstellungen*.

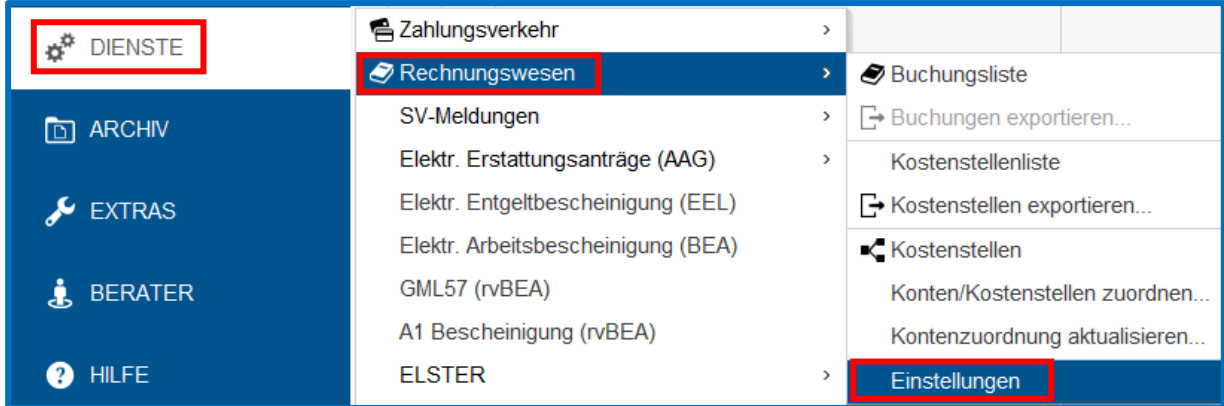

Anschließend öffnet sich nachfolgende Assistenzmaske, in der Sie verschiedene Einstellungen zur Buchungsliste vornehmen können. Ihre Einstellungen bestätigen Sie anschließend durch Klicken auf *OK*. Speichern Sie anschließend den Mandanten.

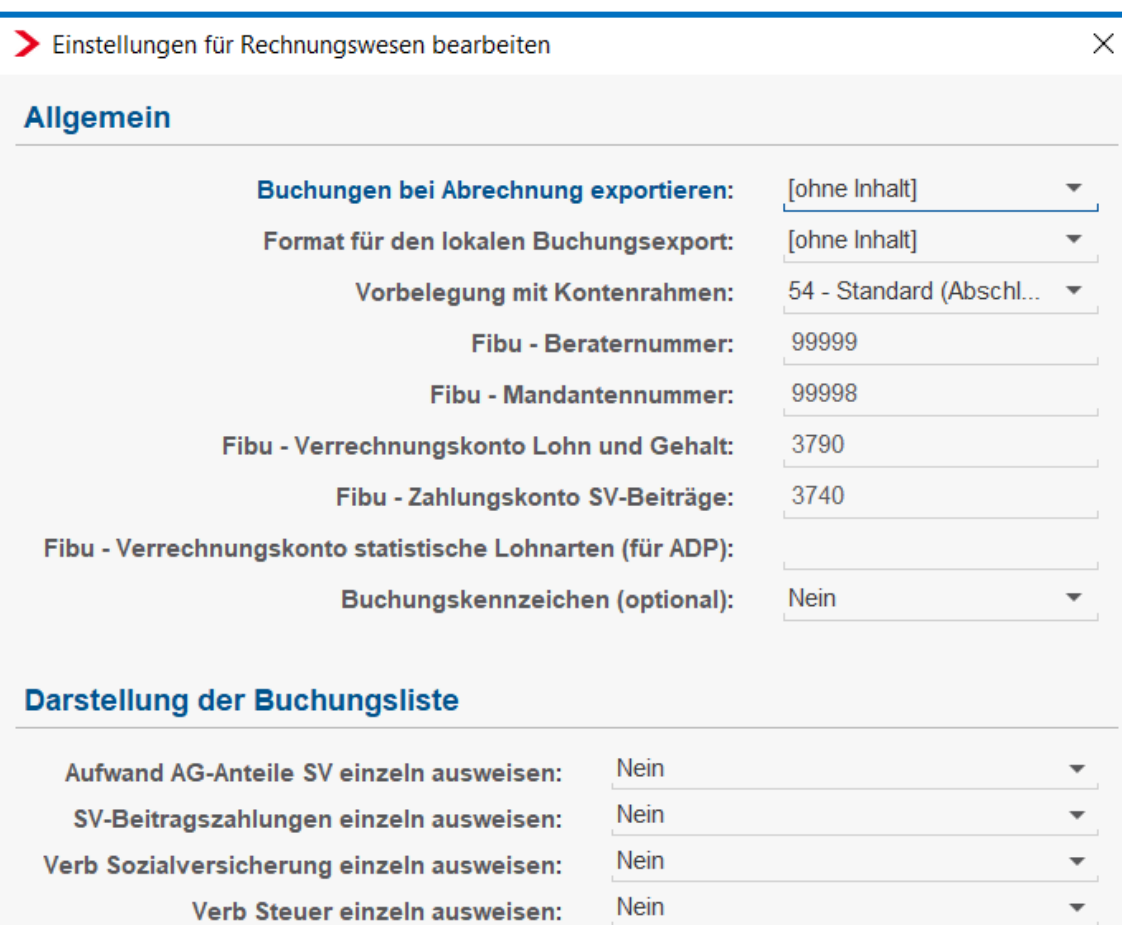

Verb AN einzeln ausweisen: Nettobe-/-abzüge AN einzeln ausweisen: Einzeldarstellung Buchungen AN:

Sortierreihenfolge für die Kostenstellen: Hinweis bei Buchungsdifferenzen:

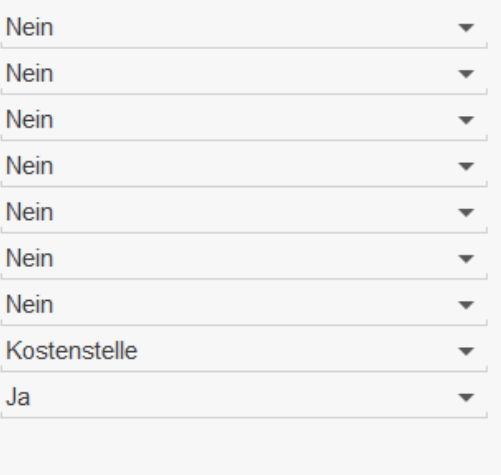

OK

Abbrechen

#### <span id="page-25-0"></span>**1.10.2 Konten und Kostenstellen**

Um Einstellungen bezüglich Konten und Kostenstellen vorzunehmen, öffnen Sie links über *Dienste > Rechnungswesen > Konten/Kostenstellen zuordnen* die Assistenzmaske.

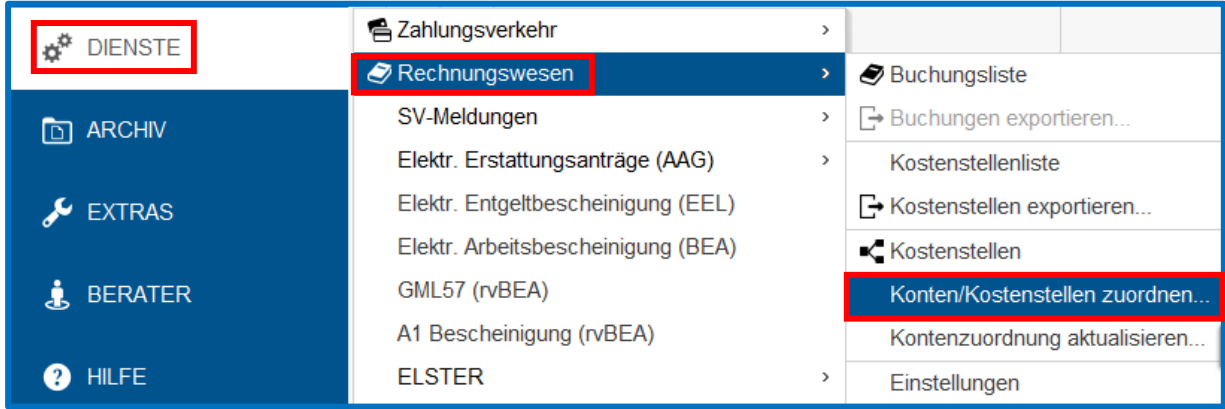

Durch die Auswahl eines Kontenrahmens werden die einzelnen Lohnarten automatisch mit einer Kontonummer versehen. Sie können diese Einstellungen individuell anpassen. Wenn Sie Ihre Einstellungen festgelegt haben, klicken Sie auf *OK* und speichern anschließend den Mandanten.

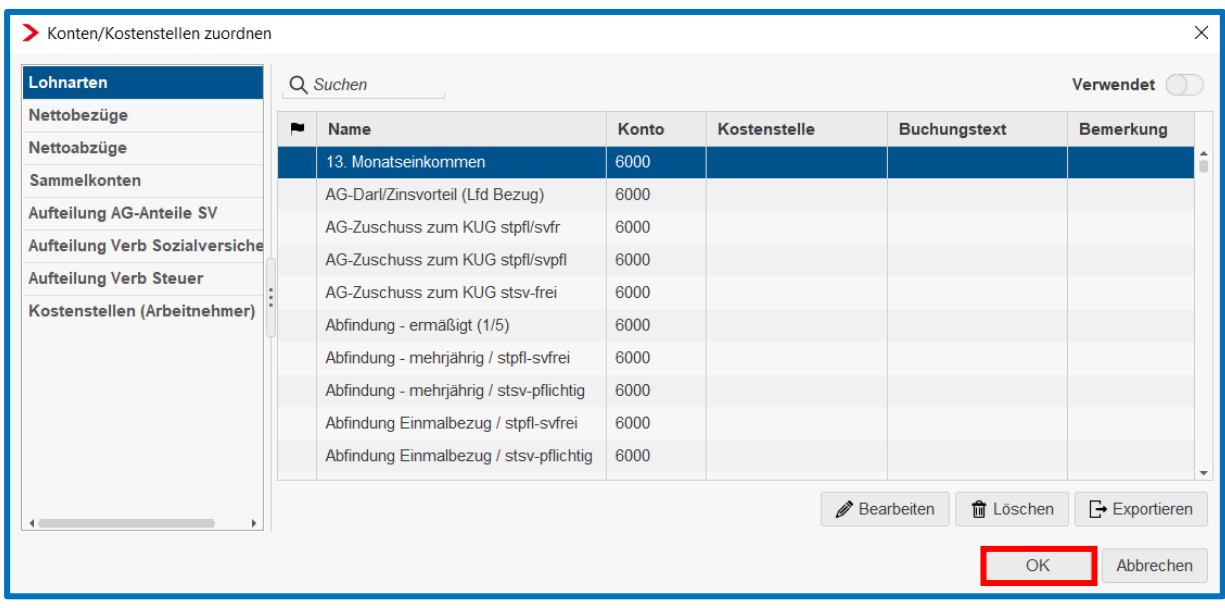

### <span id="page-26-0"></span>**2 Abrechnungsebene Betriebsstätte**

Um in die Abrechnungsdaten der Betriebstätte (Hauptsitz) zu gelangen, markieren Sie die Betriebsstätte und klicken dann auf Abrechnungsdaten. Alternativ erreichen Sie die Abrechnungsdaten auch durch einen Doppelklick auf die Betriebsstätte.

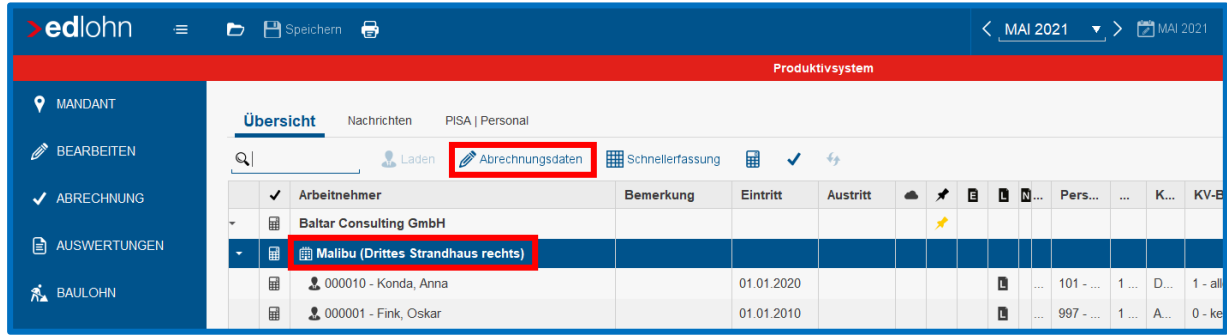

### <span id="page-26-1"></span>**2.1 Allgemeine Einstellungen**

In den allgemeinen Einstellungen überprüfen Sie insbesondere die *Betriebsnummer.* Sollte die Betriebsnummer je nach Vorsystem nicht übernommen worden oder nicht korrekt sein, klicken Sie in das Feld Betriebsnummer und erfassen die korrekte Nummer.

Ein weiterer wichtiger Punkt ist die *wöchentliche Arbeitszeit.* In der Regel wird der erkannte Wert aus dem Vorsystem übernommen. Sollte bei der Überprüfung kein Wert hinterlegt sein, erfassen Sie nachträglich die wöchentliche Arbeitszeit.

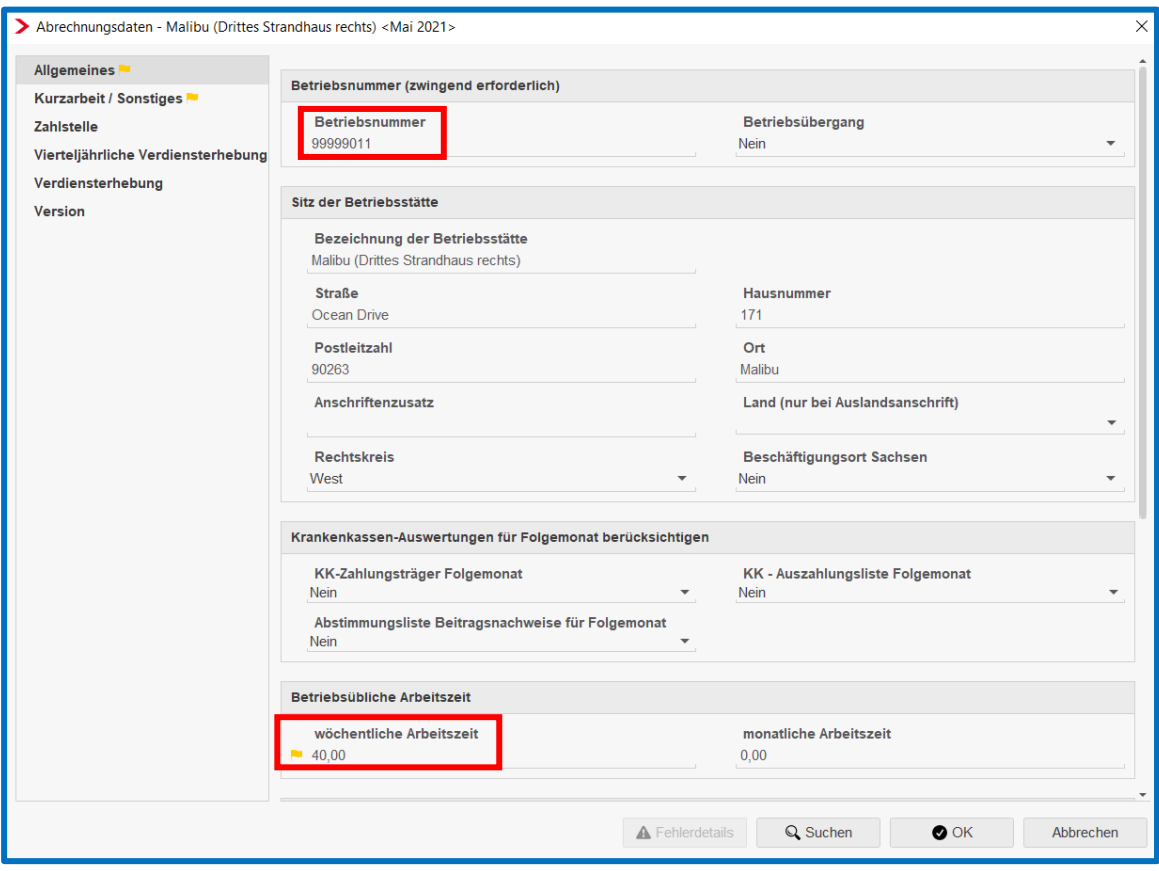

### <span id="page-27-0"></span>**2.2 Kurzarbeit / Sonstiges**

In diesen Assistenten wird bei der Datenübernahme je nach Vorsystem lediglich der Wert für die wöchentliche Arbeitszeit übernommen. Weitere Angaben werden manuell erfasst.

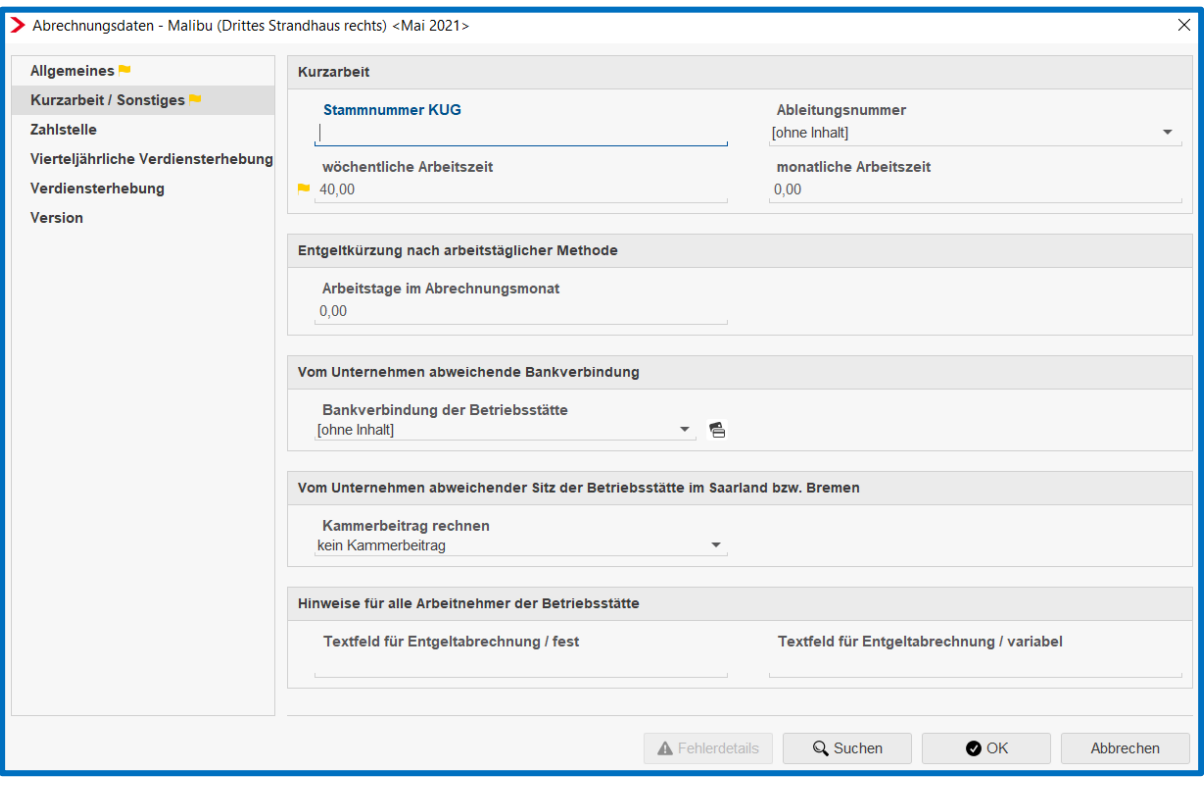

### <span id="page-28-0"></span>**2.3 Zahlstelle**

Unternehmen, die an ehemalige Arbeitnehmer Versorgungsbezüge auszahlen, werden zu sogenannten *Zahlstellen.* Die Beiträge zur Kranken- und Pflegeversicherung, die durch die Auszahlung der Versorgungsbezüge anfallen, werden von diesen Unternehmen an die Krankenkassen abgeführt.

Zur Identifikation für das Melde- und Beitragsverfahren vergeben die Krankenkassen an jedes Unternehmen eine *Zahlstellennummer.*

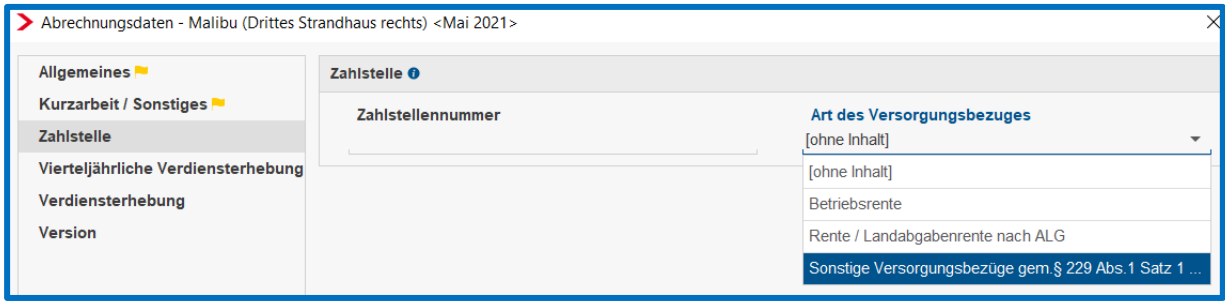

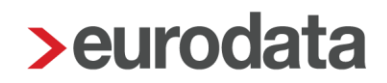

### <span id="page-29-0"></span>**2.4 Vierteljährliche Verdiensterhebung (VVE)**

In der *Vierteljährlichen Verdiensterhebung (VVE)* werden die Anzahl der vollzeit-, teilzeitund geringfügig beschäftigten Arbeitnehmer\*innen, ihre bezahlten Arbeitsstunden (nicht die von geringfügig Beschäftigten) und ihre Bruttoverdienstsummen abgefragt. Die Erhebung erfolgt für jedes volle Kalenderquartal in nahezu allen Wirtschaftsbereichen. Auszubildende werden nicht einbezogen.

Die Angaben für die *VVE* werden beim Datenimport nicht übernommen und müssen deshalb nachgepflegt werden.

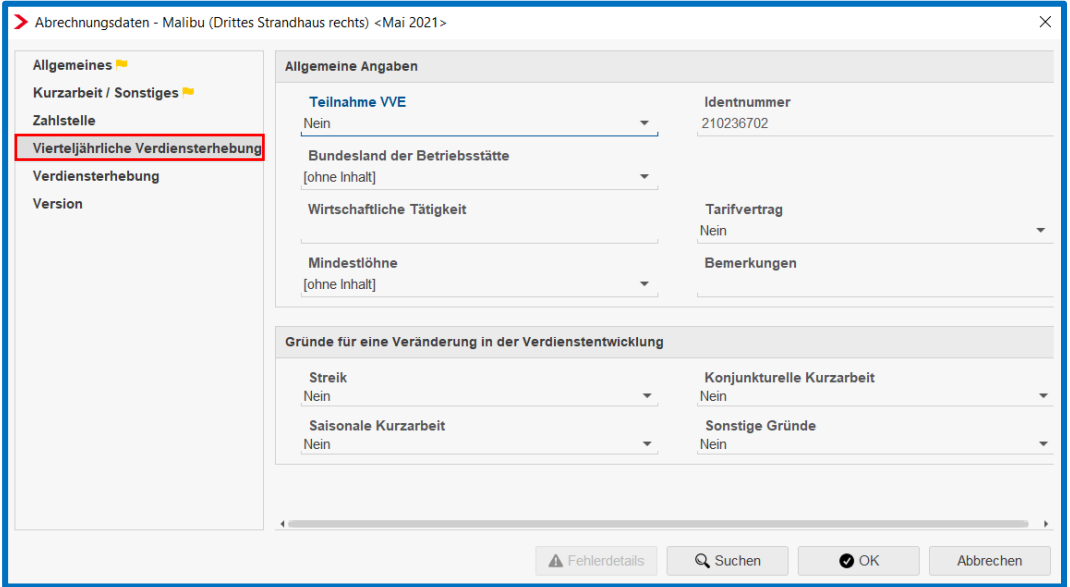

### <span id="page-29-1"></span>**2.5 Verdiensterhebung**

Im April 2021 fand für das gesamte Jahr 2021 einmalig die reformierte *Verdiensterhebung*  statt. Diese *Verdiensterhebung* wird ab Januar 2022 monatlich statt der bisher vierteljährlichen Verdiensterhebung abgefragt.

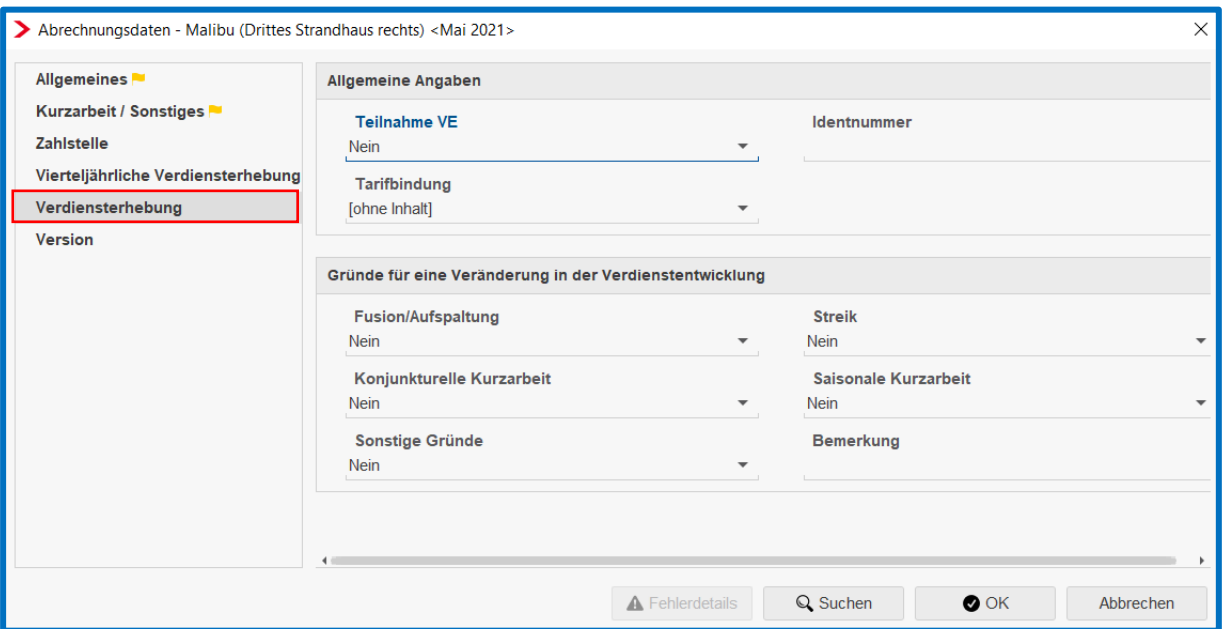

### <span id="page-30-0"></span>**2.6 Version**

Diese Merkmalgruppe dient nur der Information über die aktuelle Version.

Bestätigen Sie Ihre Eingaben auf der Betriebsstättenebene mit *Ok* und speichern Sie anschließend den Mandanten.

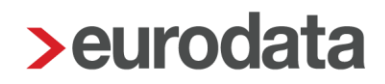

### <span id="page-31-0"></span>**3 Beitragsnachweise, -schätzungen und –übermittlungen an Krankenkassen**

Im Rahmen des Systemwechsels wird empfohlen, mit der bisher abrechnenden Stelle zu klären, ob diese noch die Beitragsschätzungen für den Folgemonat übermittelt, der erstmalig in edlohn abgerechnet wird.

Alternativ werden von der bisher abrechnenden Stelle keine Schätzungen übermittelt und im ersten Abrechnungsmonat nach dem Systemwechsel in edlohn die Beitragsschätzungen bzw. wenn möglich die tatsächlichen Werte übermittelt.

### *Option 1 – Die bisher abrechnende Stelle übermittelt noch die Beitragsschätzungen für den Folgemonat, der erstmalig in edlohn abgerechnet wird*

Wenn die bisher abrechnende Stelle die Schätzungen für den Folgemonat übermittelt hat, der erstmals in edlohn abgerechnet wird (z.B. Juni 2021), dann gehen Sie bitte wie folgt vor.

Zunächst benötigen Sie die Schätzbeitragsnachweise des Vorabrechners für den ersten Abrechnungsmonat in edlohn. Da bereits Schätzungen rausgegangen sind, müssen Sie in edlohn für diesen ersten Abrechnungsmonat die Übermittlung der Beitragsnachweise unterbinden, damit keine Doppelübermittlung erfolgt. Die Einstellung hierzu müssen Sie unbedingt vornehmen, bevor Sie diesen Monat abrechnen.

Hierzu markieren Sie die Betriebsstätte > rechter Mausklick > *KK Monatsabrechnung.*

Anschließend wählen Sie jeweils die Krankenkasse aus und klicken auf *Bearbeiten.*

Unter *Allgemeines* wählen Sie im Feld *Elektr. Übertragung verhindern* > *Ja* aus.

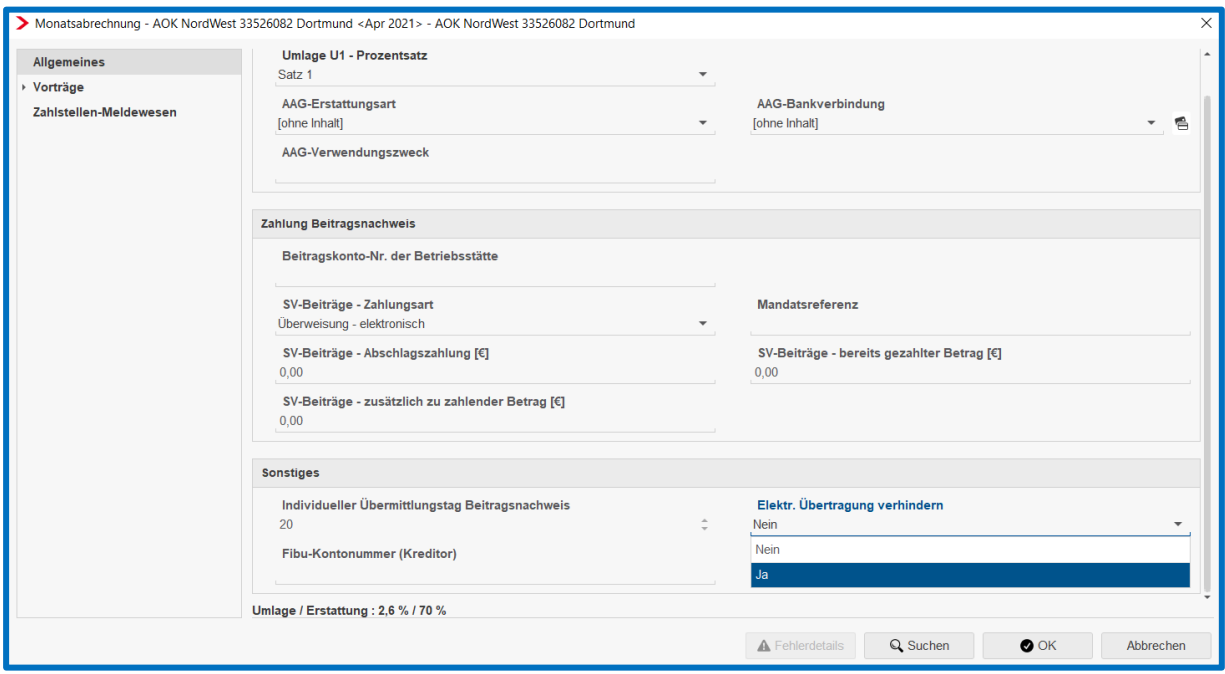

Um die korrekten Differenzen zwischen den geschätzten Beitragsnachweisen und den echten Beitragswerten ermitteln zu können, müssen Sie die Bewegungsdaten wie z.B. die Stunden oder sonstige variable Werte im edlohn zunächst erfasst und den Mandanten (Firma) anschließend berechnet haben.

Dann müssen Sie links über *Abrechnung* > *Schätzung SV-Beiträge* > *Schätzung auf Basis einer Berechnung bereitstellen…* auswählen.

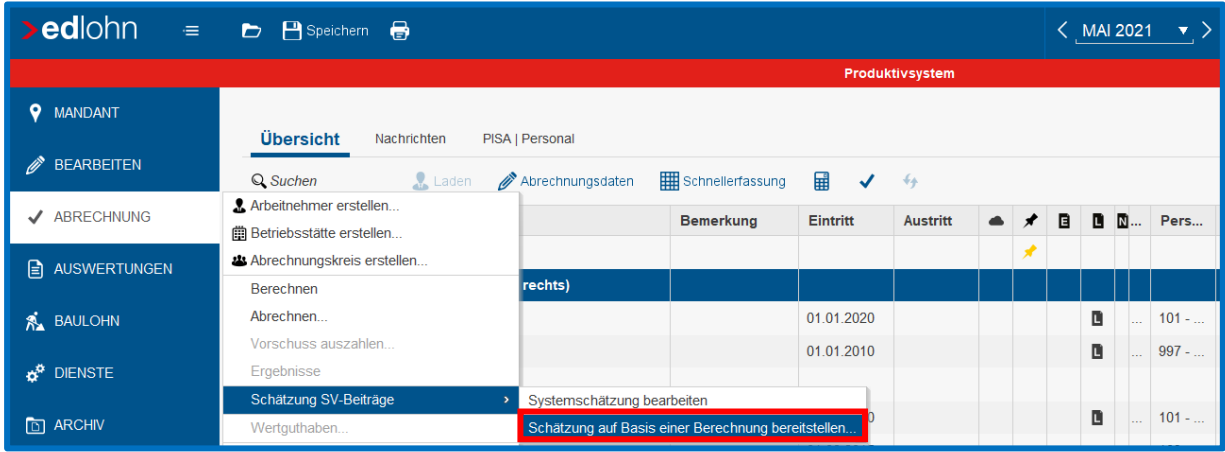

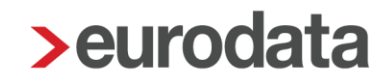

Da Sie vorher die Übermittlung unterbunden haben, gehen hier die Schätzungen nicht raus. Jetzt haben Sie aber die tatsächlichen Werte für den ersten Abrechnungsmonat, die Sie sich ausdrucken und im Vergleich mit den Schätzbeiträgen die noch offenen Beitragsdifferenzen für den ersten Abrechnungsmonat ermitteln können. Dies ist pro Beitragsgruppe, also je Krankenkasse, vorzunehmen.

Die bereitgestellten Beitragsnachweise bekommen in der Spalte "Schätzung" den Status "Manuell", was bedeutet, dass diese nicht elektronisch übermittelt werden.

Wenn Sie alle Differenzen zwischen der Schätzung vom Vorabrechner und den Beitragsnachweisen aus edlohn berechnet haben, wechseln Sie anschließend in den Folgemonat und erfassen dort die Differenzen in den entsprechenden Krankenkassen. Wäre zum Beispiel der Abrechnungsbeginn Juni 2021, dann wechseln Sie in den Monat Juli 2021 und erfassen dort die Differenzen.

**WICHTIG!** Das Erfassen der Differenzen im Folgemonat muss unbedingt erfolgen, **bevor** der erste Abrechnungsmonat in edlohn, abgerechnet ist.

Die Vortragswerte werden unter der Betriebsstätte > rechter Mausklick > *KK Monatsabrechnung* je Krankenkasse über *Bearbeiten* und in der Registerkarte *Vorträge*  erfasst. Bitte beachten Sie, dass die Werte pro Beitragsgruppe zu erfassen sind.

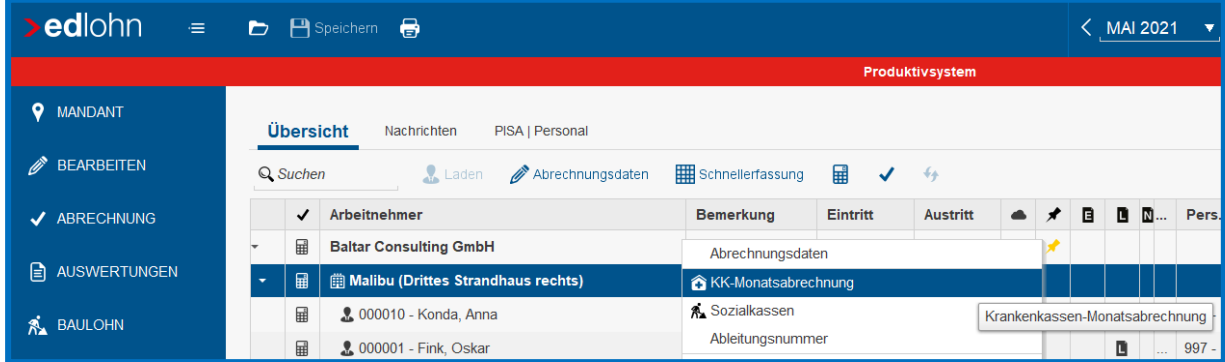

Durch einen Klick auf *KK-Monatsabrechnung* öffnet sich die Auflistung der ausgewählten Krankenkassen. Markieren Sie jeweils die Krankenkassen und klicken Sie auf *Bearbeiten*.

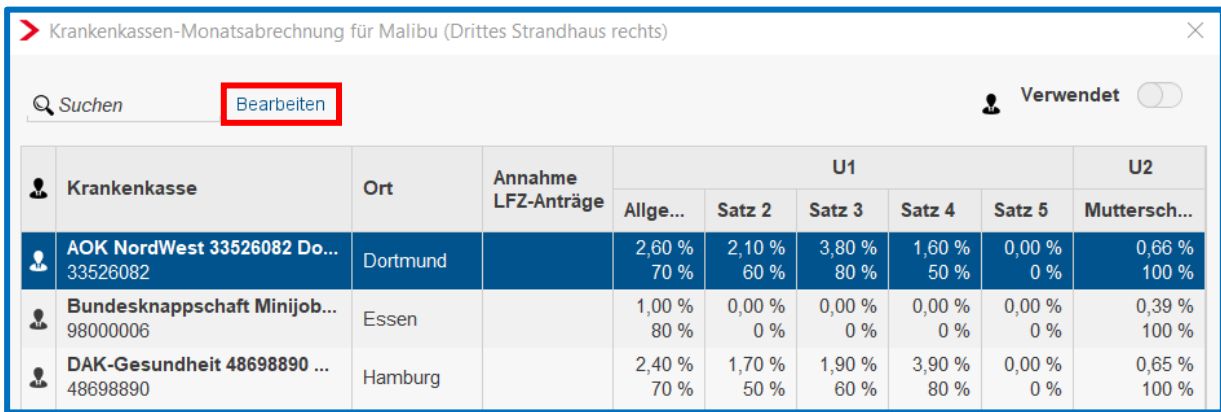

Innerhalb der sich dann öffnenden Assistenzmaske klicken sie dann auf das Symbol

### *Vorträge.*

Daraufhin öffnet sich die Assistenzmaske zur Erfassung der Vortragswerte.

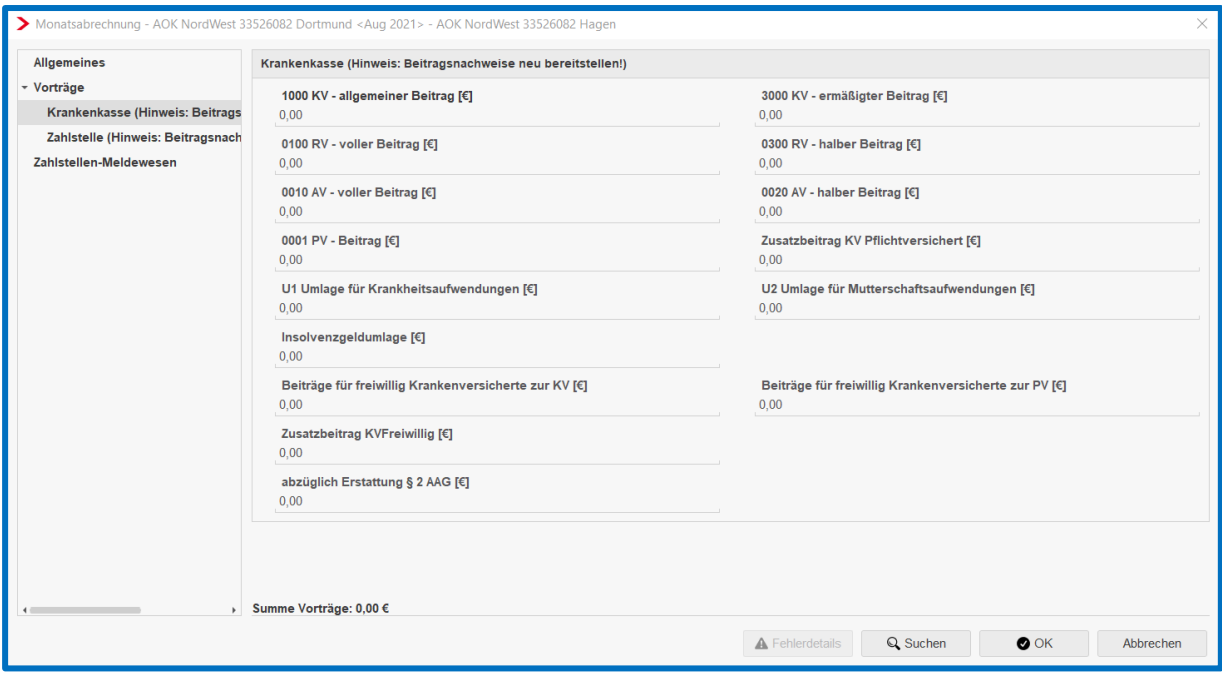

Muss Beitrag nachgezahlt werden, erfassen Sie den Wert ohne Vorzeichen. Bekommen Sie von der KK den Betrag zurück, erfassen Sie die Werte mit einem Minus als Vorzeichen.

Bestätigen Sie anschließend Ihre Eingaben mit *OK*, klicken auf *Schließen* der *KK Monatsabrechnung* und *speichern* den Mandanten.

Erst nachdem Sie diese Differenzen im Folgemonat erfasst, den Mandanten gespeichert und die Firma nochmals berechnet haben, können Sie den Mandanten im ersten Abrechnungsmonat abrechnen.

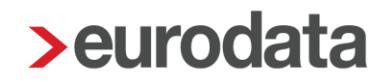

Die vorgetragenen Werte werden, wenn der erste Abrechnungsmonat abgeschlossen ist, im Folgemonat in der Auswertung *Anlage zum Beitragsnachweis* in der Spalte 7, Vorträge lfd. Monat, angezeigt.

Sie finden die *Anlage zum Beitragsnachweis*, indem Sie die Betriebsstätte markieren, dann links auf *Auswertungen* und dann auf *Anlage zum Beitragsnachweis* klicken.

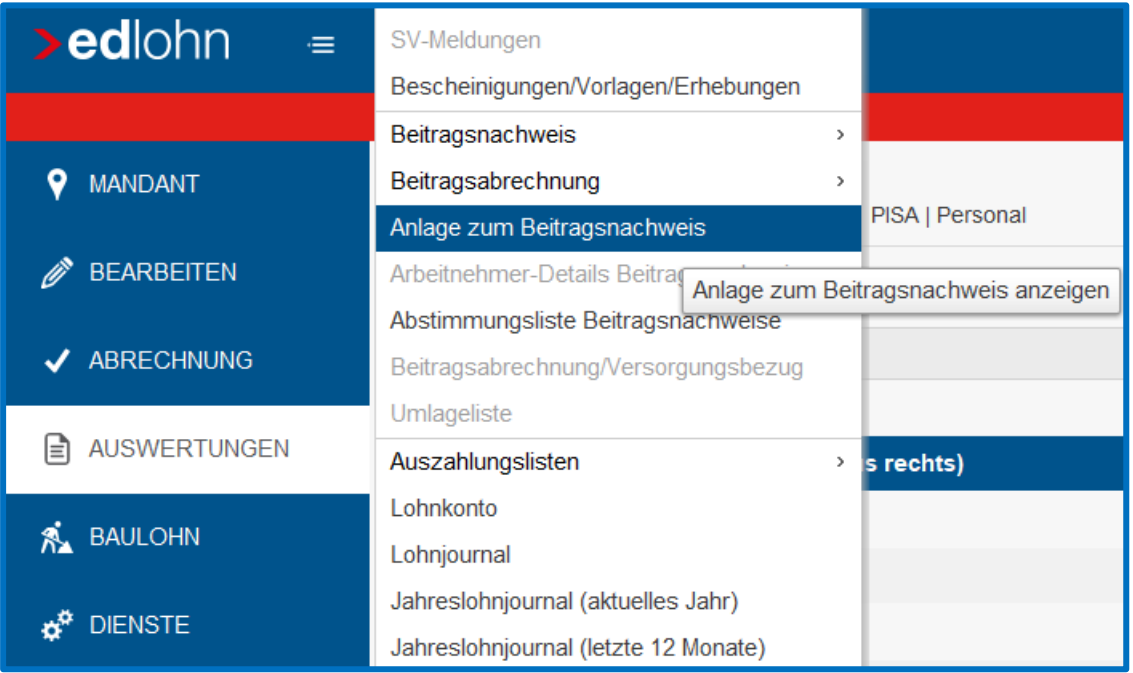

Bitte beachten Sie für zukünftige Abrechnungsmonate unser Kalendarium auf unserer Internetseite [https://www.edlohn.de/portal/anwendungen.](https://www.edlohn.de/portal/anwendungen)

#### Beispiel:

Durch einen Mausklick auf die markierten Daten im Kalendarium werden Ihnen jeweils die Übermittlungstage und -uhrzeiten angezeigt. Da die Beitragsnachweise im Beispiel am 21.05.2021 um 0:00 Uhr nachts übermittelt werden, müssen Sie spätestens am 20.05.2021 den Mandanten abgerechnet haben, damit die Beitragsschätzungen für den Folgemonat automatisch auf Basis des aktuellen Abrechnungsmonats übermittelt werden.

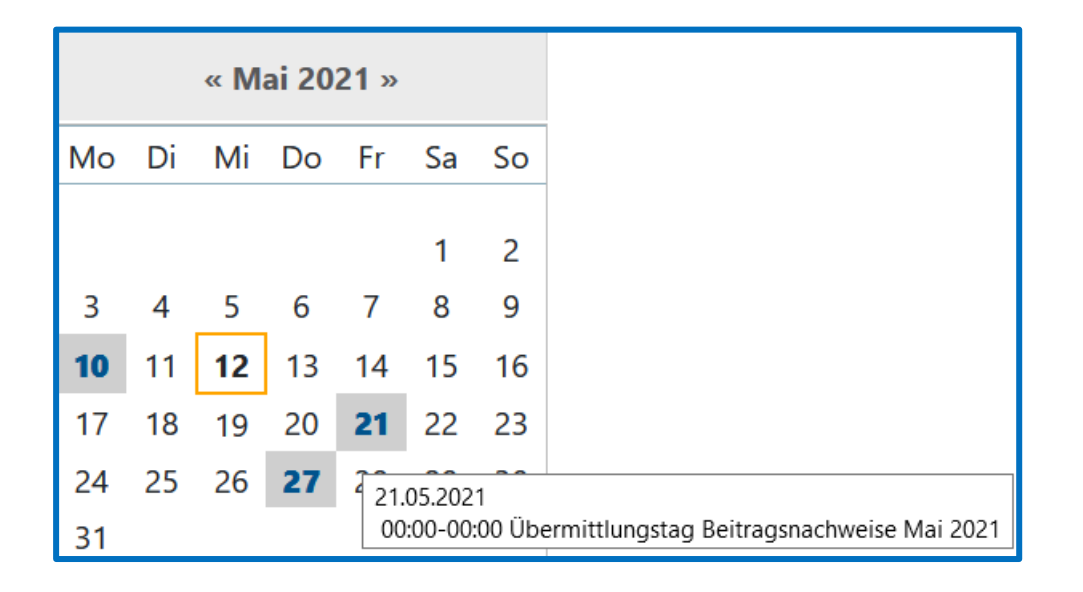

### *Option 2 – Die bisher abrechnende Stelle übermittelt keine Beitragsschätzungen für den Folgemonat, der erstmalig in edlohn abgerechnet wird*

In diesem Fall sind im ersten Abrechnungsmonat keine Differenzen wegen Schätzungen zu berücksichtigen.

Allerdings ist beim Vorabrechner nachzufragen, ob eventuell Differenzen zu melden sind, die sich noch aus dem von ihm zuletzt abgerechneten Monat ergeben haben. Die Beitragsdifferenzen vom Vorabrechner sind, wie in Option 1 beschrieben, unter den Vorträgen der KK zu erfassen. Die Erfassung erfolgt in diesem Fall allerdings bereits im ersten Abrechnungsmonat in edlohn. Damit die Vortragswerte in die Beitragsdatei übernommen werden und damit die Beitragsschätzung erstellt wird, muss der Sachbearbeiter die Beitragsschätzung manuell bereitstellen.

Die Bereitstellung erfolgt, nachdem die Firma berechnet wurde, über den Menüpunkt *Abrechnung* **>** *Schätzung auf Basis einer Berechnung bereitstellen*.

Die vorgetragenen Werte werden im Abrechnungsmonat in der Auswertung *Anlage zum Beitragsnachweis* in der Spalte 7, Vorträge lfd. Monat, angezeigt.

Sie finden die *Anlage zum Beitragsnachweis*, indem Sie die Betriebsstätte markieren, dann links auf *Auswertungen* und dann auf *Anlage zum Beitragsnachweis* klicken.

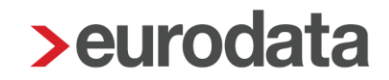

**WICHTIG!** Sind die Arbeitnehmer Zeitlohnempfänger und werden nach Stunden abgerechnet, muss der Sachbearbeiter im ersten Abrechnungsmonat in edlohn fiktive Stunden zur Berechnung der Beitragsschätzung erfassen. (TIPP: evtl. die Stunden des Vormonats erfassen). Nach dem Erfassen ist die Firma zu berechnen und die Beitragsschätzung wie bereits beschrieben bereitzustellen.

Sind die Beitragsschätzungen bereitgestellt, werden diese automatisch vom System zu einem festgelegten Übermittlungsdatum an die KK übertragen.

Details hierzu werden bei Markierung der Betriebsstätte rechts in den Abrechnungsdaten eingeblendet.

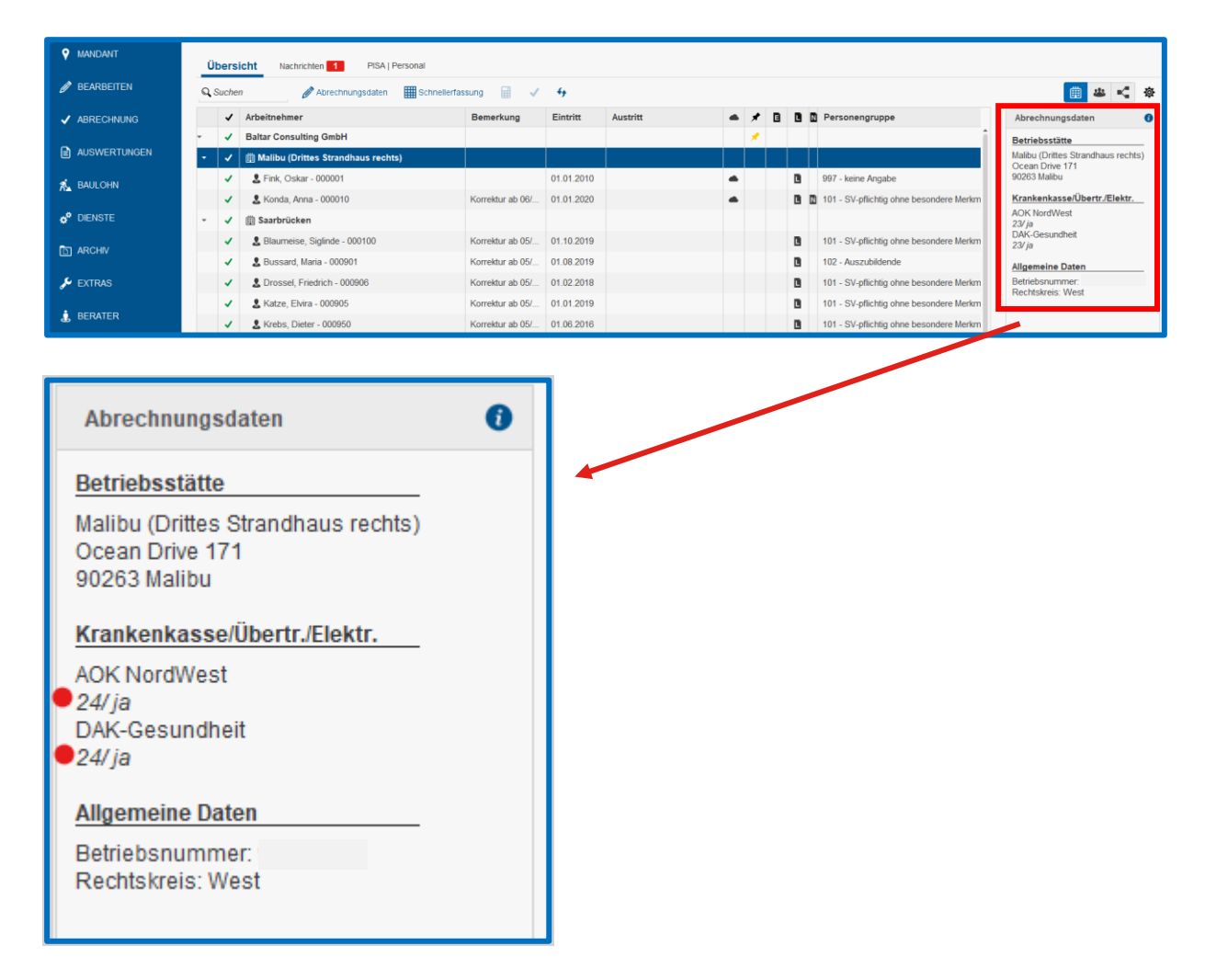

Wird der Mandant im ersten Abrechnungsmonat in **edlohn** abgerechnet, werden auf Basis dieser Abrechnungswerte dann wiederum systemseitig die Schätzungen für den Folgemonat generiert. **edlohn** erstellt immer dann, wenn ein Monat abgerechnet wird, eine Systemschätzung für den Folgemonat. Diese Funktion kann nicht deaktiviert werden.

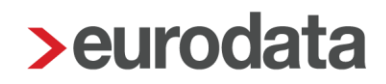

Sollen für den Mandanten keine Beitragsschätzungen an die KK übermittelt werden, muss der Sachbearbeiter den Mandanten spätestens einen Tag vor dem festgelegten Übermittlungstag abrechnen.

#### Beispiel:

Der vom System festgelegte Übermittlungstag sei der 24. des Monats. Dann ist der Mandant spätestens am 23. des Monats abzurechnen. Bitte beachten Sie hierbei, wie zuvor in Option 1 beschrieben, die Daten im Kalendarium.

Alle Differenzen zwischen Schätzung und tatsächlicher Abrechnung werden jeweils im Folgemonat verrechnet. Eine detaillierte Aufstellung über die Zusammensetzung der Beiträge finden Sie im Menü unter **Hauptsitz > Auswertungen > Anlage zum Beitragsnachweis.**

Die Summen der in der Spalte 5 ausgewiesenen Vormonatsdifferenzen für alle Krankenkassen müssen dem Saldo des Verbindlichkeitskontos in der Finanzbuchhaltung entsprechen.

### <span id="page-39-0"></span>**4 Abrechnungsebene Arbeitnehmer**

Um die Abrechnungsdaten eines Arbeitnehmers zu öffnen, haben Sie zwei Möglichkeiten:

- Markieren Sie den Arbeitnehmer und klicken Sie dann auf *Abrechnungsdaten* oder
- Doppelklick auf den Arbeitnehmer

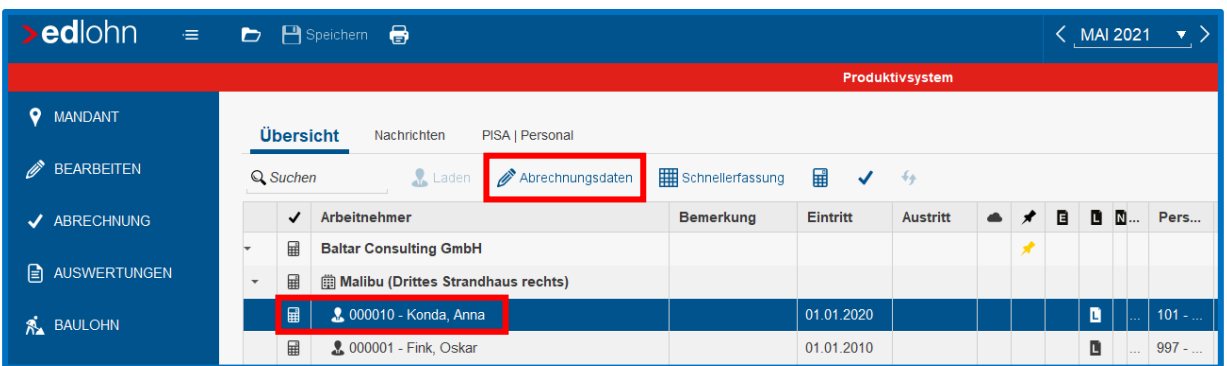

Anschließend öffnet sich die Assistenzmaske zur Datenerfassung:

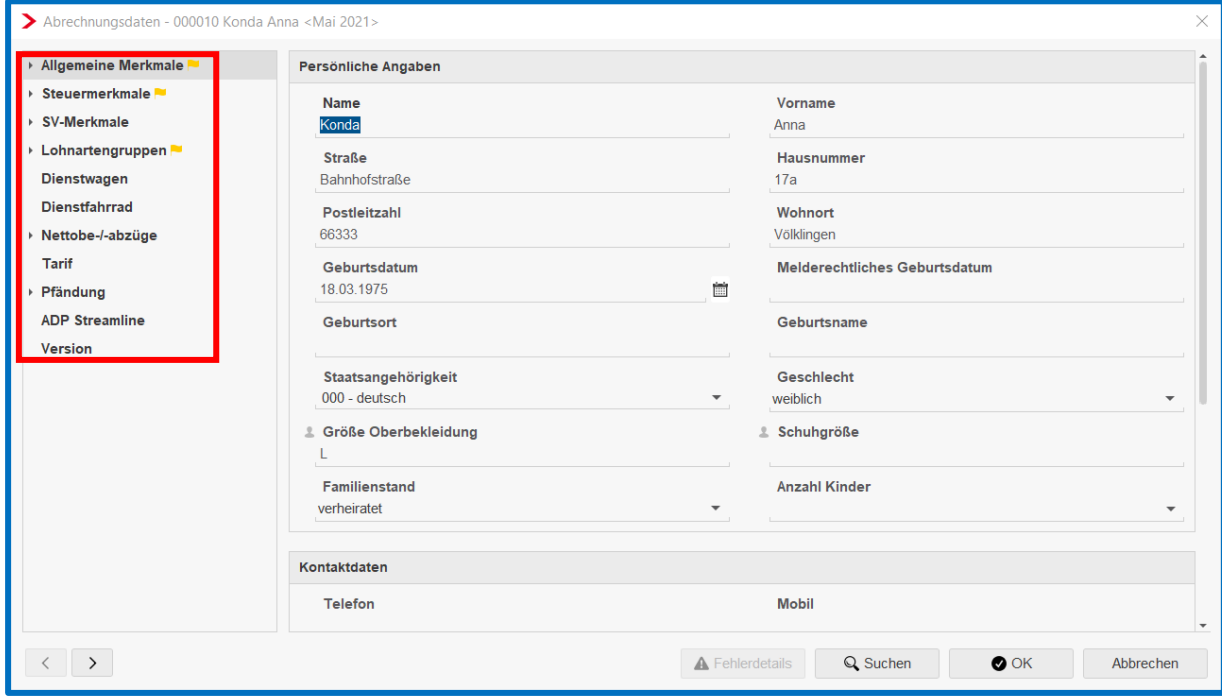

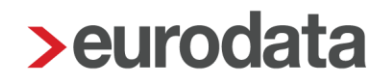

### <span id="page-40-0"></span>**4.1 Allgemeine Merkmale**

Im Block *Allgemeine Merkmale* befinden sich die persönlichen Angaben des Arbeitnehmers. In der Regel werden diese Merkmale vollständig übernommen. Dennoch sollten die Daten auf ihre Vollständigkeit hin überprüft werden, da je nach Fremdsystem Daten über die Importschnittstelle nicht mitgeliefert werden können.

In den einzelnen Merkmalgruppen befinden sich weitere Merkmale. Diese werden sichtbar, wenn Sie mit der linken Maustaste jeweils auf die Pfeilsymbole klicken.

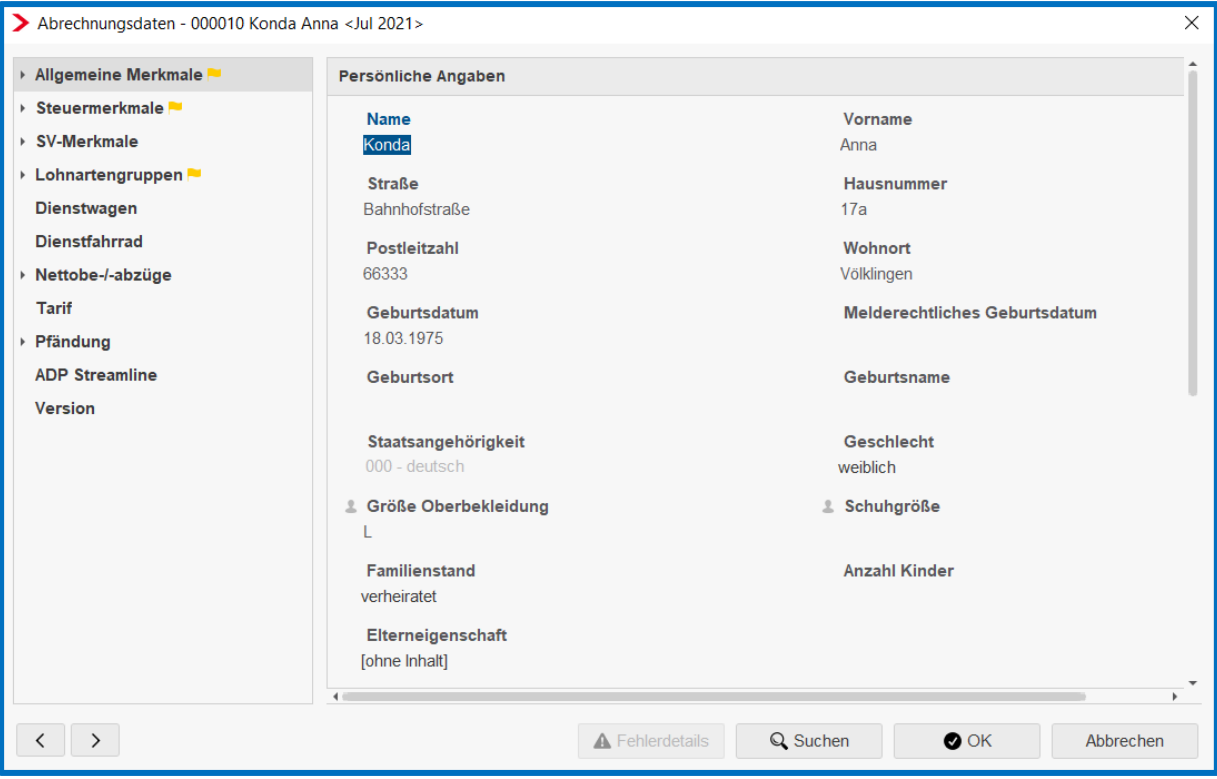

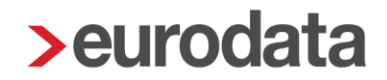

#### <span id="page-41-0"></span>**4.1.1 Lohn- und Gehaltszahlung**

In der Merkmalgruppe *Lohn- und Gehaltszahlung* befinden sich die Erfassungsfelder zur Eingabe der Bankverbindung des Arbeitnehmers, eines abweichenden Kontoinhabers und der Zahlungsart.

Weiterhin haben Sie hier die Möglichkeit,

- **zusätzliche Hinweistexte zum Ausweis auf der Entgeltabrechnung für die einzelnen** Arbeitnehmer zu erfassen
- die Entgeltabrechnung in einer abweichenden Sprache zu wählen
- **f** festzulegen, ob eine Lohnschuld bereits getilgt ist.

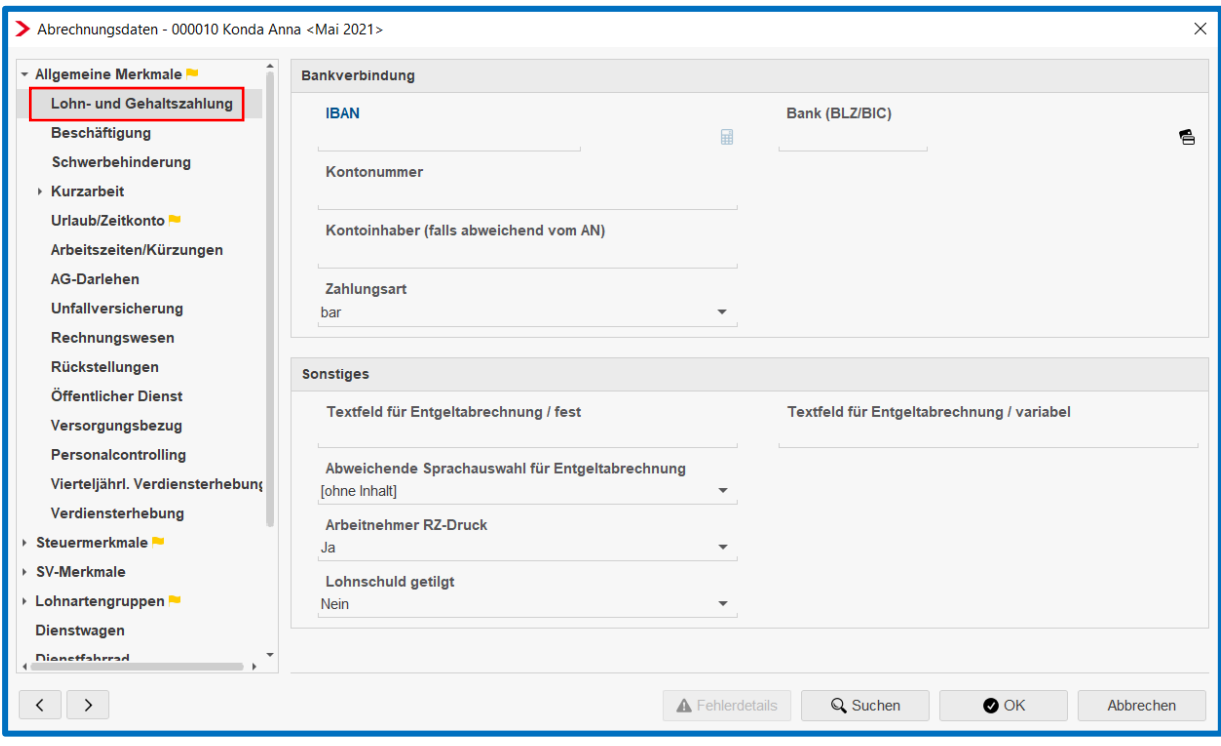

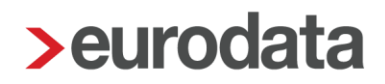

#### <span id="page-42-0"></span>**4.1.2 Beschäftigung**

In der Merkmalgruppe *Beschäftigung* werden die Angaben rund um das Beschäftigungs- und Ausbildungsverhältnis des Arbeitnehmers erfasst. Beim Importvorgang werden diese Daten aktuell über die Schnittstellen nicht übernommen. Diese müssen deshalb manuell nacherfasst werden.

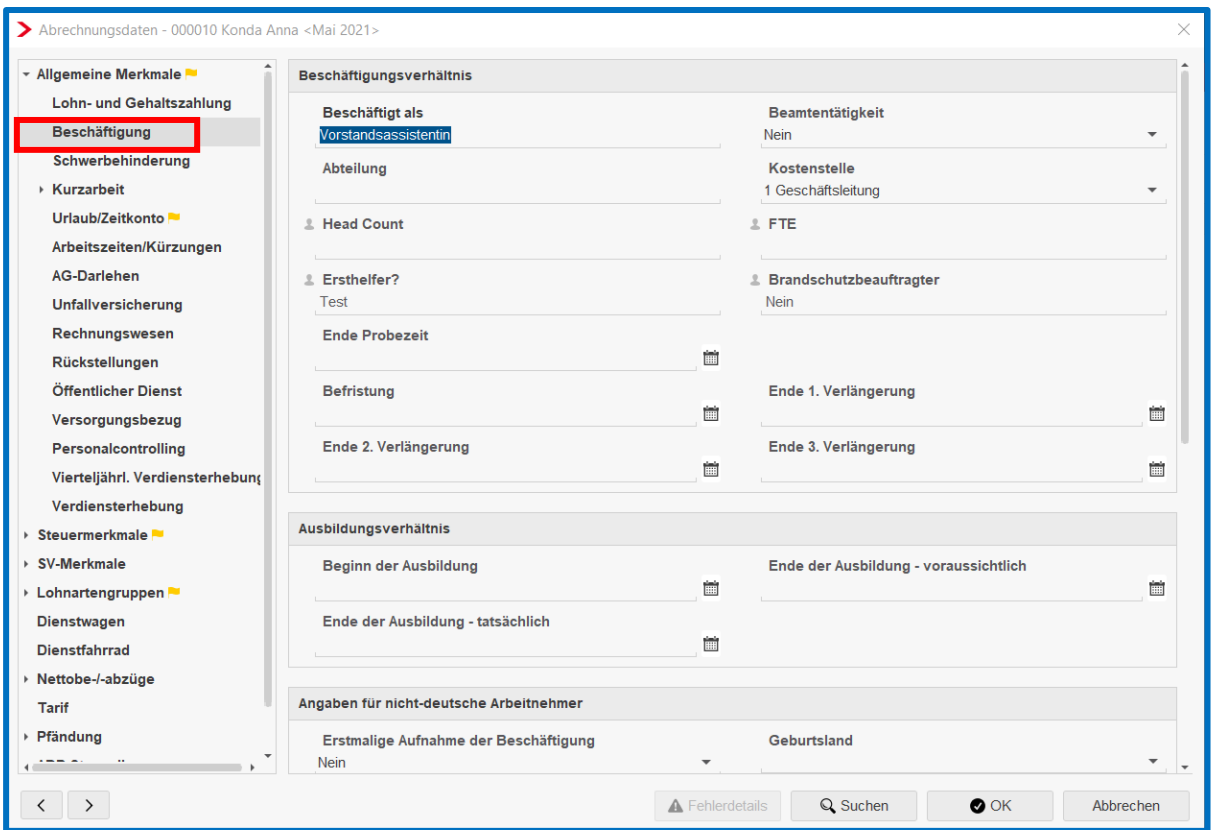

#### <span id="page-42-1"></span>**4.1.3 Schwerbehinderung**

Ebenso werden beim Importvorgang Angaben zur Schwerbehinderung eines Arbeitnehmers nicht übernommen. Auch diese Daten müssen nachgepflegt werden.

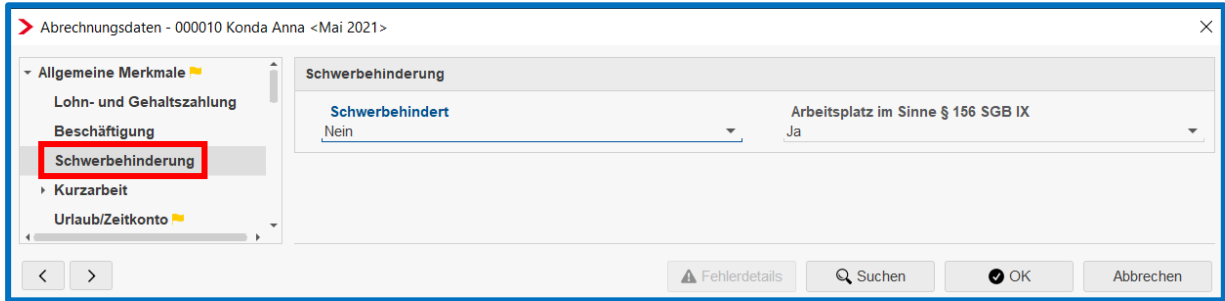

#### <span id="page-43-0"></span>**4.1.4 Kurzarbeit**

Angaben zu bestehender Kurzarbeit werden beim Importvorgang nicht übernommen und müssen daher nachgepflegt werden.

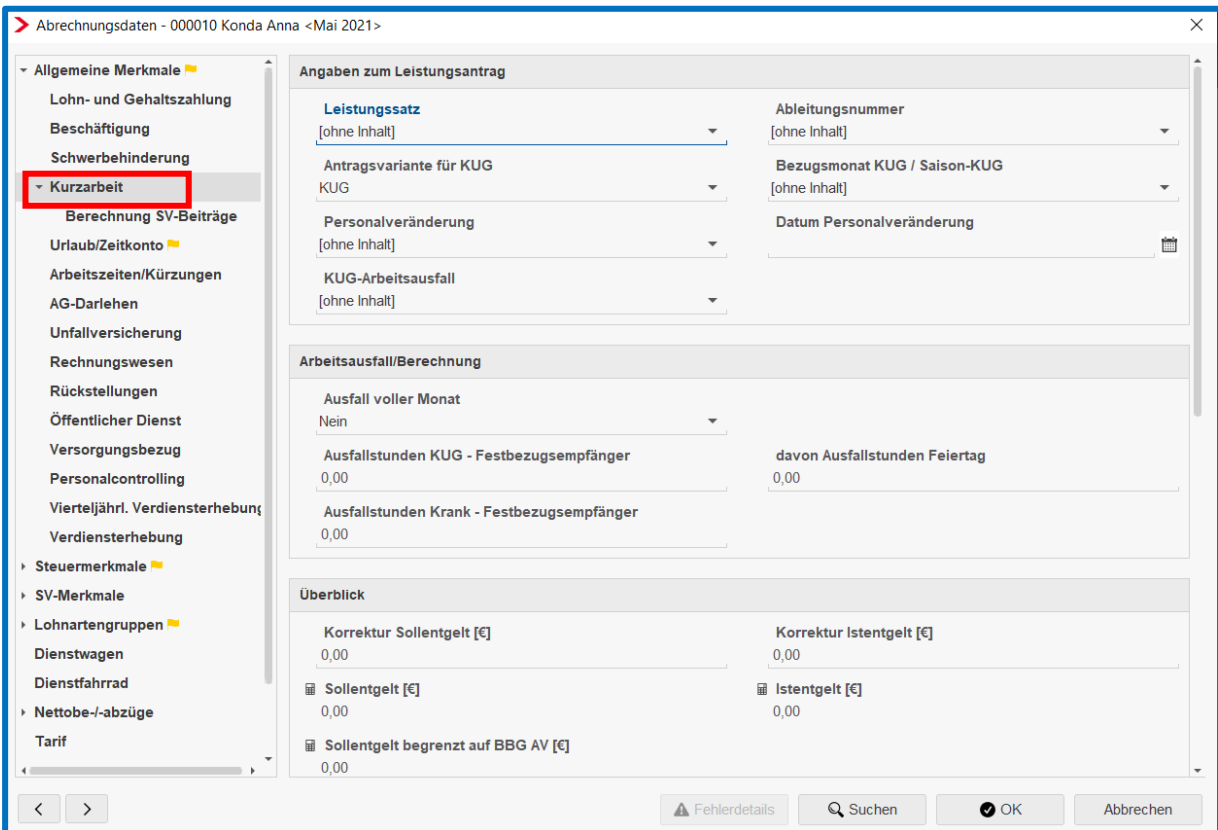

#### <span id="page-44-0"></span>**4.1.5 Urlaub/Zeitkonto**

Urlaubstage und Zeitkonten werden beim Importvorgang nicht übernommen und müssen daher nachgepflegt werden.

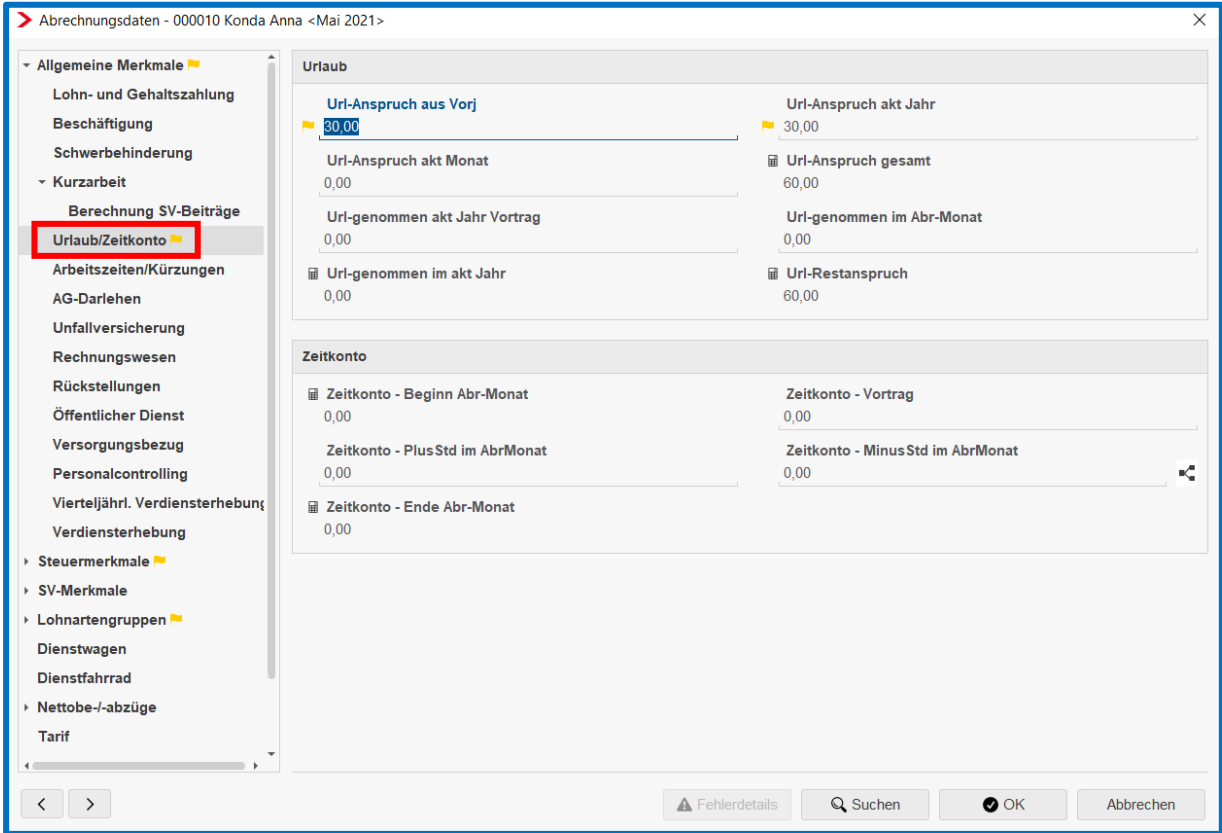

#### <span id="page-44-1"></span>**4.1.6 Arbeitszeiten/Kürzungen**

In der Merkmalgruppe *Arbeitszeiten/Kürzungen* haben Sie unter anderem die Möglichkeit, für einzelne Arbeitnehmer eine von der Firma abweichende Kürzungsmethode oder aber auch eine von der Betriebsstätte abweichende Arbeitszeit zu erfassen. Diese Daten werden beim Importvorgang nicht übernommen und müssen daher nachgepflegt werden. Ansonsten gelten die Angaben der Firma bzw. der Betriebsstätte.

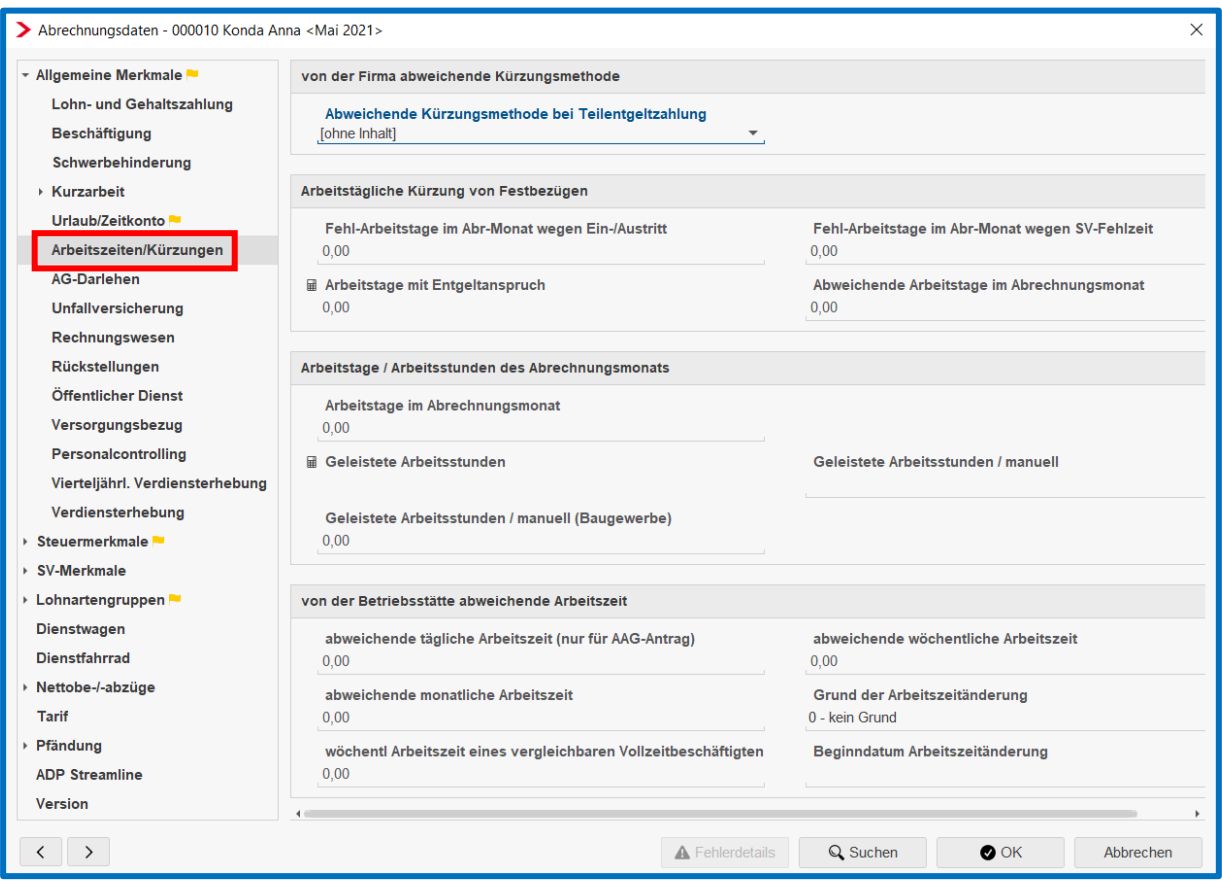

### <span id="page-45-0"></span>**4.1.7 Arbeitgeberdarlehen**

Daten zu einem bestehenden Arbeitgeberdarlehen werden beim Importvorgag nicht übernommen. Diese müssen nachgepflegt werden.

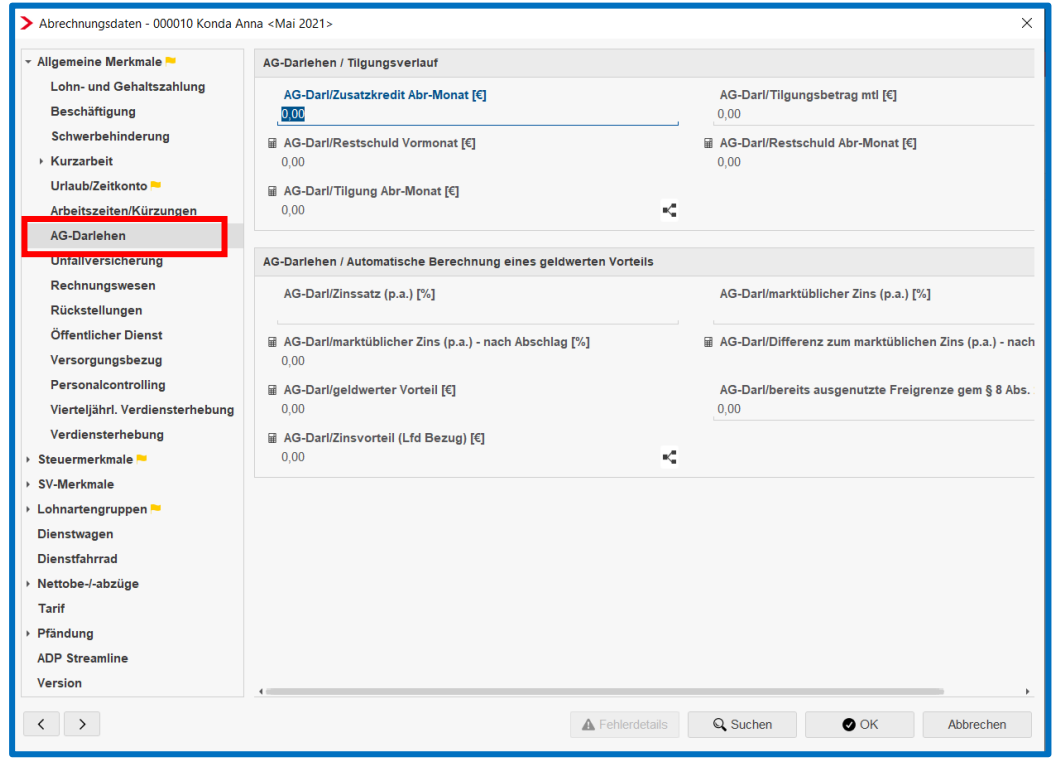

#### <span id="page-46-0"></span>**4.1.8 Eine vom Unternehmen abweichende Gefahrentarifstelle**

Daten zu einer vom Unternehmen abweichenden Gefahrentarifstelle des Arbeitnehmers werden beim Importvorgag nicht übernommen. Diese müssen nachgepflegt werden.

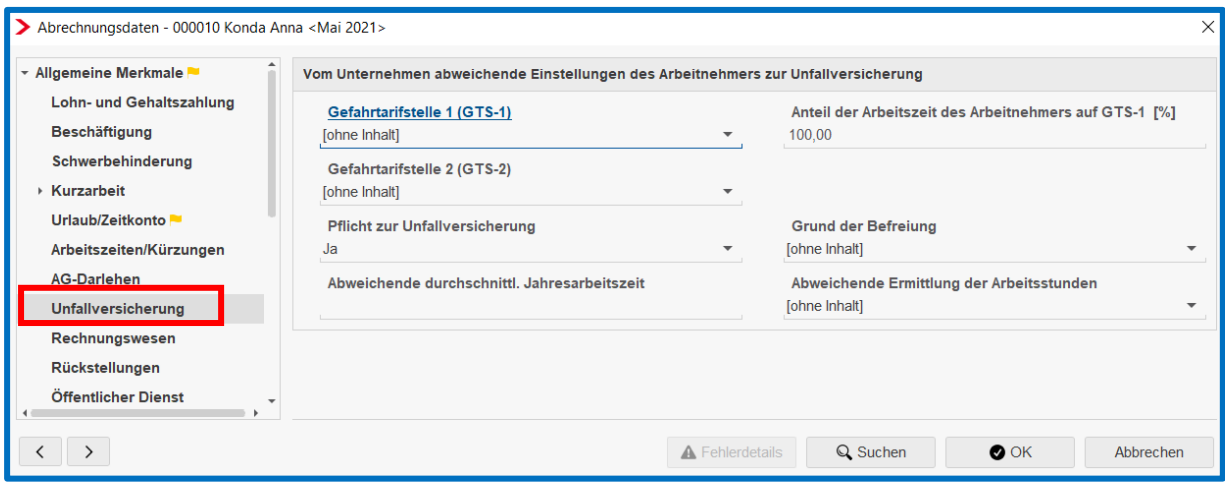

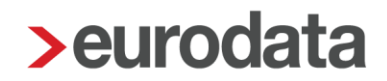

#### <span id="page-47-0"></span>**4.1.9 Angaben zur Rückstellung für Urlaub, Mehrarbeit und Guttage**

Daten zu Angaben zur Rückstellung für Urlaub, Mehrarbeit und Guttage werden beim Importvorgag nicht übernommen. Diese müssen nachgepflegt werden.

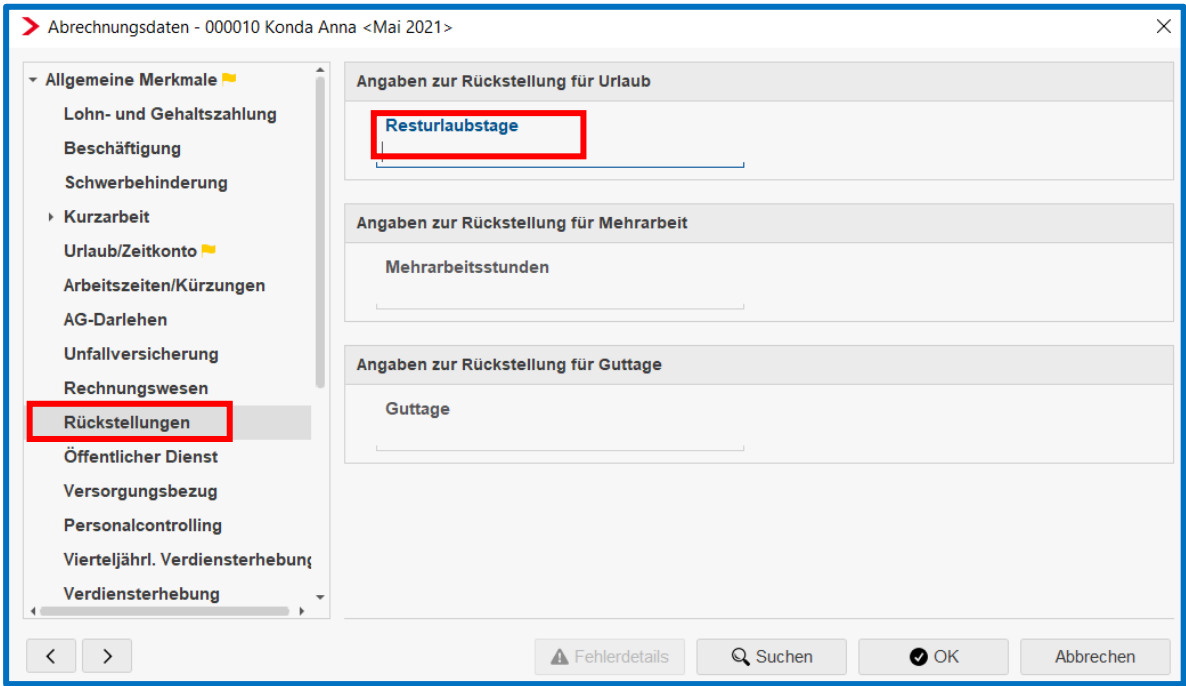

### <span id="page-47-1"></span>**4.1.10 Angaben zu Arbeitnehmern bei Beschäftigung im Öffentlichen Dienst**

Daten zu Angaben zu Arbeitnehmern bei Beschäftigung im Öffentlichen Dienst werden beim Importvorgag nicht übernommen. Diese müssen nachgepflegt werden.

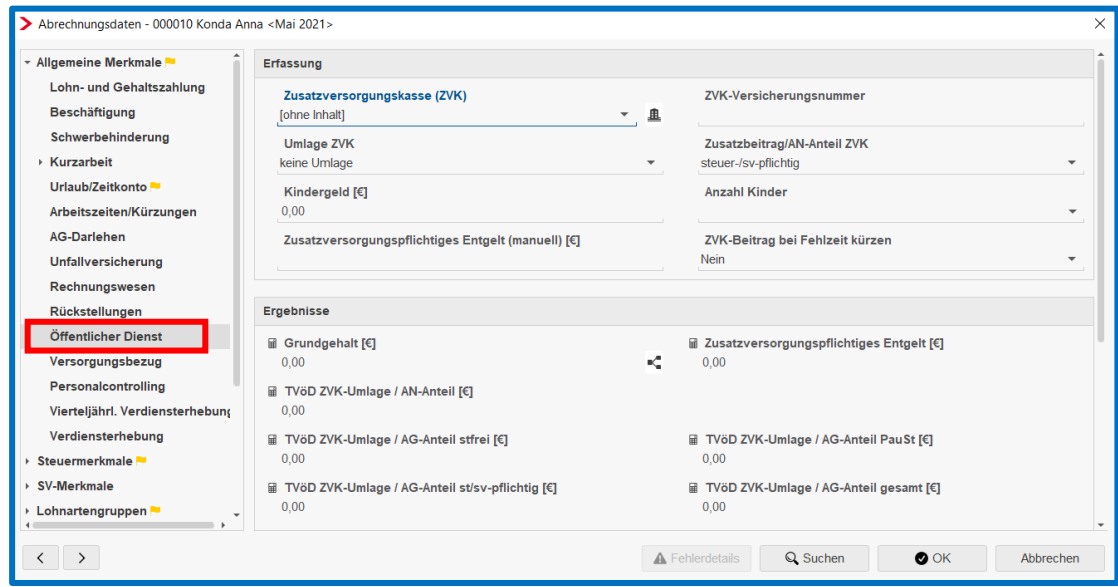

### <span id="page-48-0"></span>**4.1.11 Angaben zu Versorgungsbezügen**

Daten zu Angaben von Versorgungsbezügen werden beim Importvorgag nicht übernommen und müssen nachgepflegt werden.

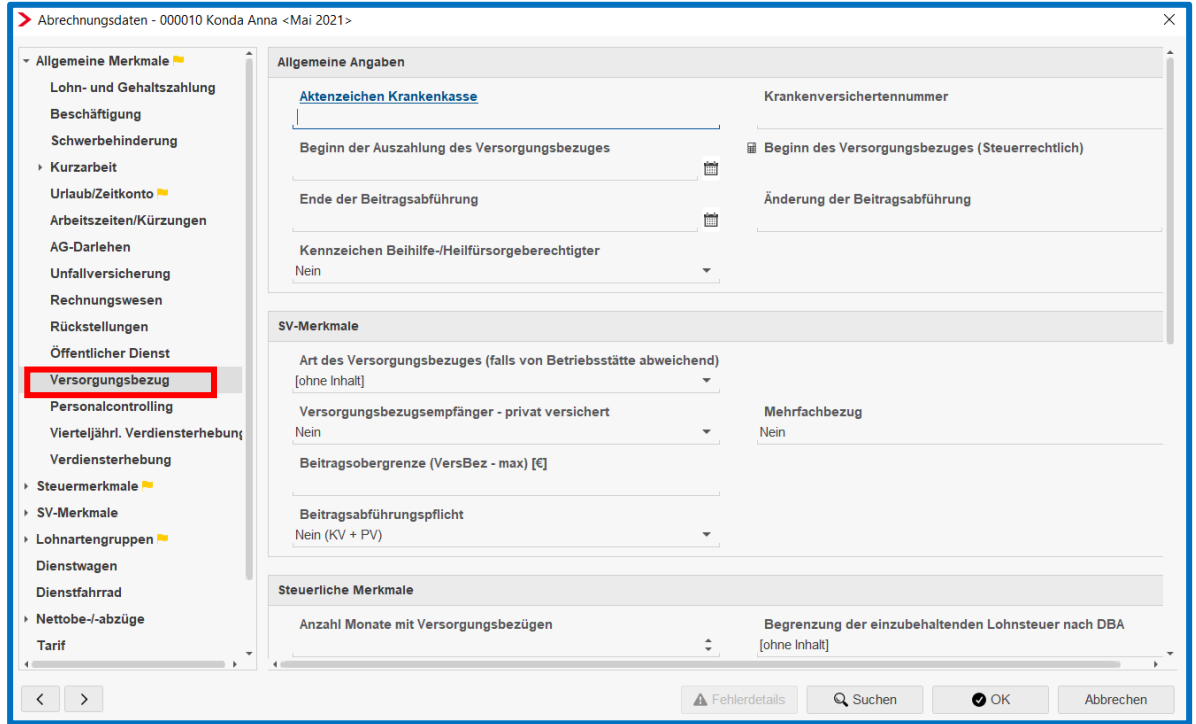

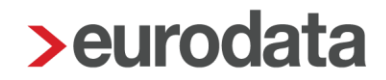

### <span id="page-49-0"></span>**4.2 Steuermerkmale**

Die *Steuermerkmale* werden in Abhängigkeit vom Vorsystem in der Regel vollständig übernommen. Dennoch müssen die importierten Daten auf ihre Vollständigkeit und Richtigkeit überprüft und gegebenenfalls geändert oder ergänzt werden.

Nach dem Berechnen der Firma werden systemseitig festgestellte Fehler angezeigt. Bitte achten Sie darauf, dass beispielsweise bei Angabe der Steuerklasse I und II des Arbeitnehmers gleichzeitig die Angabe im Feld "KiSt Abzugsmerkmal Ehegatte" in edlohn "ohne Inhalt" lauten muss. Falls dieses Feld nach dem Datenimport aus dem Vorsystem die Angabe "Keine" aufzeigt, was aktuell öfter vorkommt, erhalten Sie entsprechende Fehlermeldungen und müssen die Angabe nachträglich ändern.

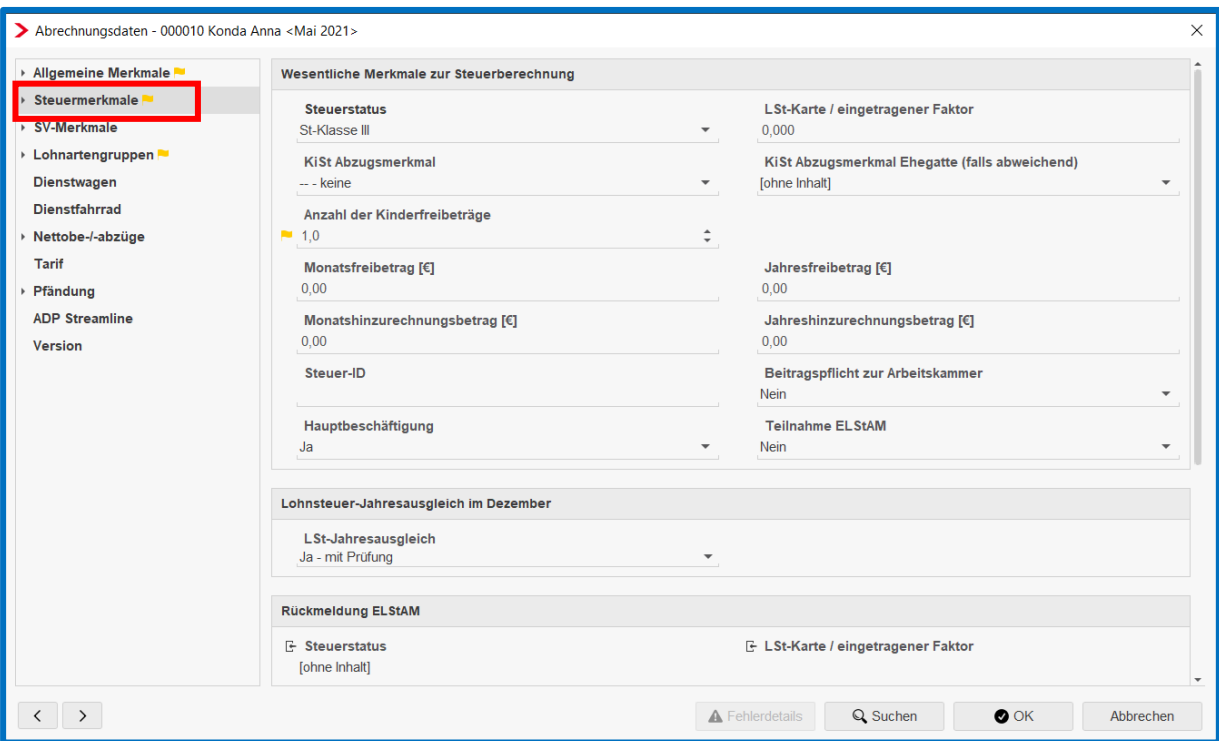

Daten zu Angaben zum Doppelbesteuerungsabkommen (DBA) werden beim Importvorgang nicht übernommen. Diese müssen nachgepflegt werden.

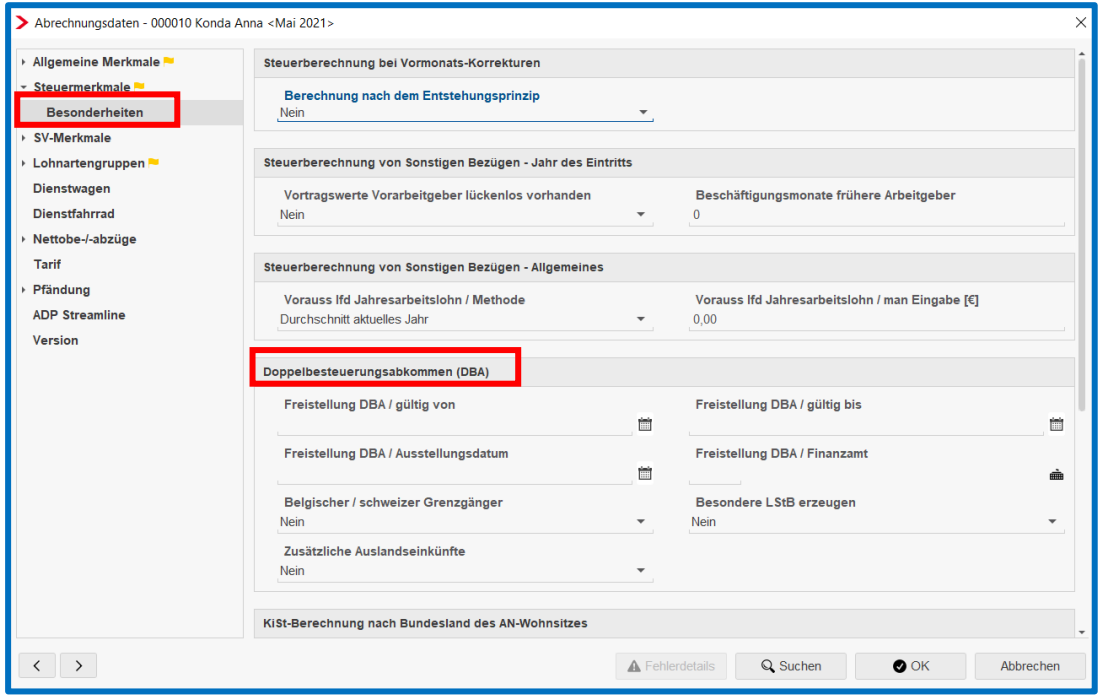

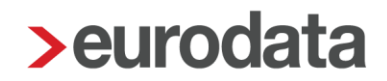

### <span id="page-51-0"></span>**4.3 SV-Merkmale**

Die *SV-Merkmale* der Arbeitnehmer werden in Abhängigkeit vom Vorsystem in der Regel vollständig übernommen. Dennoch müssen die importierten Daten auf ihre Vollständigkeit und Richtigkeit überprüft und gegebenenfalls geändert und ergänzt werden.

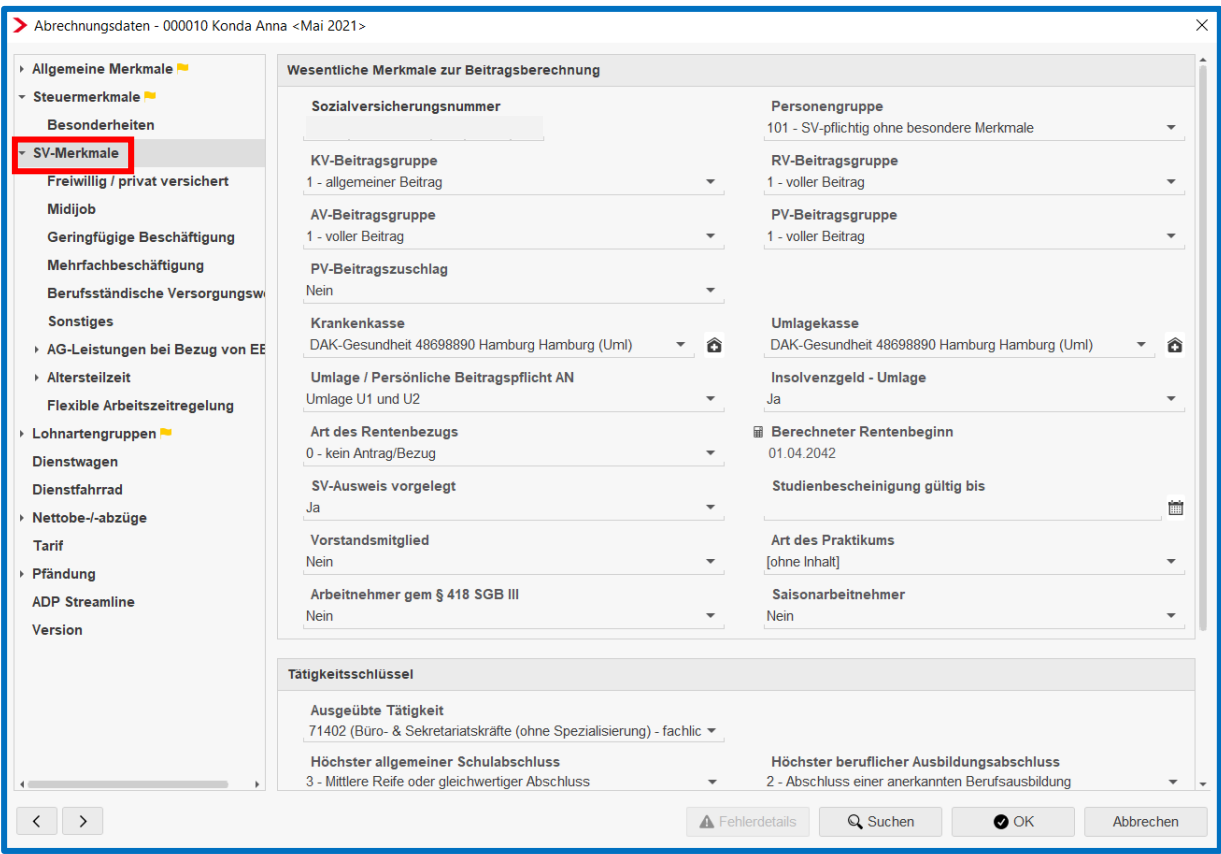

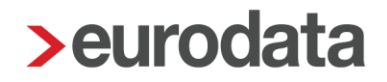

### <span id="page-52-0"></span>**4.4 Lohnartengruppen (Gehälter, Stundenlöhne, VWL,…)**

Bewegungsdaten der Arbeitnehmer wie zum Beispiel Gehälter, Stundenlöhne, VWL, Sachbezüge, Nettoabzüge usw. werden grundsätzlich nicht importiert. Diese müssen vollumfänglich nachgepflegt werden.

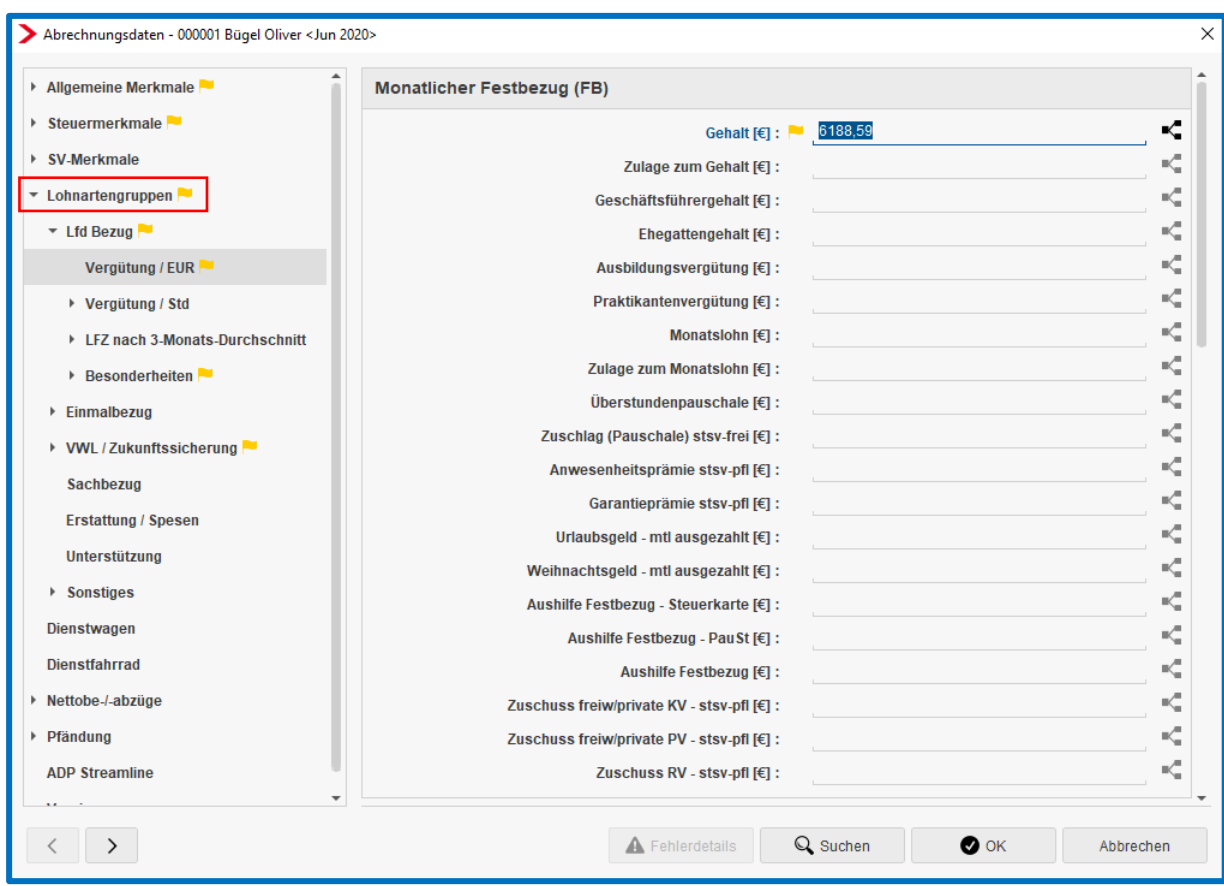

### <span id="page-53-0"></span>**5 Überweisungsauftrag**

Zur Einrichtung automatischer Überweisungsaufträge zu Nettoabzügen bei Arbeitnehmern markieren Sie den Arbeitnehmer *> rechter Mausklick > Überweisungsauftrag > +Neu* oder richten Sie den Überweisungsauftrag direkt in den Abrechnungsdaten des Arbeitnehmers im Merkmal Nettobe-/-abzüge ein.

### <span id="page-53-1"></span>**6 Zukunftssicherung**

Die Verträge zur betrieblichen Altersvorsorge können in einer neuen Vertragsverwaltung erfasst werden. Es besteht die Möglichkeit, Firmenverträge (Gruppenverträge) und Einzelverträge anzulegen.

#### *Firma > rechte Maustaste > Zukunftssicherung*

*Arbeitnehmer > rechte Maustaste > Zukunftssicherung*

### <span id="page-53-2"></span>**7 Hogarente**

Der Deutsche Hotel-und Gaststättenverband (DEHOGA) und die Gewerkschaft Nahrung-Genuss-Gaststätten (NGG) haben am 04. Juni 2002 die Branchenlösung Hogarente auf der Basis der bundesweit gleichlautenden Tarifverträge zur Altersvorsorge auf den Weg gebracht. Durch neue bundesweit einheitliche Tarifverträge wurde die betriebliche Altersversorgung an das Betriebsrentenstärkungsgesetz angepasst. Dies geschieht über die HogarentePlus rückwirkend zum 01.01.2019. Die Verträge zur Hogarente und HogarentePlus können in einer neuen Vertragsverwaltung erfasst werden. Es besteht die Möglichkeit, Firmenverträge (Gruppenverträge) und Einzelverträge anzulegen.

#### *Firma > rechte Maustaste > Hogarente*

*Arbeitnehmer > rechte Maustaste > Hogarente*

### <span id="page-54-0"></span>**8 Pfändungen - Pfändungsverwaltung**

Angaben zu Pfändungen werden grundsätzlich nicht importiert. Diese müssen vollumfänglich nachgepflegt werden.

Bis einschließlich Februar 2021 wurden Angaben zu Pfändungen noch in den Abrechnungsdaten der einzelnen Arbeitnehmer erfasst. Die Merkmalgruppe *Pfändung* ist zum Zeitpunkt der Erstellung dieser Dokumentation zwar noch in den Abrechnungsdaten vorhanden, sie sollte jedoch nicht mehr verwendet werden, da sie seit März 2021 durch die neue Pfändungsverwaltung ersetzt wurde.

Sie öffnen die Pfändungsverwaltung durch Markierung des Arbeitnehmers > rechter Mausklick > *Pfändungsverwaltung*

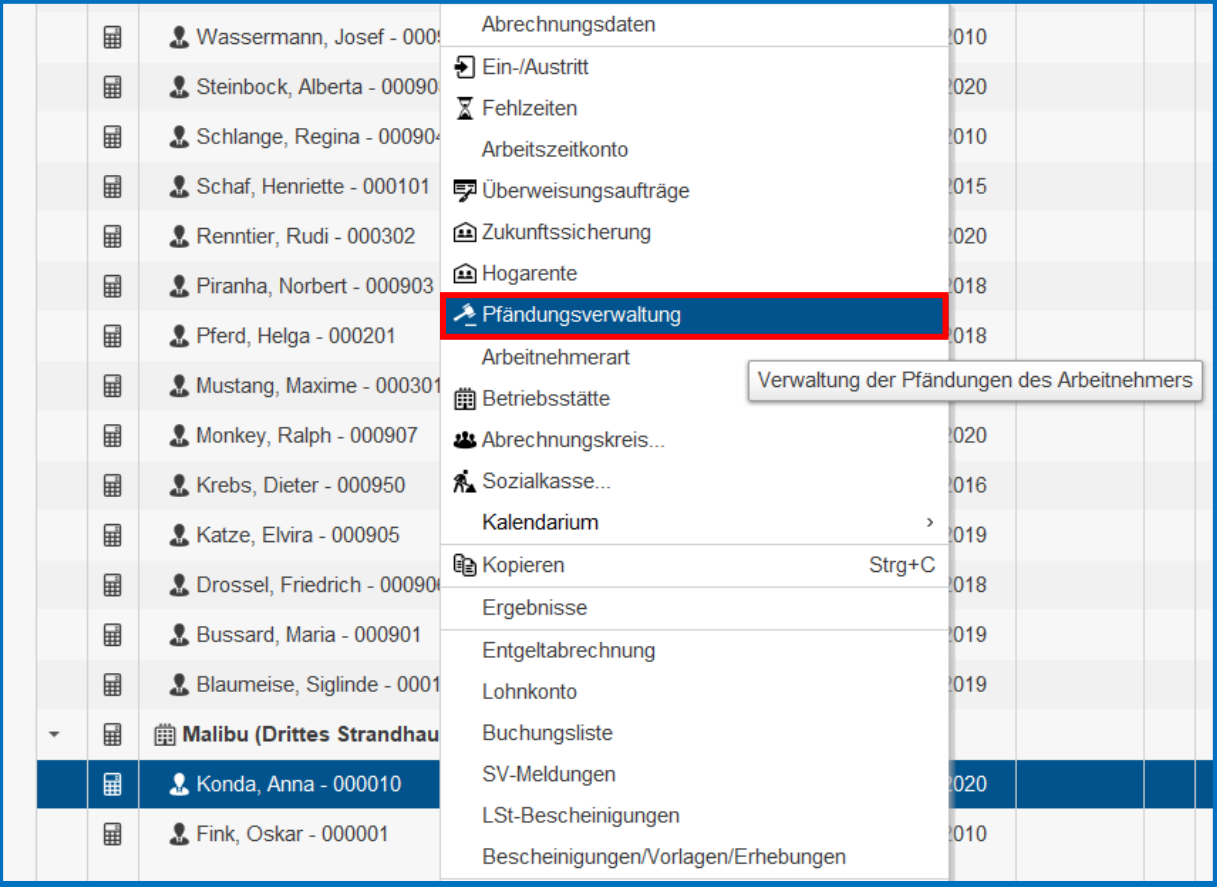

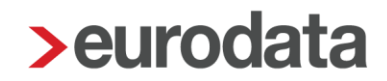

### <span id="page-55-0"></span>**9 Vortragswerte**

Vortragswerte spielen eine wichtige Rolle, da sie nicht nur in die Entgeltabrechnung und in das Lohnkonto des Arbeitnehmers einfließen, sondern auch beispielsweise in die Lohnsteuerbescheinigung.

Zurzeit können Vortragswerte in **edlohn** aus DATEV und SBS mithilfe des Lohnkontos weitgehend importiert werden. Bei allen anderen Vorsystemen müssen die Vortragswerte manuell nachgepflegt werden.

Aus diesem Grund sollten generell alle Felder zur Erfassung von Vortragswerten nach dem Datenimport überprüft werden.

Um die Vortragswerte zu öffnen, markieren Sie den Arbeitnehmer *>* rechter Mausklick *> Ein-/Austritt > Vortragswerte*

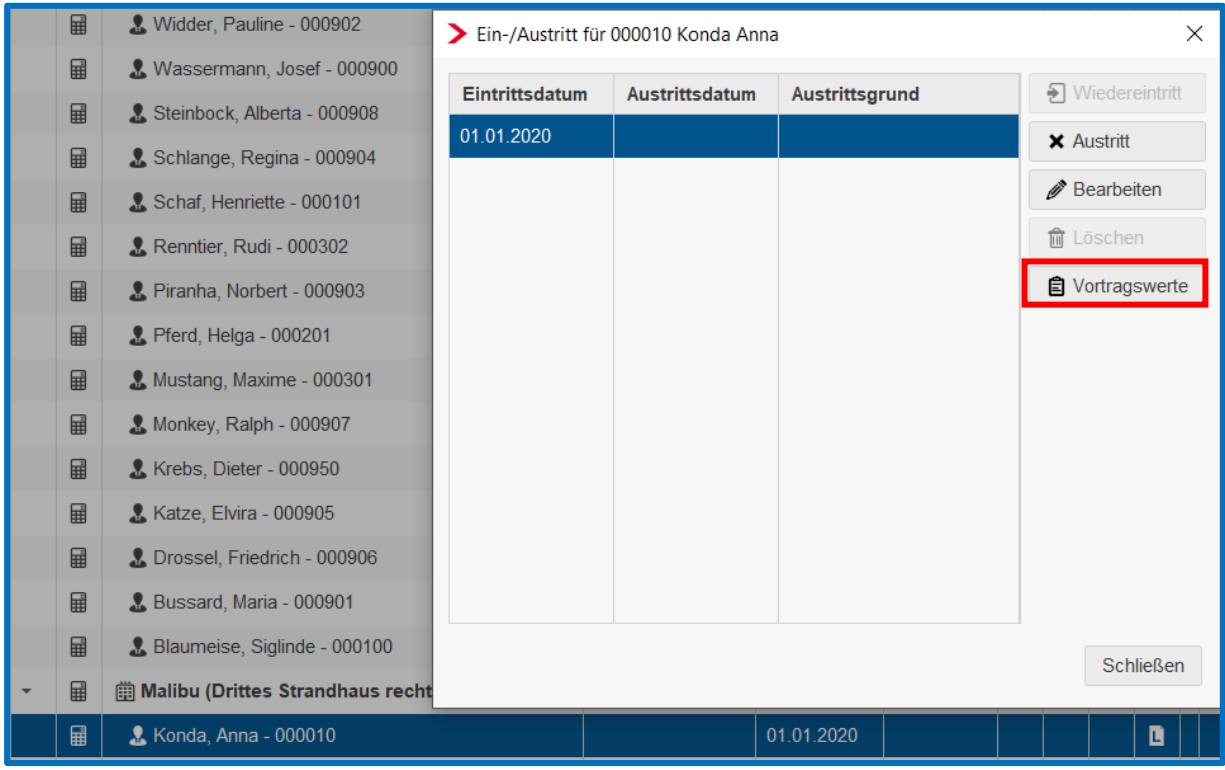

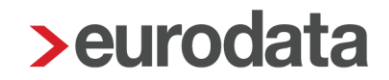

### <span id="page-56-0"></span>**9.1 SV-Vorträge Vorjahr**

*SV-Vortragswerte für das Vorjahr* pflegen Sie dann nach, wenn der Systemwechsel im Zeitraum Januar bis März eines Jahres stattfindet und der Arbeitnehmer innerhalb dieses Zeitraumes beispielsweise Einmalzahlungen erhält (Märzklausel, Ausschöpfung der Beitragsbemessungsgrenze).

Hierzu stehen Ihnen folgende Erfassungsfelder zur Verfügung.

Unter *Allgemein* hinterlegen Sie den Zuordnungsmonat.

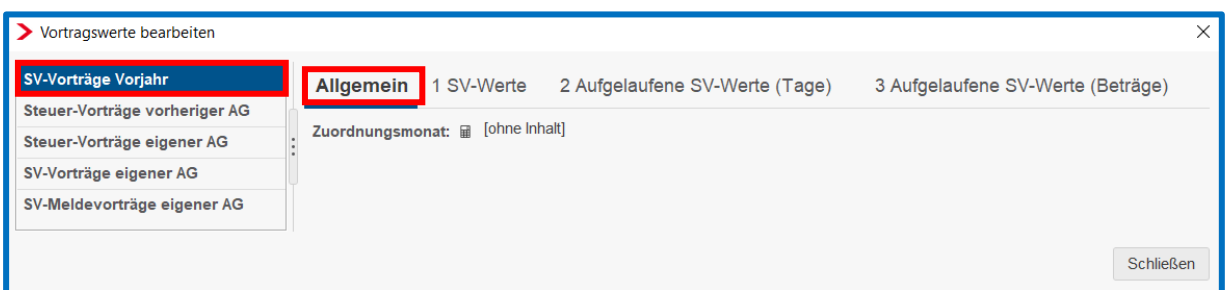

In der Registerkarte *1 SV-Werte* hinterlegen Sie Personengruppe, Krankenkasse usw. des Vorjahres.

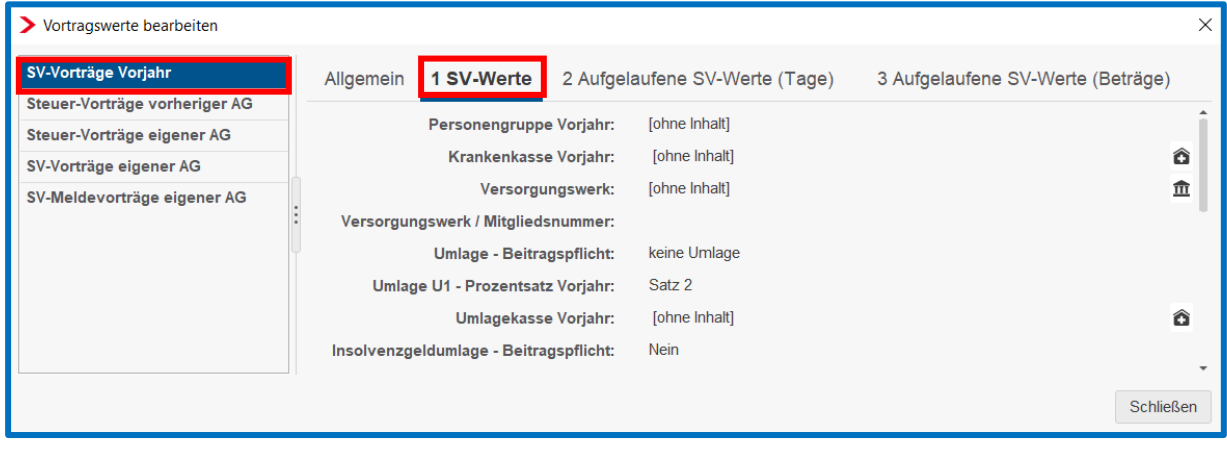

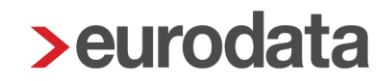

Unter *2 Aufgelaufene SV-Werte (Tage)* pflegen Sie die kumulieren KV, RV, AV Werte oder gegebenenfalls Werte betreffend Versorgungswerk des Vorjahres ein.

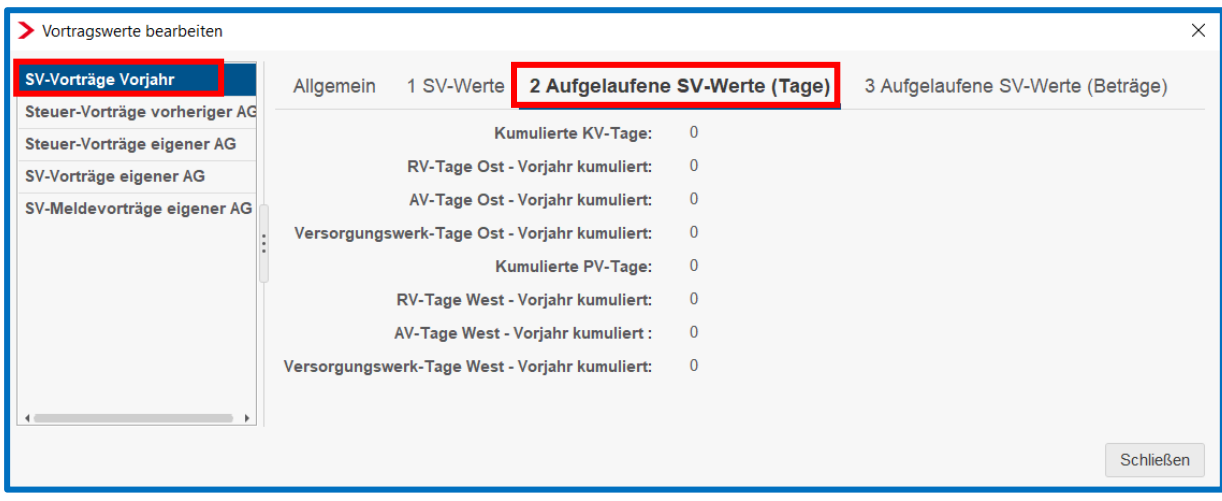

In der Registerkarte *3 Aufgelaufene SV-Werte (Beträge)* erfassen Sie ebenfalls entsprechend die kumulierten Werte des Vorjahres.

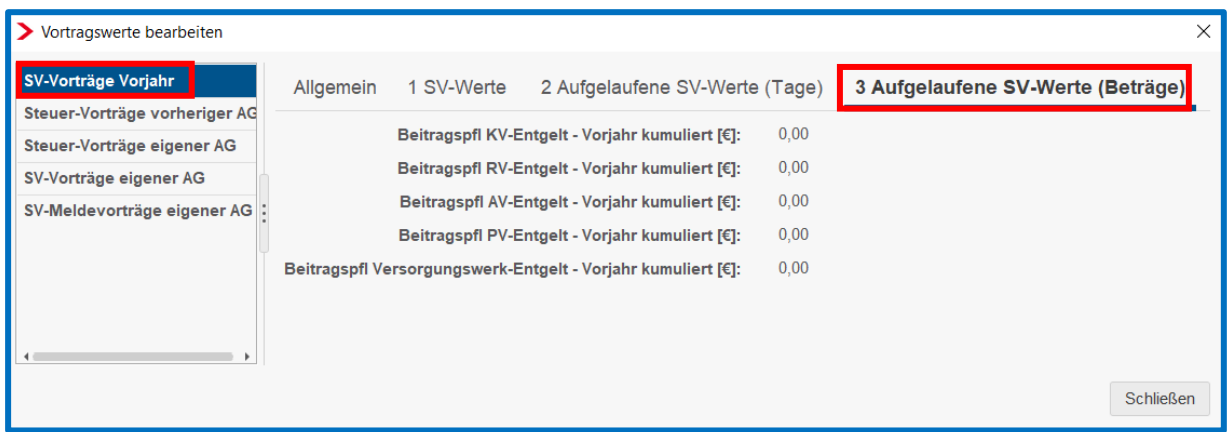

### <span id="page-57-0"></span>**9.2 Steuer-Vorträge vorheriger Arbeitgeber**

In der Regel erhalten ausgeschiedene Arbeitnehmer mit Beendigung des Arbeitsverhältnisses von ihrem bisherigen Arbeitgeber ihre Lohnunterlagen, insbesondere auch die Lohnsteuerbescheinigung. In diesen üblichen Fällen müssen dann keine Vortragswerte erfasst werden. Sollte jedoch der Fall eintreten, dass Steuervorträge vom vorherigen Arbeitgeber erfasst werden müssen, dann überprüfen und ergänzen Sie die Werte in dieser Registerkarte.

Die zu erfassenden Vortragswerte werden im Lohnkonto des Arbeitnehmers ausgewiesen und können hieraus übernommen werden. In der vorliegenden Registerkarte sind in den

Beschriftungen der Erfassungsfelder zusätzlich die Punkte auf der Lohnsteuerbescheinigung angegeben (Pkt. 3, Pkt. 4, usw..).

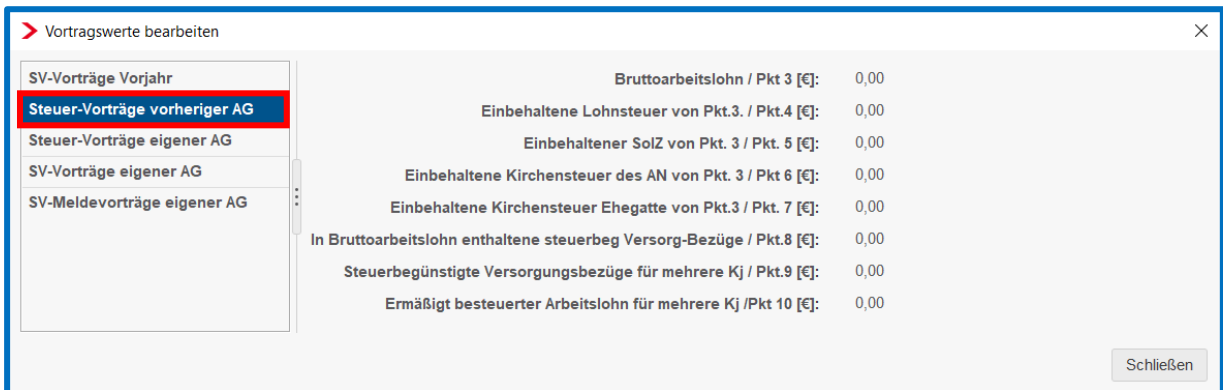

### <span id="page-58-0"></span>**9.3 Steuer-Vorträge eigener Arbeitgeber**

Die relevanten Werte in der Registerkarte *1 Allgemeines* werden den in **edlohn** ermittelten Werten für den Zeitraum ab Abrechnungsbeginn bis zum Austritt des Arbeitnehmers oder bis zum 31.12. des Abrechnungsjahres hinzuaddiert und in der Entgeltbescheinigung und im Lohnkonto des Arbeitnehmers ausgewiesen.

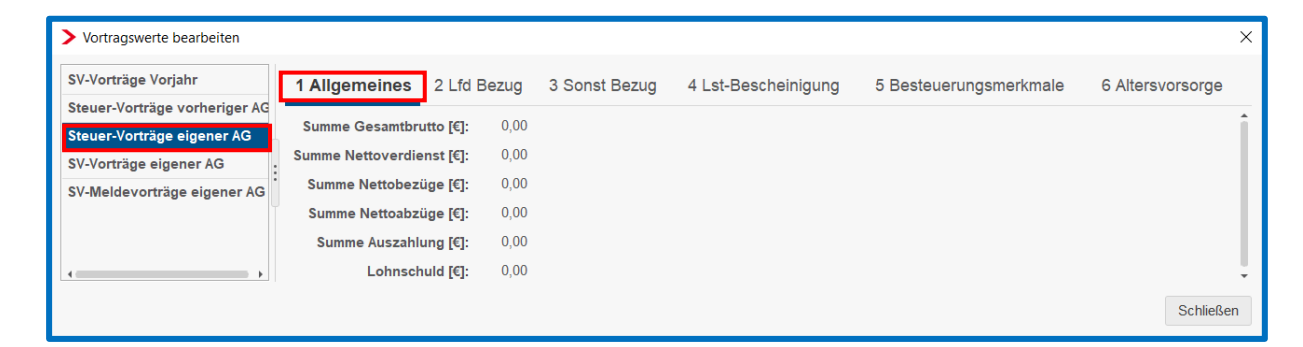

Die relevanten Werte unter *2 Lfd Bezug* werden den in edlohn ermittelten Werten für den Zeitraum ab Abrechnungsbeginn bis zum Austritt des Arbeitnehmers oder bis zum 31.12. des Abrechnungsjahres hinzuaddiert und in der Entgeltbescheinigung, im Lohnkonto und in der Lohnsteuerbescheinigung des Arbeitnehmers ausgewiesen.

So wird zum Beispiel der Vortragswert im Feld *lfd Bezug – Steuerbrutto* in der Lohnsteuerbescheinigung im Feld *Bruttoarbeitslohn* zusammen mit den in **edlohn** für den oben genannten Zeitraum abgerechneten Werten ausgewiesen. Analog verhält es sich mit den erfassten Vortragswerten der Lohnsteuer und des Solidaritätszuschlages.

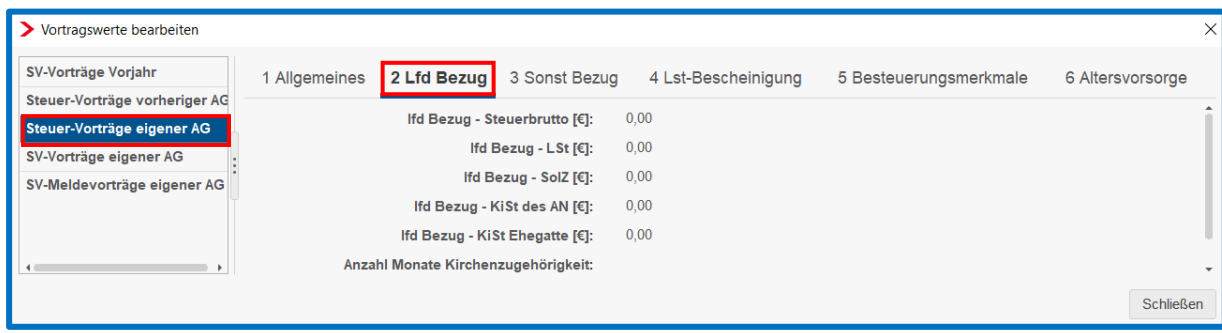

Überprüfen Sie nach dem Datenimport unbedingt alle Registerkarten auf Inhalt und Richtigkeit der erfassten Werte und Angaben. Spätere Korrekturen sind zwar möglich, jedoch mit einem vorher vermeidbaren Arbeits- und Zeitaufwand verbunden.

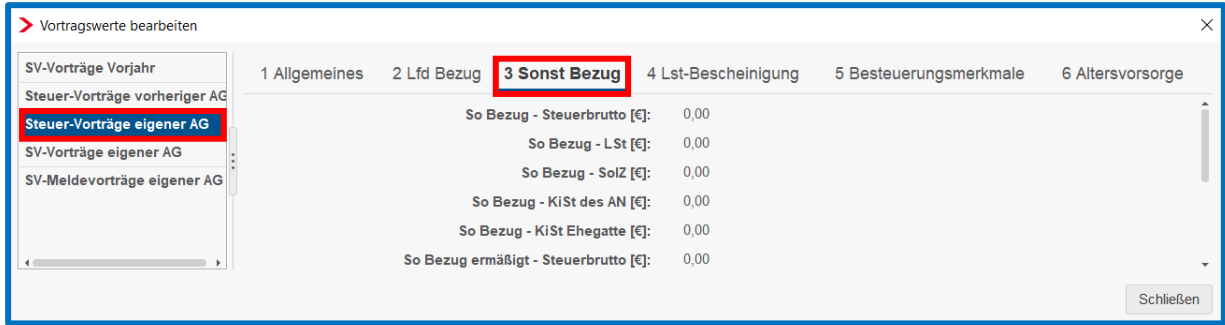

In der Registerkarte *4 Lst-Bescheinigung* achten Sie bitte auch insbesondere darauf, dass die Vortragswerte Arbeitnehmeranteile zur gesetzlichen Kranken- und Pflegeversicherung erfasst sind, da diese je nach Vorsystem nicht über die Schnittstelle mit übernommen werden und nachgepflegt werden müssen. Diese Werte werden in der Lohnsteuerbescheinigung zu den in edlohn ab Abrechnungsbeginn ermittelten Werte hinzuaddiert.

Handelt es sich bei den Vortragswerten um Beiträge von freiwillig versicherten Firmenzahlern, muss hier die Summe aus Arbeitnehmer- und Arbeitgeberanteil inklusive Beitragszuschlägen erfasst sein. Die einzelnen Werte entnehmen Sie dem Lohnkonto des Vorsystems, addieren sie und erfassen die ermittelten Werte in der jeweiligen Zeile für Krankenversicherung und Pflegeversicherung.

Scrollen Sie in jeder Registerkarte weiter nach unten und überprüfen Sie auch die übrigen Felder.

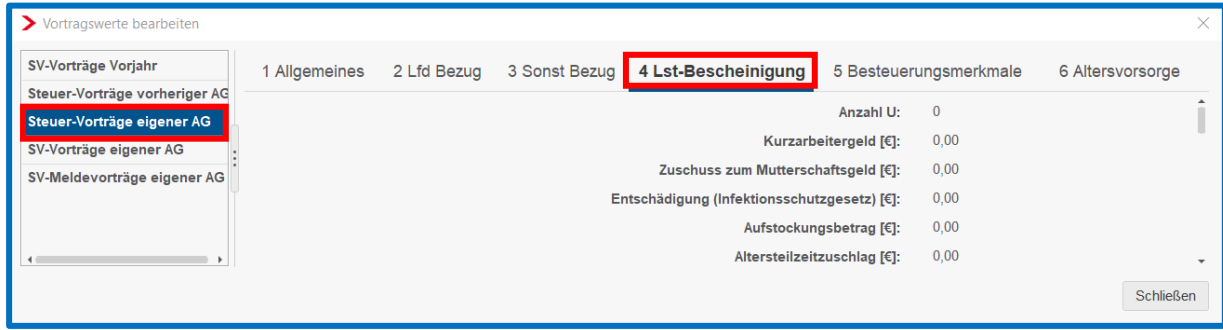

Unter *5 Besteuerungsmerkmale* kann es je nach Vorsystem vorkommen, dass über die Schnittstelle Werte importiert werden, die bei der systemseitigen Überprüfung zu Missverhältnissen führen und Sie dann rote Fehlermeldungen bezüglich der Lohnsteuerbescheinigungen erhalten oder dass die Lohnsteuerbescheinigungen zwar übermittelt, jedoch vom Finanzamt abgelehnt werden.

Sie erhalten beispielsweise eine Fehlermeldung, wenn im Steuerstatus Steuerklasse I erfasst ist und gleichzeitig in der darunterliegenden Zeile LSt-Karte/eingetragener Faktor oder im Feld Anzahl der Kinderfreibeträge der Wert 0,00 steht. Das System sieht dies als Fehler an. Wenn sich bei einem Arbeitnehmer während des Abrechnungsjahres keine Änderungen ergeben haben, können Sie die Eintragungen wie in der nachfolgenden Abbildung vornehmen:

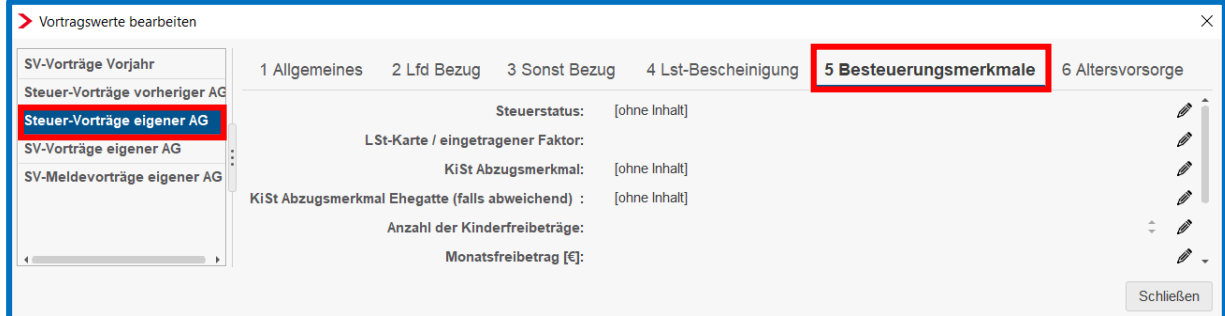

Überprüfen Sie auch hier alle Registerkarten auf Vollständigkeit und Richtigkeit.

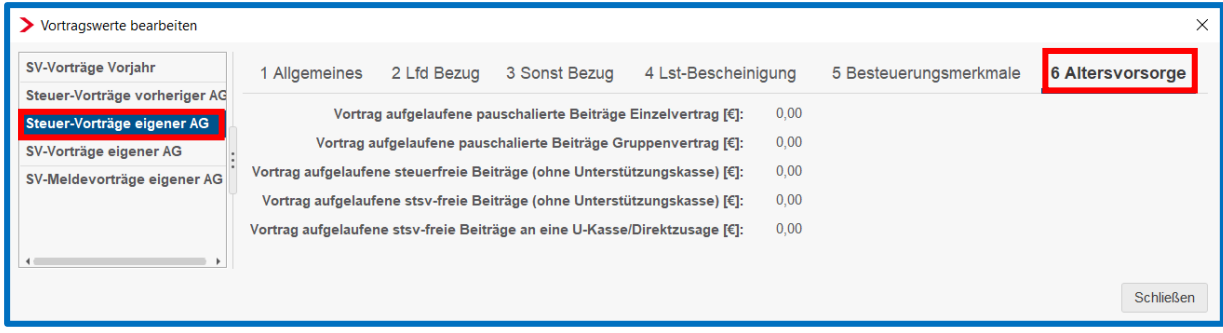

### <span id="page-61-0"></span>**9.4 SV-Vorträge eigener Arbeitgeber**

Bitte beachten Sie, dass Sie in der Registerkarte *SV-Vorträge eigener Arbeitgeber* ebenfalls Werte erfassen, die den gesamten vorherigen Abrechnungszeitraum betreffen, also nicht nur Werte für einen Monat, sondern für den gesamten Vorabrechnungszeitraum.

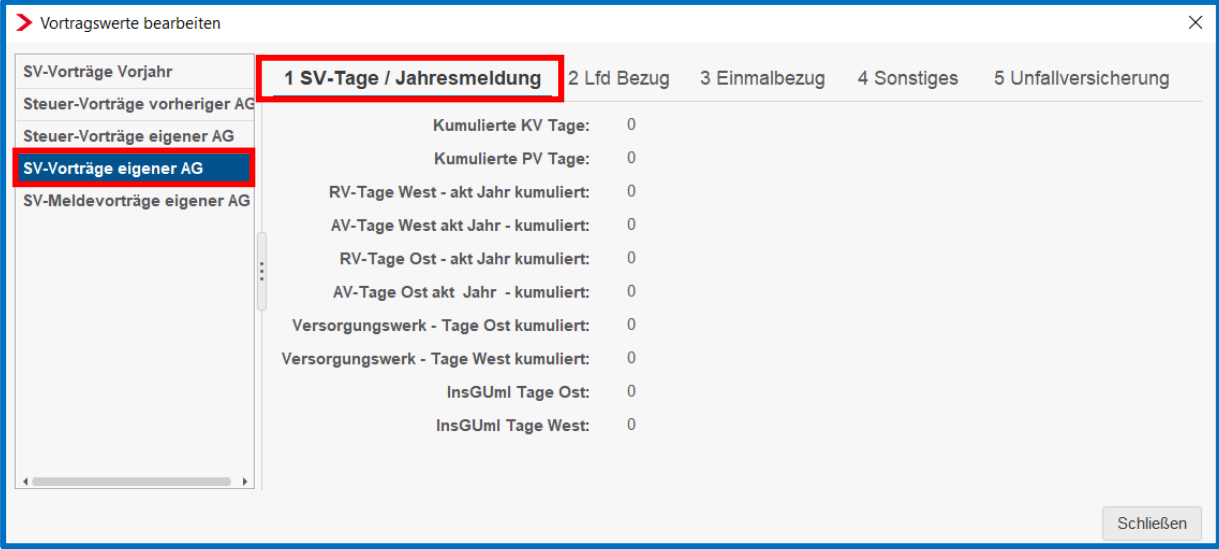

Unter *2 Lfd Bezug* achten Sie bitte ebenfalls darauf, dass es sich um Werte des gesamten Vorabrechnungszeitraumes des Abrechnungsjahres handelt und nicht nur um Monatswerte.

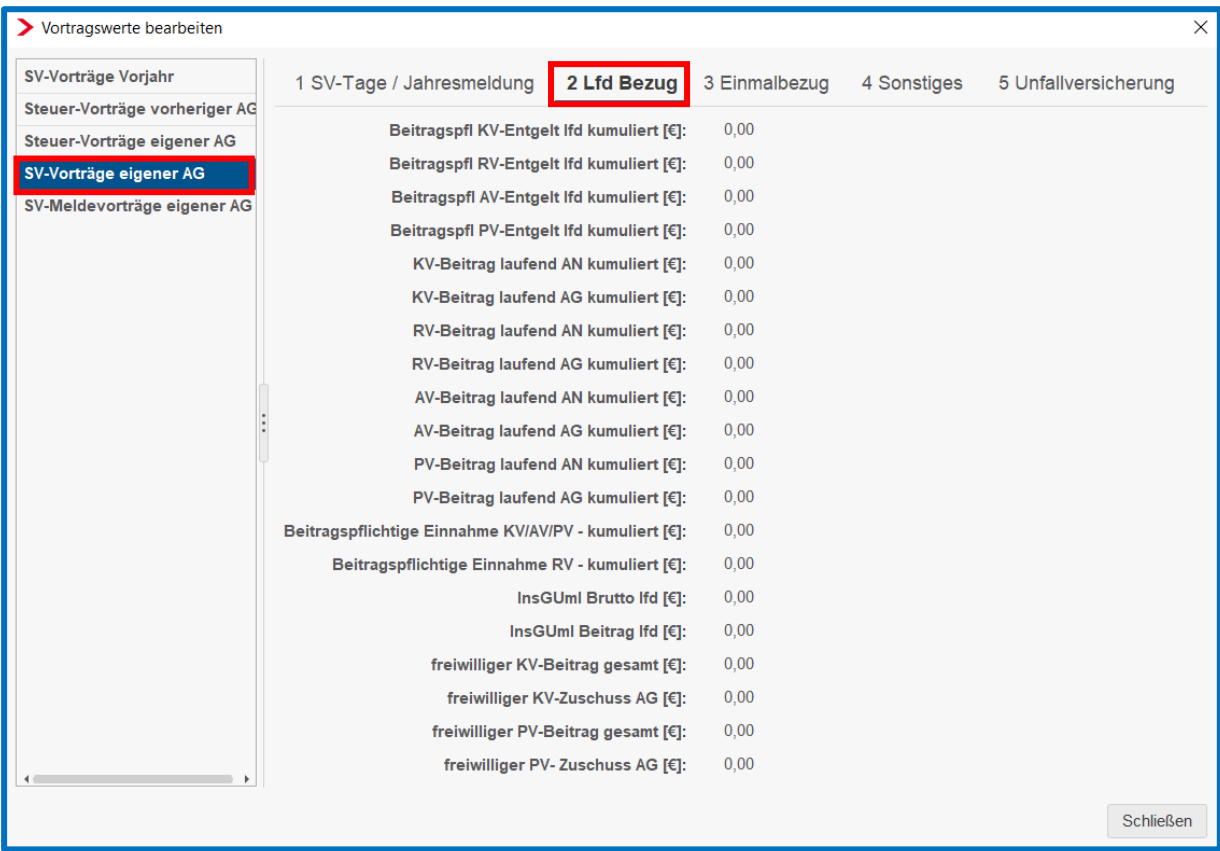

In der darauffolgenden Registerkarte *3 Einmalbezug* werden ebenfalls die kumulierten Werte des Vorabrechnungszeitraumes des Abrechnungsjahres erfasst.

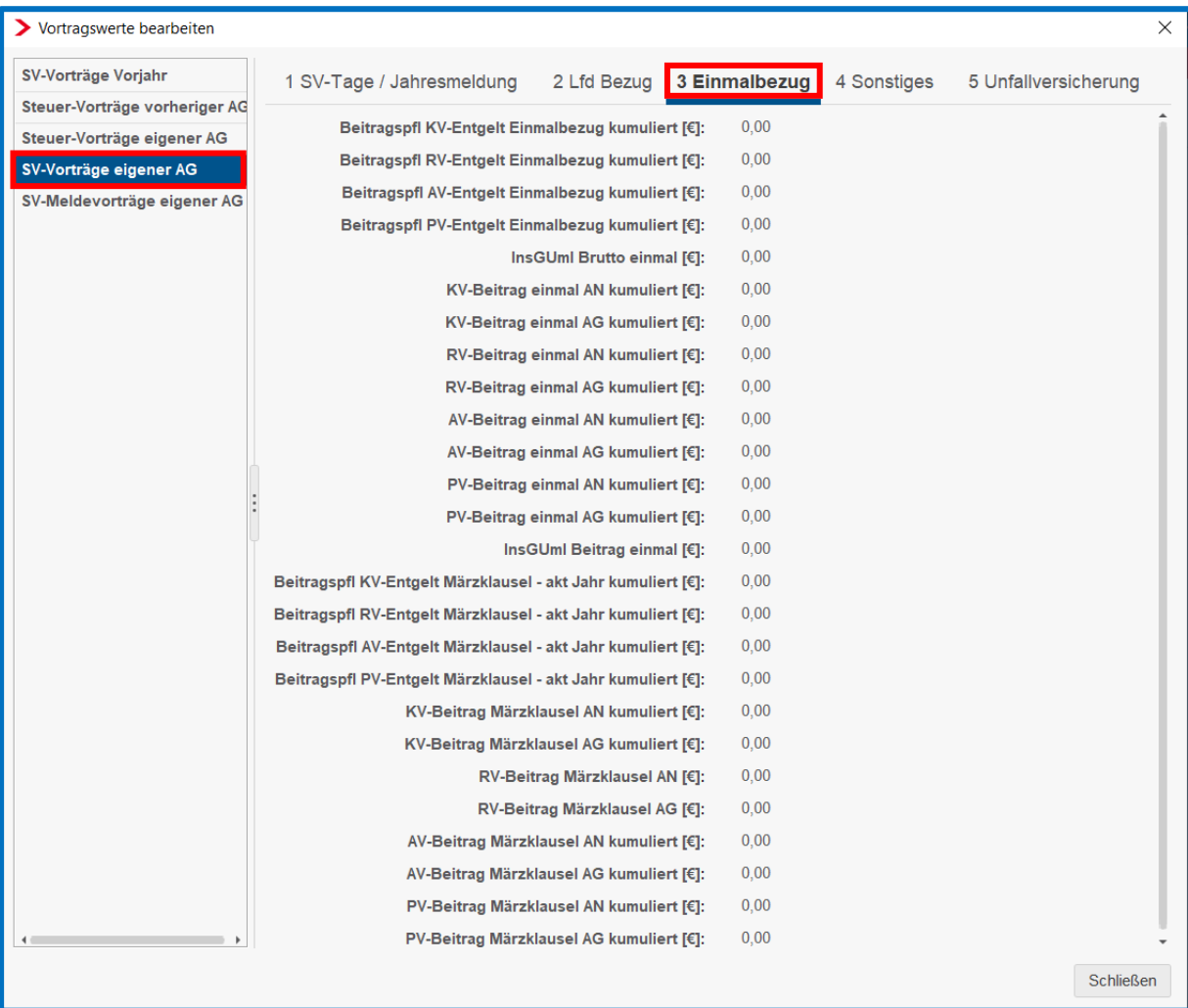

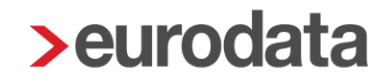

Unter *4 Sonstiges* finden Sie noch weitere Merkmale, u. a. die Umlage sowie Werte bzgl. Kurzarbeitergeld. Bitte beachten Sie, dass je nach Vorsystem beim Datenimport die Vortragswerte zum Kurzarbeitergeld nicht über die Schnittstelle übernommen werden. Diese Werte müssen dann dem Lohnkonto des Vorsystems entnommen und ab Abrechnungsbeginn in edlohn nachgepflegt werden.

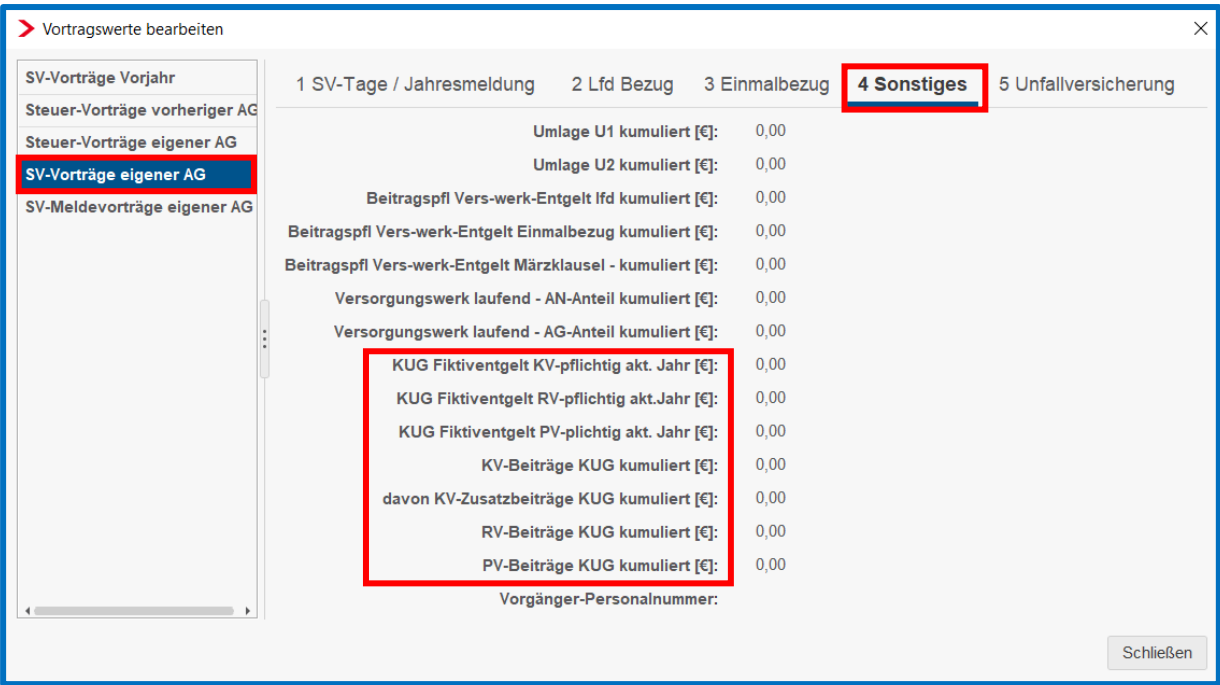

Weitere Werte bezüglich *Kurzarbeitergeld* überprüfen Sie bitte auch in der Registerkarte *Steuer-Vorträge eigener AG > 4 LSt-Bescheinigung* dort in der Erfassungszeile **Kurzarbeitergeld**.

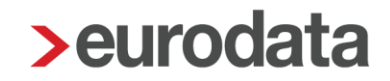

Unter *5 Unfallversicherung* befinden sich unter anderem die Erfassungsfelder für den UV-Bruttobetrag und die UV-Stunden. Diese beiden Werte finden Sie am Jahresende in der Hilfsliste Unfallversicherung sowie in der 92-UV-Jahresmeldung. Neben dem UV-Brutto und den UV-Stunden erfassen Sie hier bitte auch die übrigen Daten wie Betriebs- und Mitgliedsnummer.

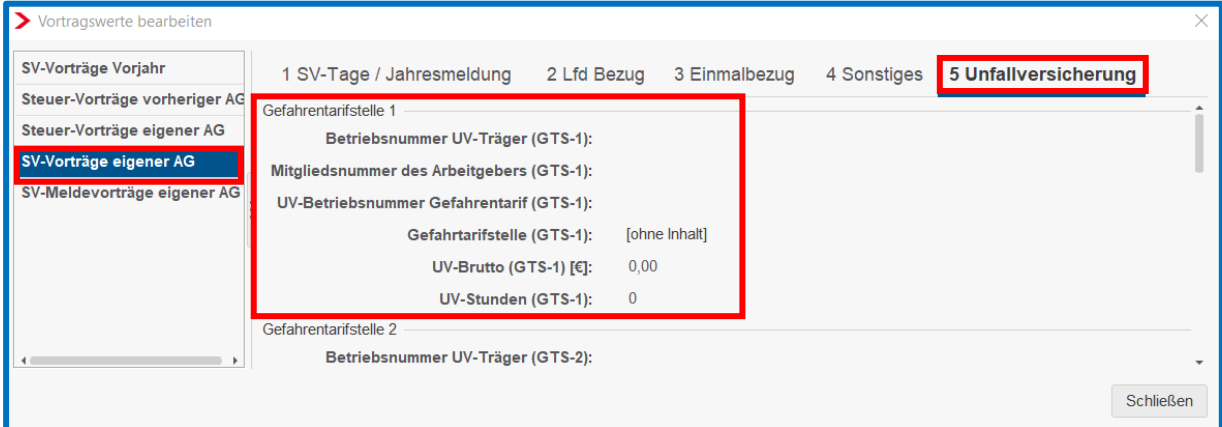

Angaben zum Höchstjahresarbeitsverdienst und dem Vollarbeiterrichtwert finden Sie, indem Sie die Firma markieren *>* rechter Mausklick *>* Unfallversicherung *>* markieren Sie die Unfallversicherung *>* Bearbeiten.

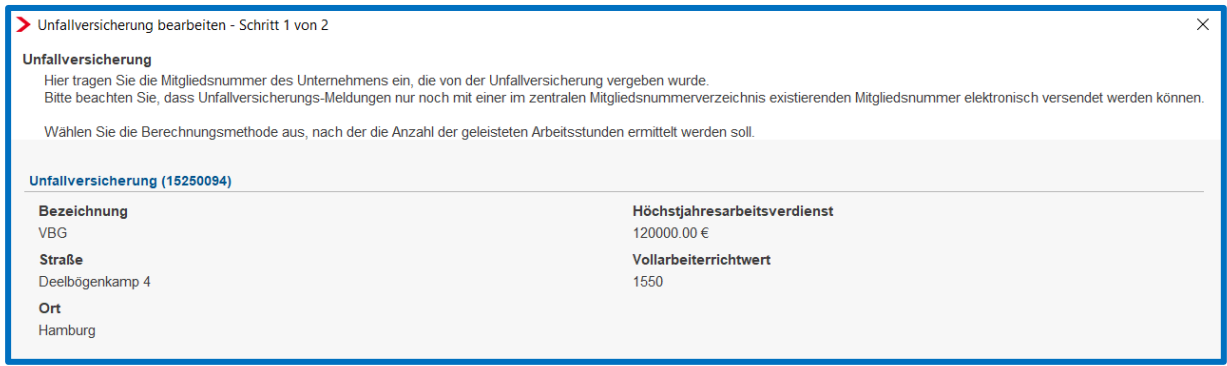

Die erfassten Vortragswerte zur Unfallversicherung können Sie in der entsprechenden Hilfsliste zur Unfallversicherung noch einmal überprüfen, indem Sie die Firma markieren *>* links auf Auswertungen klicken *>* und dort die Hilfslisten aufrufen.

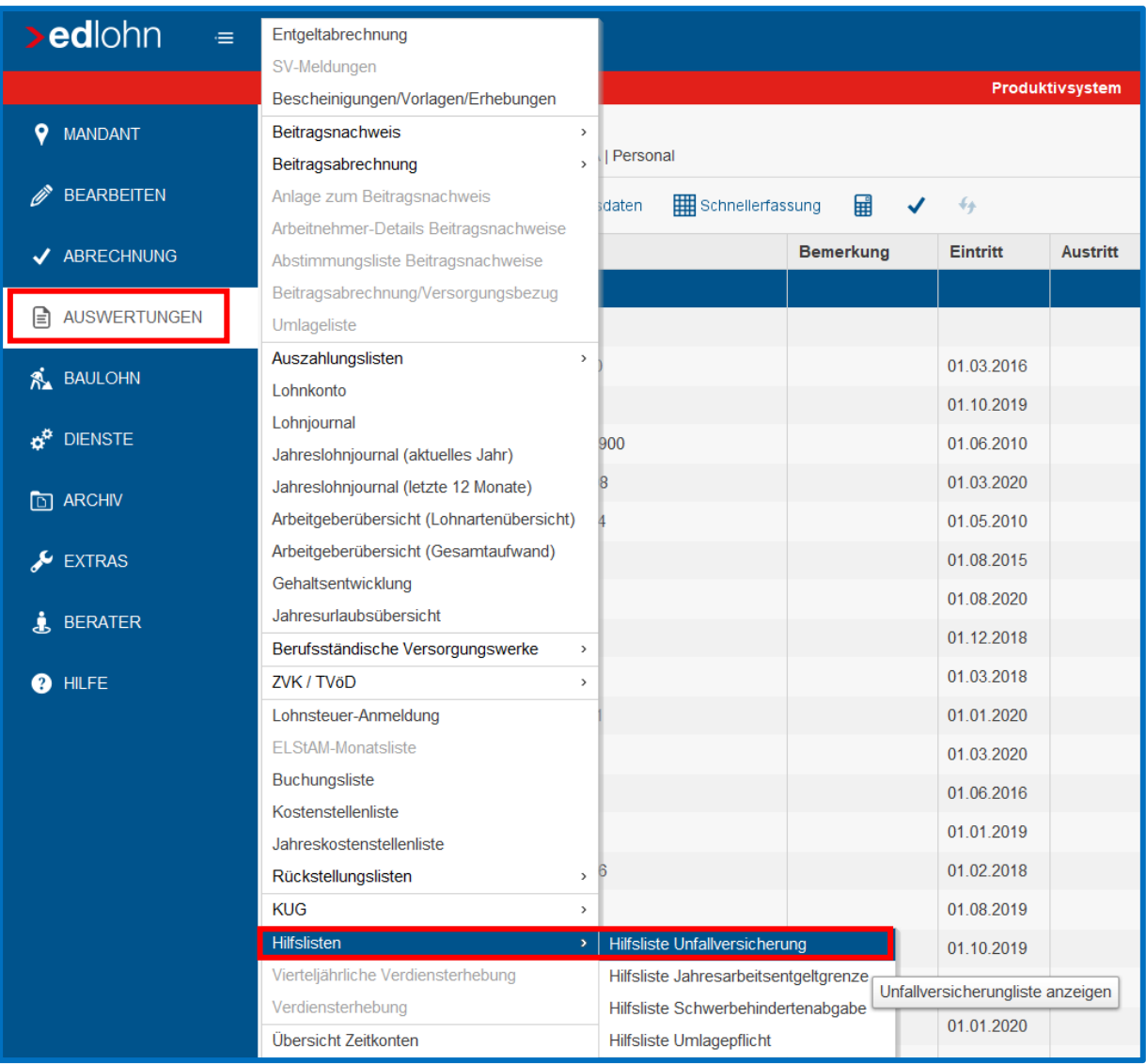

### <span id="page-67-0"></span>**9.5 SV-Meldevorträge eigener Arbeitgeber**

Nach Überprüfung der letzten Registerkarte *SV-Meldevorträge eigener Arbeitgeber* ist die Nachpflege abgeschlossen. Schließen Sie die Assistenzmaske und speichern Sie den Mandanten.

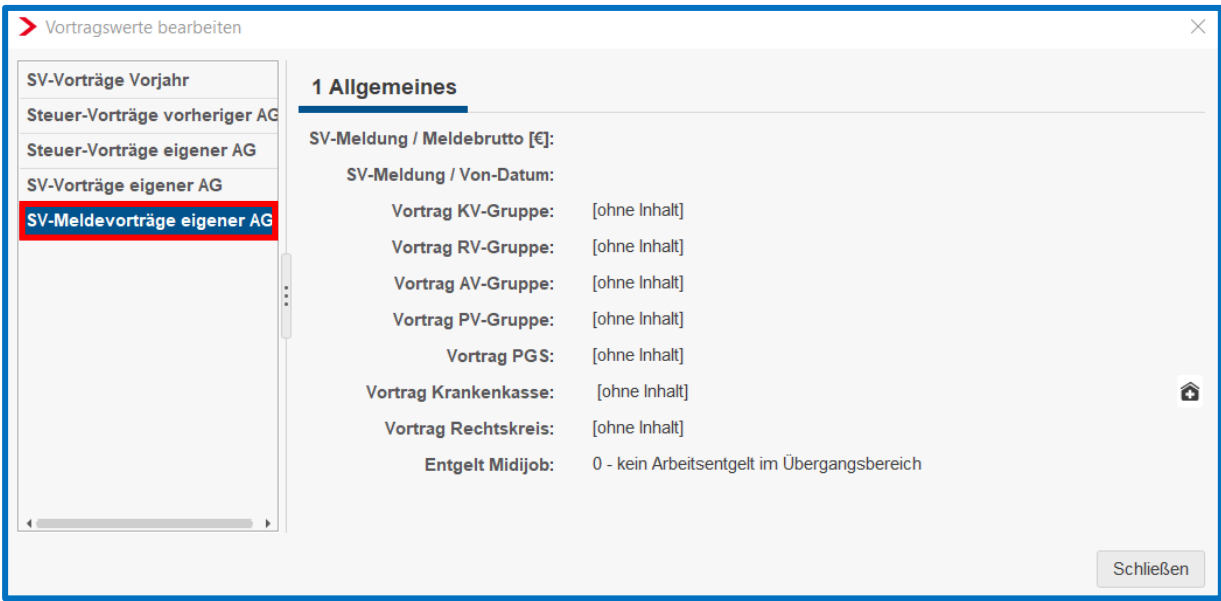

Markieren Sie anschließend die Firma und führen Sie die Probeabrechnung durch. Sollte Ihnen das System nach dem Berechnen Fehler- oder Warnhinweise anzeigen, können Sie diese in der Regel durch einen Doppelklick auf diese Meldungen in den daraufhin angezeigten Erfassungsfeldern bearbeiten.

### <span id="page-68-0"></span>**10 Weiterführende Hinweise und hilfreiche Links**

### <span id="page-68-1"></span>**10.1 Weiterführende Hinweise**

Haben Sie noch Fragen zur Nachpflege oder benötigen Sie eine individuelle Lösung?

Dann vereinbaren Sie gerne mit uns einen kostenfreien telefonischen Beratungstermin. Hierzu senden Sie Ihre Anfrage unter Angabe Ihrer Beraternummer, gegebenenfalls auch der Mandanten- und Personalnummer des betroffenen Arbeitnehmers sowie einer möglichst genauen Beschreibung Ihres Anliegens an [edlohn-setup@eurodata.de.](mailto:edlohn-setup@eurodata.de) Teilen Sie uns bitte ebenfalls mit, wann wir Sie unter welcher Telefonnummer am besten erreichen können. Wir setzen uns dann schnellstmöglich mit Ihnen in Verbindung.

Bei allgemeinen abrechnungsspezifischen Fragen oder Anmerkungen können Sie sich über unsere Internetseite im Bereich Support an unsere Support-Mitarbeiter <https://www.edlohn.de/portal/support-info> wenden oder Sie senden Ihr Anliegen direkt an die E-Mail Adresse [edlohn-support@eurodata.de.](mailto:edlohn-support@eurodata.de)

### <span id="page-68-2"></span>**10.2 Hilfreiche Links**

Auf unserer Internetseite [www.edlohn.de](http://www.edlohn.de/) finden Sie im Bereich *Dokumentation* alle wichtigen Beschreibungen zu einzelnen Funktionseinheiten.

<https://www.edlohn.de/portal/dokumentation/beschreibungen>

Neben unserem umfangreichen *Handbuch edlohn*, das Sie auf unserer Internetseite unter

<https://www.edlohn.de/portal/dokumentation/beschreibungen/Anwenderhandbuch.pdf/view>

finden, stehen Ihnen unter

<https://www.edlohn.de/portal/dokumentation/beschreibungen>

mehrere Dokumentationen zu unterschiedlichen Themenbereichen zur Verfügungen, wie beispielsweise

- **ELStAM Beschreibung**
- **Eigene Lohnarten bzw. Nettobe- und abzüge anlegen**
- AAG-Anträge

- **Druck- und Versandmöglichkeiten**
- Beschreibung zur Übermittlung der Beitragsnachweise
- **Mindestlohn**
- **Digitale Personalakte**
- **Baulohn**
- **TVöD**
- **P** Prüfmodul Mitgliedsnummer Unfallversicherung sowie
- **F** Fragen und Antworten zum Digitalen Lohnnachweis
- VSE Verdienststrukturerhebung
- **BAV** Vertragsverwaltung
- **Handlungsempfehlung zur Anpassung der Beitragsschätzung**
- **Abrechnung von Kurzarbeitergeld in edlohn**
- Leitfaden Nachpflege bei Systemwechsel
- **Pfändungsverwaltung**

Zur BAV-Vertragsverwaltung/Zukunftssicherung:

[https://www.edlohn.de/portal/dokumentation/beschreibungen/BAV%20Vertragsverwaltung\\_2](https://www.edlohn.de/portal/dokumentation/beschreibungen/BAV%20Vertragsverwaltung_2_2020.pdf/view) [\\_2020.pdf/view](https://www.edlohn.de/portal/dokumentation/beschreibungen/BAV%20Vertragsverwaltung_2_2020.pdf/view)

#### Zur Hogarente:

[https://www.edlohn.de/portal/dokumentation/beschreibungen/BAV%20Vertragsverwaltung\\_H](https://www.edlohn.de/portal/dokumentation/beschreibungen/BAV%20Vertragsverwaltung_Hogarente_10_2020.pdf/view) [ogarente\\_10\\_2020.pdf/view](https://www.edlohn.de/portal/dokumentation/beschreibungen/BAV%20Vertragsverwaltung_Hogarente_10_2020.pdf/view)

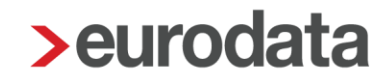

Zur Pfändungsverwaltung steht Ihnen auf unserer Internetseite eine ausführliche Dokumentation zur Verfügung:

[https://www.edlohn.de/portal/dokumentation/beschreibungen/Kurzbeschreibung%20Pfaendu](https://www.edlohn.de/portal/dokumentation/beschreibungen/Kurzbeschreibung%20Pfaendungsverwaltung_9_2020.pdf/view?searchterm=pf%C3%A4ndungsverwaltung) [ngsverwaltung\\_9\\_2020.pdf/view?searchterm=pf%C3%A4ndungsverwaltung](https://www.edlohn.de/portal/dokumentation/beschreibungen/Kurzbeschreibung%20Pfaendungsverwaltung_9_2020.pdf/view?searchterm=pf%C3%A4ndungsverwaltung)

Zum Thema Clearing:

[https://www.edlohn.de/portal/dokumentation/asp-kommunikations-center/kommunikation-mit](https://www.edlohn.de/portal/dokumentation/asp-kommunikations-center/kommunikation-mit-banken/dtaus-dateien-uebermitteln)[banken/dtaus-dateien-uebermitteln](https://www.edlohn.de/portal/dokumentation/asp-kommunikations-center/kommunikation-mit-banken/dtaus-dateien-uebermitteln)

Auf unserer Internetseite steht Ihnen im Supportbereich auch die TeamViewer-Funktion zum kostenlosen Download bereit, um mit Ihnen gemeinsam direkt auf Ihrem PC Lösungen zu erarbeiten.

Weiterhin bieten wir Ihnen auf unserer Internetseite im Supportbereich einen Link zu Video-Tutorials an. In diesen Kurzvideos werden wichtige Themen anschaulich erklärt.

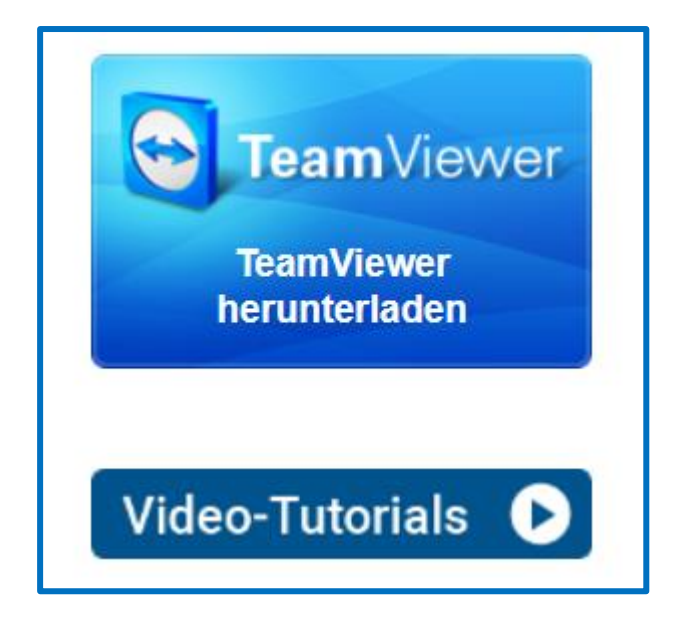

Derzeit befindet sich auf unserer Internetplattform der neu erstellte edcampus mit Lernvideos im Aufbau. Über die Eröffnung des edcampus werden wir Sie zeitnah informieren.

Viel Spaß und Erfolg mit **edlohn**!